VMware PowerCLI 6.5 Release 1

This document supports the version of each product listed and supports all subsequent versions until the document is replaced by a new edition. To check for more recent editions of this document, see <http://www.vmware.com/support/pubs>.

EN-002350-00

# **vm**ware<sup>®</sup>

You can find the most up-to-date technical documentation on the VMware Web site at:

http://www.vmware.com/support/

The VMware Web site also provides the latest product updates.

If you have comments about this documentation, submit your feedback to:

[docfeedback@vmware.com](mailto:docfeedback@vmware.com)

Copyright  $^\circ$  1998–2016 VMware, Inc. All rights reserved.  $\bigcirc$ opyright and trademark information.

**VMware, Inc.** 3401 Hillview Ave. Palo Alto, CA 94304 www.vmware.com

# **Contents**

# [VMware PowerCLI User's Guide 9](#page-8-0)

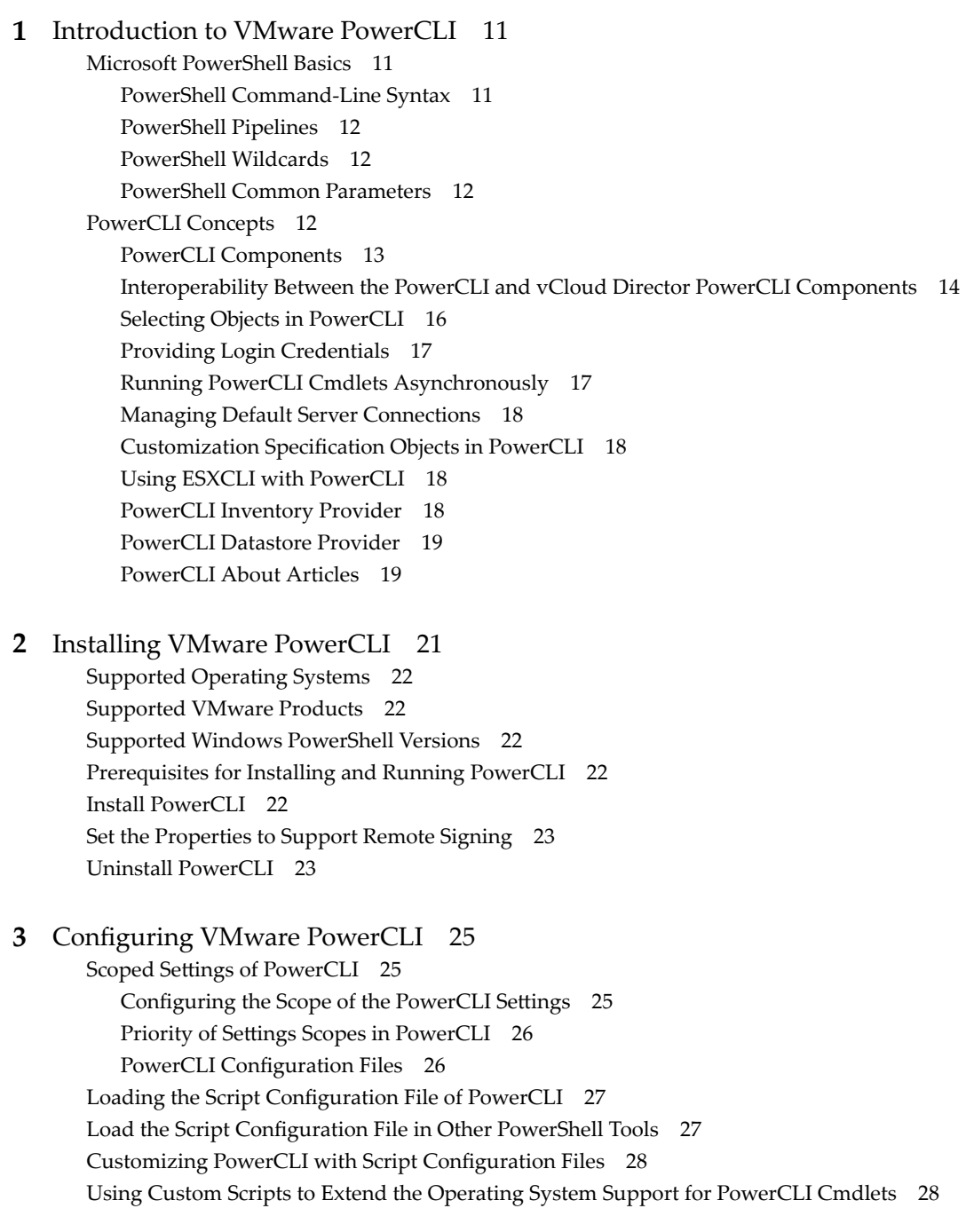

**4** [Configuring Customer Experience Improvement Program 29](#page-28-0) Cat[egories of Information That VMware Receives 29](#page-28-0) Joi[n the Customer Experience Improvement Program in PowerCLI 29](#page-28-0)

**5** [Sample Scripts for Managing vSphere with VMware PowerCLI 31](#page-30-0) Co[nnect to a vCenter Server System 34](#page-33-0) Ma[nage Virtual Machines on vSphere 35](#page-34-0) Ad[d a Standalone Host to a vCenter Server System 35](#page-34-0) Set [the License Key for a Host on vCenter Server 36](#page-35-0) Act[ivate Maintenance Mode for a Host on vCenter Server 36](#page-35-0) Cre[ate vSphere Inventory Objects 37](#page-36-0) Create Virtual Machines on vCenter Server Using an XML Specification File 37 Ma[nage Virtual Machine Templates on vCenter Server 38](#page-37-0) Cre[ate and Use Snapshots on vCenter Server 39](#page-38-0) Update the Resource Configuration Settings of a Virtual Machine on vCenter Server 39 Get [a List of Hosts on a vCenter Server System and View Their Properties 40](#page-39-0) Change the Host Advanced Configuration Settings on vCenter Server 40 Mo[ve a Virtual Machine to a Different Host Using VMware vSphere vMotion 41](#page-40-0) Mo[ve a Virtual Machine to a Different Datastore Using VMware vSphere Storage vMotion 41](#page-40-0) Create a Host Profile on a vCenter Server System 41 Apply a Host Profile to a Host on vCenter Server 42 Ma[nage Statistics and Statistics Intervals on vCenter Server 42](#page-41-0) Modify the Settings of the NIC Teaming Policy for a Virtual Switch 43 Cre[ate a vApp on vCenter Server 43](#page-42-0) Mo[dify the Properties of a vApp 43](#page-42-0) Ex[port or Import vApps 44](#page-43-0) Cre[ate an iSCSI Host Storage 44](#page-43-0) Ad[d Passthrough Devices to a Host and Virtual Machine 45](#page-44-0) Cre[ate a Custom Property Based on an Extension Data Property 45](#page-44-0) Cre[ate a Script-Based Custom Property for a vSphere Object 45](#page-44-0) Ap[ply a Customization Object to a Cloned Virtual Machine 46](#page-45-0) Modify the Default NIC Mapping Object of a Customization Specification 46 Modify Multiple NIC Mapping Objects of a Customization Specification 47 Cre[ate Multiple Virtual Machines that Use Static IP Addresses 47](#page-46-0) Cre[ate Multiple Virtual Machines with Two Network Adapters 48](#page-47-0) Cre[ate a vSphere Role and Assign Permissions to a User 50](#page-49-0) Vie[w the Action Triggers for an Alarm on vCenter Server 50](#page-49-0) Cre[ate and Modify Alarm Actions and Alarm Triggers on vCenter Server 51](#page-50-0) Re[move Alarm Actions and Triggers 51](#page-50-0) Create and Modify Advanced Settings for a Cluster 52 Modify the vCenter Server Email Configuration 52 Modify the vCenter Server SNMP Configuration 53 Us[e Esxtop to Get Information on the Virtual CPUs of a Virtual Machine 53](#page-52-0) Filt[er vSphere Objects with Get-View 54](#page-53-0) Po[pulate a View Object with Get-View 54](#page-53-0) Up[date the State of a Server-Side Object 54](#page-53-0) Re[boot a Host with Get-View 55](#page-54-0) Mo[dify the CPU Levels of a Virtual Machine with Get–View and Get–VIObjectByVIView 55](#page-54-0) Bro[wse the Default Inventory Drive 56](#page-55-0)

Cre[ate a New Custom Inventory Drive 56](#page-55-0) Ma[nage Inventory Objects Through Inventory Drives 57](#page-56-0) Bro[wse the Default Datastore Drives 57](#page-56-0) Cre[ate a New Custom Datastore Drive 58](#page-57-0) Ma[nage Datastores Through Datastore Drives 58](#page-57-0) Modify the Timeout Setting for Web Tasks 59 Usi[ng Tags 60](#page-59-0) Ret[rieve a Tag and Save It into a Variable 60](#page-59-0) Ret[rieve a Tag Category and Save It into a Variable 60](#page-59-0) Cr[eate a Tag Category and a Tag 60](#page-59-0) As[sign a Tag to Virtual Machines 61](#page-60-0) Ret[rieve Objects by Tag 61](#page-60-0) Ge[nerate Tags Automatically by Using a Script 61](#page-60-0) Ad[d an Entity Type to a Tag Category 62](#page-61-0) Ret[rieve Tag Assignments 62](#page-61-0) Ne[twork Management with vSphere Distributed Switches 62](#page-61-0) Cr[eate a Distributed Switch and Configure Networking 62](#page-61-0) Co[nfigure a Distributed Switch 63](#page-62-0) Mi[grate Virtual Machine Networking Configurtion from a vSphere Standard Switch to a](#page-62-0) vSphere Distributed Switch 63 Mi[grate Physical and Virtual NICs to a vSphere Standard Switch 64](#page-63-0) Mi[grate Physical and Virtual NICs to a vSphere Distributed Switch 64](#page-63-0) Configure the Traffic Shaping Policy 65 Co[nfigure the Security Policy 65](#page-64-0) Cre[ate a Virtual Machine from a Content Library Item 66](#page-65-0) Cre[ate a vApp from a Content Library Item 66](#page-65-0)

#### **6** [Sample Scripts for Managing vSphere Policy-Based Storage with](#page-66-0)

VMware PowerCLI 67 Cre[ate a Tag-Based Storage Policy 67](#page-66-0) Cre[ate a Capability-Based Storage Policy 68](#page-67-0) As[sociate a Storage Policy with a Virtual Machine and Its Hard Disk 68](#page-67-0) Dis[associate a Storage Policy Associated with a Virtual Machine and Its Hard Disk 69](#page-68-0) En[able SPBM on a Cluster and Verify that It Is Enabled 69](#page-68-0) Re[move a Storage Policy 70](#page-69-0) Edi[t a Storage Policy 70](#page-69-0) Ex[port and Import a Storage Policy 71](#page-70-0) Cre[ate a Virtual Machine in a Datastore Compatible with Storage Policy 71](#page-70-0) Cre[ate a Virtual SAN Datastore 72](#page-71-0) Mo[dify a Virtual SAN Datastore 73](#page-72-0) Cre[ate a Virtual SAN Stretched Cluster 74](#page-73-0) Cre[ate an NFS 4.1 Datastore 75](#page-74-0) Ad[d a VASA Provider and Create a Policy 76](#page-75-0) Inv[oke a Planned Failover on a Replication Group and Reverse the Replication 76](#page-75-0) Atta[ch a Flat VDisk to a Virtual Machine 78](#page-77-0)

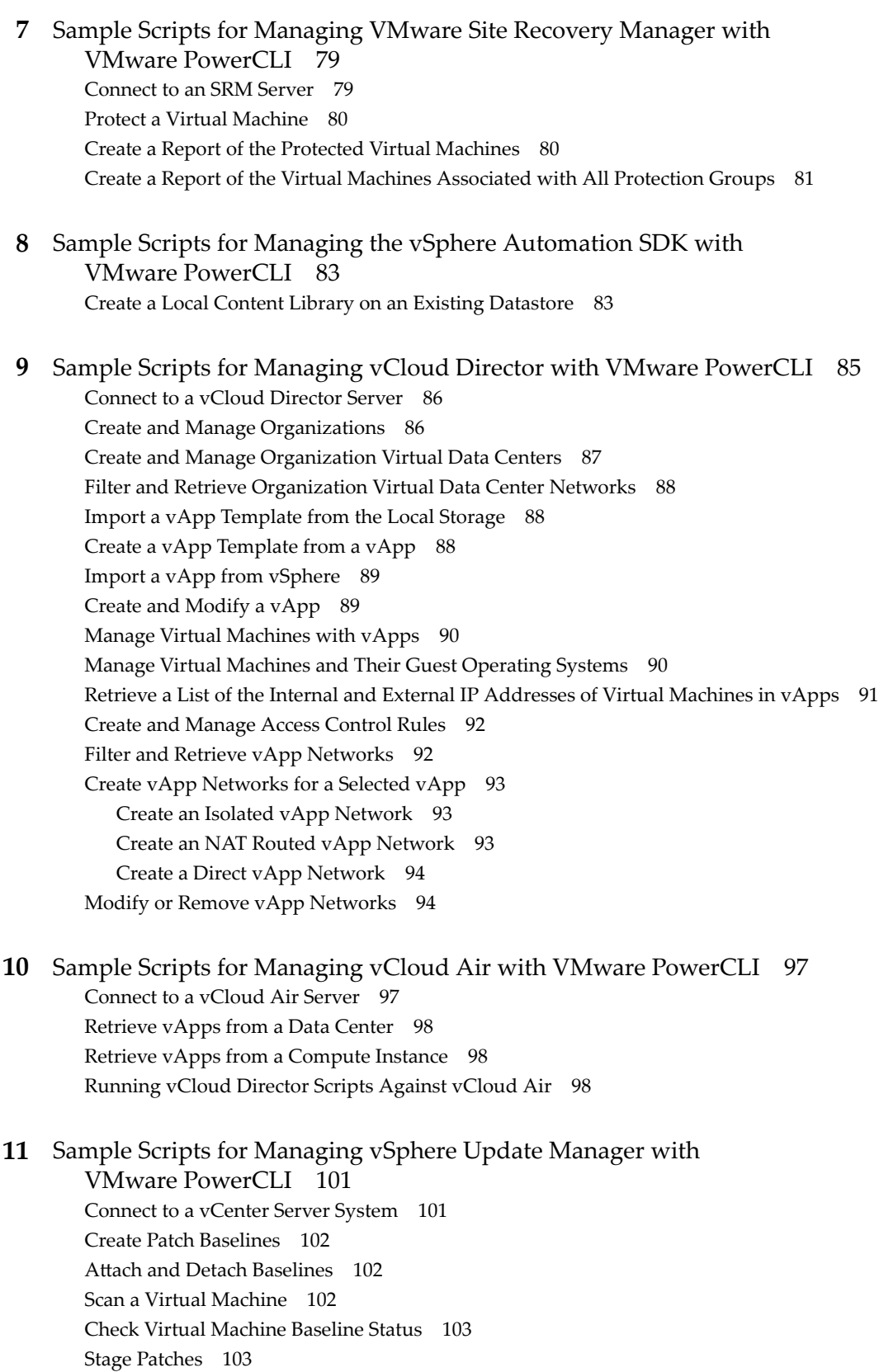

Re[mediate a Virtual Machine 104](#page-103-0)

Up[grade Virtual Machine Hardware 104](#page-103-0)

Re[mediate a Cluster 104](#page-103-0)

Re[mediate a Host 105](#page-104-0) Do[wnload Patches and Scan Objects 105](#page-104-0)

#### **12** [Sample Scripts for Managing vRealize Operations Manager with](#page-106-0) VMware PowerCLI 107 Co[nnect to a vRealize Operations Manager Server 107](#page-106-0) Ch[eck Memory Waste Levels 108](#page-107-0) Get [Remediation Recommendations 108](#page-107-0) Ch[ange Alert Ownership 109](#page-108-0) Cre[ate a Report for Problematic Hosts 109](#page-108-0)

[Index 111](#page-110-0)

<span id="page-8-0"></span>The *VMware PowerCLI User's Guide* provides information about installing and using the VMware PowerCLI cmdlets (pronounced "commandlets") for managing, monitoring, automating, and handling lifecycle operations for VMware® vSphere, VMware Site Recovery Manager, vSphere Automation SDK, vCloud Director, vCloud Air, vSphere Update Manager, vRealize Operations Manager, and VMware Horizon components.

To help you start with PowerCLI, this documentation includes descriptions of specific PowerCLI concepts and features. In addition, this documentation provides a set of usage examples and sample scripts.

# **Intended Audience**

This book is intended for anyone who needs to install and use PowerCLI. This documentation is written for administrators and developers who are familiar with virtual machine technology and Windows PowerShell:

- Basic administrators can use cmdlets included in PowerCLI to manage their vSphere, VMware Site Recovery Manager, vSphere Automation SDK, vCloud Director, vCloud Air, vSphere Update Manager, vRealize Operations Manager, and VMware Horizon infrastructure from the command line.
- n Advanced administrators can develop PowerShell scripts that can be reused by other administrators or integrated into other applications.

# <span id="page-10-0"></span>**Introduction to VMware PowerCLI 1**

VMware PowerCLI contains modules of cmdlets based on Microsoft PowerShell for automating vSphere, VMware Site Recovery Manager, vSphere Automation SDK, vCloud Director, vCloud Air, vSphere Update Manager, vRealize Operations Manager, and VMware Horizon administration. VMware PowerCLI provides a PowerShell interface to the VMware product APIs.

- **n Microsoft PowerShell Basics on page 11** PowerCLI is based on Microsoft PowerShell and uses the PowerShell basic syntax and concepts.
- [PowerCLI Concepts on page 12](#page-11-0)

PowerCLI cmdlets are created to automate VMware environments administration and to introduce some specific features in addition to the PowerShell concepts.

# **Microsoft PowerShell Basics**

PowerCLI is based on Microsoft PowerShell and uses the PowerShell basic syntax and concepts.

Microsoft PowerShell is both a command-line and scripting environment, designed for Windows. It uses the .NET object model and provides administrators with system administration and automation capabilities. To work with PowerShell, you run commands, named cmdlets.

■ PowerShell Command-Line Syntax on page 11

PowerShell cmdlets use a consistent verb-noun structure, where the verb represents the action and the noun represents the object to operate on.

■ [PowerShell Pipelines on page 12](#page-11-0)

A pipeline is a series of commands separated by the pipe operator |.

■ [PowerShell Wildcards on page 12](#page-11-0)

PowerShell has a number of pattern-matching operators named wildcards that you can use to substitute one or more characters in a string, or substitute the complete string.

■ [PowerShell Common Parameters on page 12](#page-11-0)

The Windows PowerShell engine retains a set of parameter names, referred to as common parameters. All PowerShell cmdlets, including the PowerCLI cmdlets, support them.

#### **PowerShell Command-Line Syntax**

PowerShell cmdlets use a consistent verb-noun structure, where the verb represents the action and the noun represents the object to operate on.

PowerShell cmdlets follow consistent naming patterns, ensuring that construction of a command is easy if you know the object that you want to work with.

<span id="page-11-0"></span>All command categories take parameters and arguments. A parameter starts with a hyphen and is used to control the behavior of the command. An argument is a data value consumed by the command.

A simple PowerShell command has the following syntax:

command -parameter1 -parameter2 argument1, argument2

#### **PowerShell Pipelines**

A pipeline is a series of commands separated by the pipe operator |.

Each command in the pipeline receives an object from the previous command, performs some operation on it, and then passes it to the next command in the pipeline. Objects are output from the pipeline as soon as they become available.

#### **PowerShell Wildcards**

PowerShell has a number of pattern-matching operators named wildcards that you can use to substitute one or more characters in a string, or substitute the complete string.

All wildcard expressions can be used with the PowerCLI cmdlets. For example, you can view a list of all files with a .txt extension by running dir  $*$ .txt. In this case, the asterisk  $*$  operator matches any combination of characters.

With wildcard patterns you can indicate character ranges as well. For example, to view all files that start with the letter S or T and have a .txt extension, you can run dir  $[st]*$ .txt.

You can use the question mark ? wildcard to match any single character within a sequence of characters. For example, to view all .txt files with names that consist of string and one more character at the end, run dir string?.txt.

#### **PowerShell Common Parameters**

The Windows PowerShell engine retains a set of parameter names, referred to as common parameters. All PowerShell cmdlets, including the PowerCLI cmdlets, support them.

Some of the PowerShell common parameters are Verbose, Debug, ErrorAction, ErrorVariable, OutVariable, and OutBuffer. For a full list of the common parameters and more details on their usage, run Get-Help about\_CommonParameters.

PowerShell offers two risk mitigation parameters: WhatIf and Confirm.

**WhatIf** Displays the effects of a command without running it. **Confirm** Prompts for confirmation before running a command that stops a program or service, or deletes data.

# **PowerCLI Concepts**

PowerCLI cmdlets are created to automate VMware environments administration and to introduce some specific features in addition to the PowerShell concepts.

■ [PowerCLI Components on page 13](#page-12-0)

VMware PowerCLI 6.5 Release 1 consists of five components that you can install and use according to your needs and environments.

<span id="page-12-0"></span>[Interoperability Between the PowerCLI and vCloud Director PowerCLI Components on page 14](#page-13-0)

With the RelatedObject parameter of PowerCLI cmdlets, you can retrieve vSphere inventory objects and PowerCLI view objects from cloud resources. This interoperability between the PowerCLI and vCloud Director PowerCLI components expands cloud administration, automation, reporting, and troubleshooting options for provider administrators.

[Selecting Objects in PowerCLI on page 16](#page-15-0)

In PowerCLI, you can pass strings and wildcards to all parameters that take inventory objects, datastores, OSCustomizationSpec objects, and VIServer objects as arguments. This PowerCLI approach is named Object-by-Name (OBN) selection.

**n** [Providing Login Credentials on page 17](#page-16-0)

When you provide login credentials in the command prompt or in a script file, a PowerShell limitation might prevent PowerCLI from processing non-alphanumeric characters correctly. To prevent login problems, escape the non-alphanumeric characters in your credentials.

[Running PowerCLI Cmdlets Asynchronously on page 17](#page-16-0)

By default, PowerCLI cmdlets return an output only after completion of the requested tasks. If you want a cmdlet to return to the command line immediately, without waiting for the tasks to complete, you can use the RunAsync parameter.

[Managing Default Server Connections on page 18](#page-17-0)

By default, PowerCLI and PowerCLI cmdlets run on the vCenter Server systems or vCloud Director servers you are connected to, if no target servers can be determined from the provided parameters.

Customization Specification Objects in PowerCLI on page 18

PowerCLI provides two types of objects for customization specification: persistent and nonpersistent.

■ [Using ESXCLI with PowerCLI on page 18](#page-17-0)

PowerCLI provides you the capability to use ESXCLI through its console.

[PowerCLI Inventory Provider on page 18](#page-17-0)

The Inventory Provider is designed to expose an unfiltered inventory view of the inventory items from a server.

[PowerCLI Datastore Provider on page 19](#page-18-0)

The Datastore Provider is designed to provide access to the contents of one or more datastores.

[PowerCLI About Articles on page 19](#page-18-0)

You can learn more about some PowerCLI concepts and features from the built-in help articles named about articles. You can access them through a running PowerCLI process.

#### **PowerCLI Components**

VMware PowerCLI 6.5 Release 1 consists of five components that you can install and use according to your needs and environments.

n vSphere PowerCLI is the core component of the PowerCLI package. It contains modules with cmdlets for managing vSphere features.

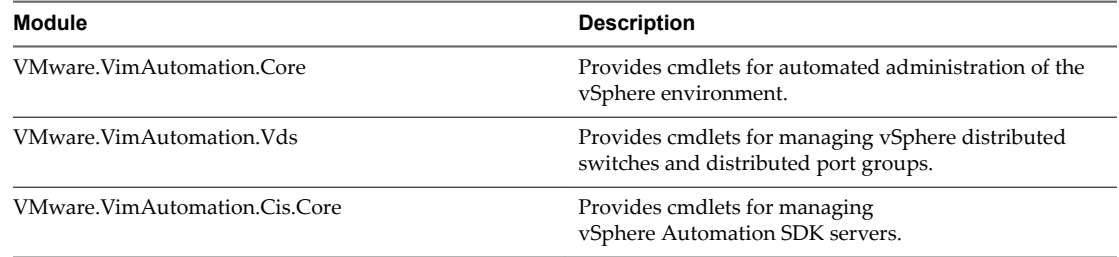

<span id="page-13-0"></span>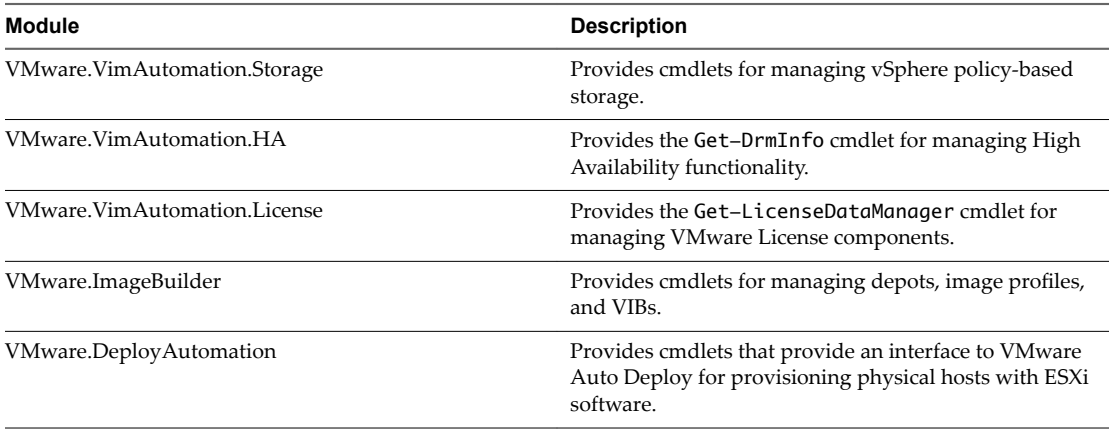

n vCloud PowerCLI is an optional component that you can install during the PowerCLI installation. It provides two modules.

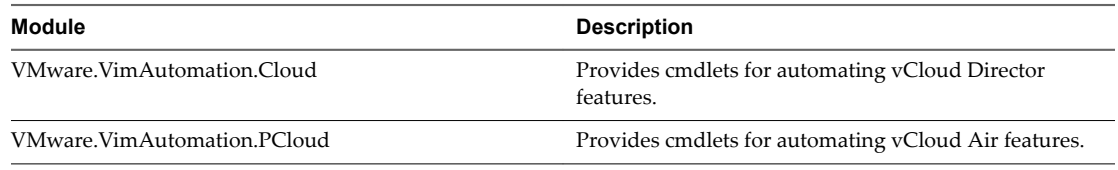

n vSphere Update Manager is an optional component that you can install during the PowerCLI installation. It provides one module.

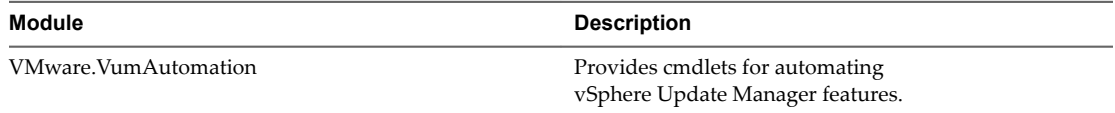

n vRealize Operations Manager is an optional component that you can install during the PowerCLI installation. It provides one module.

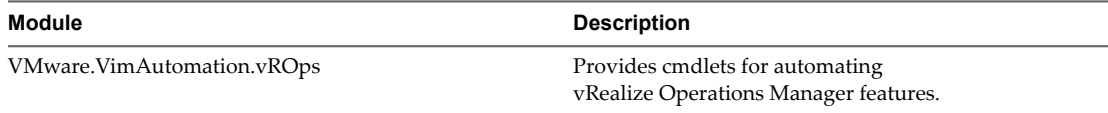

n Horizon View is an optional component that you can install during the PowerCLI installation. It provides one module.

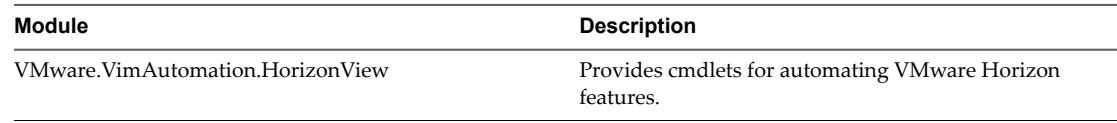

## **Interoperability Between the PowerCLI and vCloud Director PowerCLI Components**

With the RelatedObject parameter of PowerCLI cmdlets, you can retrieve vSphere inventory objects and PowerCLI view objects from cloud resources. This interoperability between the PowerCLI and vCloud Director PowerCLI components expands cloud administration, automation, reporting, and troubleshooting options for provider administrators.

Nore To use the interoperability feature, you must install the PowerCLI and vCloud Director PowerCLI components, and connect both to a vCloud Director server and a vCenter Server system.

n Retrieving vSphere Inventory Objects from Cloud Resources on page 15

Provider administrators can use the RelatedObject parameter of PowerCLI cmdlets to retrieve vSphere inventory objects from vCloud Director objects. Passing the retrieved objects to the cmdlets of the VMware.VimAutomation.Core and VMware.VimAutomation.VDS modules, extends administration options.

Retrieving PowerCLI Views from vCloud Director PowerCLI Views on page 15

Provider administrators with advanced knowledge and understanding of .NET Framework, PowerCLI, PowerShell scripting, and vSphere and vCloud APIs can retrieve PowerCLI views from vCloud Director PowerCLI views with the Get-CIView and Get-View cmdlets.

#### **Retrieving vSphere Inventory Objects from Cloud Resources**

Provider administrators can use the RelatedObject parameter of PowerCLI cmdlets to retrieve vSphere inventory objects from vCloud Director objects. Passing the retrieved objects to the cmdlets of the VMware.VimAutomation.Core and VMware.VimAutomation.VDS modules, extends administration options.

**IMPORTANT** Use of the VMware.VimAutomation.Core and VMware.VimAutomation.VDS modules to modify the configuration of objects that are managed by vCloud Director might result in unpredictable behavior of the cloud environment.

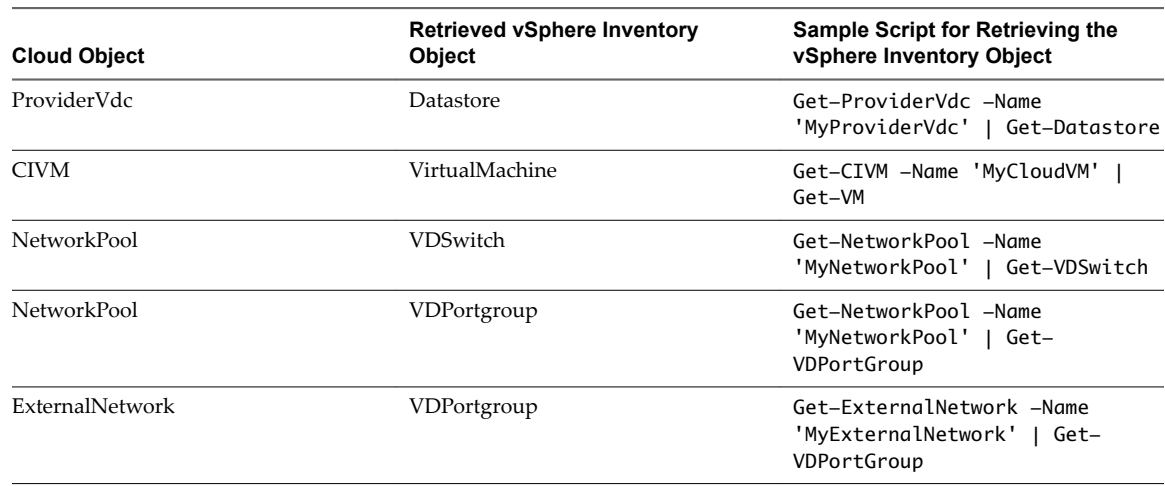

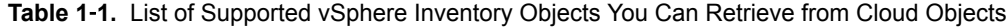

#### **Retrieving PowerCLI Views from vCloud Director PowerCLI Views**

Provider administrators with advanced knowledge and understanding of .NET Framework, PowerCLI, PowerShell scripting, and vSphere and vCloud APIs can retrieve PowerCLI views from vCloud Director PowerCLI views with the Get-CIView and Get-View cmdlets.

With PowerCLI views, you can develop .NET applications for creating, customizing, or managing vSphere inventory objects.

**IMPORTANT** Use of the VMware.VimAutomation.Core and VMware.VimAutomation.VDS modules to modify the configuration of objects that are managed by vCloud Director might result in unpredictable behavior of the cloud environment.

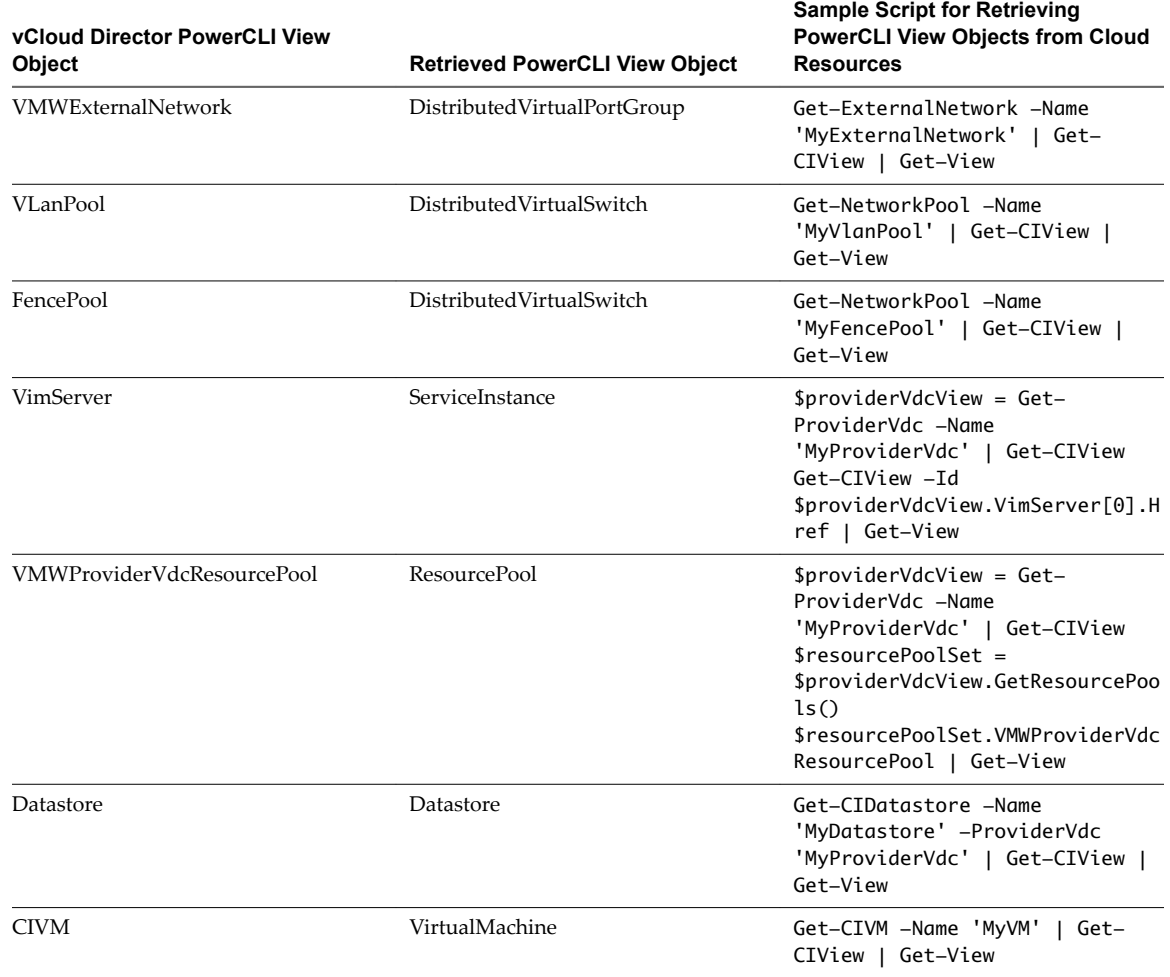

<span id="page-15-0"></span>**Table 1**‑**2.** List of Supported PowerCLI Views That You Can Retrieve from vCloud Director PowerCLI Views

#### **Selecting Objects in PowerCLI**

In PowerCLI, you can pass strings and wildcards to all parameters that take inventory objects, datastores, OSCustomizationSpec objects, and VIServer objects as arguments. This PowerCLI approach is named Objectby-Name (OBN) selection.

Instead of assigning an object name to a cmdlet parameter, users can pass the object through a pipeline or a variable. For example, the following three commands are interchangeable:

- Remove-VM -VM "Win 7 SP1"
- n Get-VM -Name "Win 7 SP1" | Remove-VM
- n Remove-VM -VM (Get-VM -Name "Win 7 SP1")

NOTE In PowerCLI, passing strings as pipeline input is not supported.

If you provide a non-existing object name, an OBN failure occurs. In such cases, PowerCLI generates a nonterminating error and runs the cmdlet ignoring the invalid name.

For more details about OBN, run help about\_OBN.

#### <span id="page-16-0"></span>**Example: An OBN failure**

This example illustrates the occurrence of an OBN failure.

Set-VM –VM "VM1", "VM2", "VM3" –Server \$server1, \$server2 –MemoryGB 4

If the *VM2* virtual machine does not exist on either of the selected servers, PowerCLI generates a nonterminating error and applies the command only on the *VM1* and *VM3* virtual machines.

#### **Providing Login Credentials**

When you provide login credentials in the command prompt or in a script file, a PowerShell limitation might prevent PowerCLI from processing non-alphanumeric characters correctly. To prevent login problems, escape the non-alphanumeric characters in your credentials.

To escape non-alphanumeric characters in PowerCLI, you need to place the expression that contains them in single quotes (').

Nore When you provide your login credentials in the Specify Credential dialog box, you do not need to escape non-alphanumeric characters.

#### **Example: Connecting to a vCenter Server System**

This example illustrates how to escape non-alphanumeric characters when connecting to a selected vCenter Server instance with the Adminis!ra!or user name and the pa\$\$word password.

Connect-VIServer -Server 10.23.112.235 -Protocol https -Username 'Adminis!ra!or' -Password 'pa\$ \$word'

#### **Running PowerCLI Cmdlets Asynchronously**

By default, PowerCLI cmdlets return an output only after completion of the requested tasks. If you want a cmdlet to return to the command line immediately, without waiting for the tasks to complete, you can use the RunAsync parameter.

When you use the RunAsync parameter, the cmdlet returns Task objects instead of its usual output. The Status property of a returned Task object contains a snapshot of the initial state of the task. This state is not updated automatically and has the values Error, Queued, Running, or Success. You can refresh a task state by retrieving the task object with the Get-Task cmdlet. If you want to observe the progress of a running task and wait for its completion before running other commands, use the Wait-Task cmdlet.

Nore In PowerCLI, the RunAsync parameter affects only the invocation of a cmdlet and does not control whether the initiated tasks run consecutively or in parallel. For example, the Remove-VM cmdlet might remove the selected virtual machines simultaneously or consecutively depending on the internal design of PowerCLI. To make sure that tasks initiated by a cmdlet run consecutively, run the cmdlet in a loop, each time applying it to a single object.

#### **Example: Running Remove-VM with and without the RunAsync parameter**

Remove-VM \$vmList

The command returns no output when all virtual machines stored in the *\$vmList* variable are removed, irrespective of whether they are removed simultaneously.

Remove-VM \$vmList -RunAsync

The command returns an output that consists of one or more Task objects immediately.

#### <span id="page-17-0"></span>**Managing Default Server Connections**

By default, PowerCLI and PowerCLI cmdlets run on the vCenter Server systems or vCloud Director servers you are connected to, if no target servers can be determined from the provided parameters.

When you connect to a vCenter Server system by using Connect-VIServer, the server connection is stored in the *\$DefaultVIServers* array variable. This variable contains all connected servers for the current PowerCLI session. To remove a server from the *\$DefaultVIServers* variable, you can either use Disconnect-VIServer to close all active connections to this server, or modify the value of *\$DefaultVIServers* manually.

When you connect to a vCloud Director system by using Connect-CIServer, the server connection is stored in the *\$DefaultCIServers* array variable. This variable contains all connected servers for the current session. To remove a server from the *\$DefaultCIServers* variable, you can either use Disconnect-CIServer to close all active connections to this server, or modify the value of *\$DefaultCIServers* manually.

#### **Customization Specification Objects in PowerCLI**

PowerCLI provides two types of objects for customization specification: persistent and nonpersistent.

#### **Persistent Customization**

Persistent customization specification objects are stored on the vSphere server. All persistent customization specifications created by using vSphere Client or VMware PowerCLI 4.1 or later are encrypted. Encrypted customization specifications can be applied only by the server that has encrypted them.

#### **Nonpersistent Customization**

Nonpersistent customization specification objects exist only inside the current PowerShell process. Nonpersistent customization specification objects are not encrypted, but cloning them to a vSphere server encrypts them.

## **Using ESXCLI with PowerCLI**

PowerCLI provides you the capability to use ESXCLI through its console.

PowerCLI provides two approaches for working with ESXCLI:

- n Through the Get-ESXCli cmdlet, which provides direct access to the ESXCLI namespaces, applications, and commands.
- n Through .NET methods, which you use to create managed objects that correspond to specific ESXCLI applications. To access the ESXCLI, you can call methods on these managed objects.

Nore To call a method of an ESXCLI object, you must provide values for all parameters. If you want to omit a given parameter, pass *\$null* as its argument.

#### **PowerCLI Inventory Provider**

The Inventory Provider is designed to expose an unfiltered inventory view of the inventory items from a server.

It enables navigation and file-style management of the VMware vSphere inventory. By creating a PowerShell drive based on a managed object (such as a data center), you can obtain a view of its contents and the relationships between the items. In addition, you can move, rename, or delete objects by running commands from the PowerCLI console.

<span id="page-18-0"></span>When you connect to a server with Connect-VIServer, the cmdlet builds two default inventory drives: vi and vis. The vi inventory drive shows the inventory on the last connected server. The vis drive contains the inventory of all vSphere servers connected within the current PowerCLI session.

You can use the default inventory drives or create custom drives based on the default ones.

#### **PowerCLI Datastore Provider**

The Datastore Provider is designed to provide access to the contents of one or more datastores.

The items in a datastore are files that contain configuration, virtual disk, and the other data associated with a virtual machine.

When you connect to a server with Connect-VIServer, the cmdlet builds two default datastore drives: vmstore and vmstores. The vmstore drive provides a list of the datastores available on the vSphere server that you last connected to.

Nore If you establish multiple connections to the same vSphere server, the vmstore drive is not updated.

The vmstores drive contains all datastores available on all vSphere servers that you connected to within the current PowerCLI session.

You can use the default datastore drives or create custom drives based on the default ones.

#### **PowerCLI About Articles**

You can learn more about some PowerCLI concepts and features from the built-in help articles named about articles. You can access them through a running PowerCLI process.

Running Help About\_\* lists all built-in Windows PowerShell and VMware PowerCLI about articles.

**Table 1**‑**3.** Accessing Built-In Help Articles for PowerCLI

| <b>Article Title</b>                                              | Command                             | <b>Article Description</b>                                                                                                    |
|-------------------------------------------------------------------|-------------------------------------|----------------------------------------------------------------------------------------------------|
| Handling Invalid Certificates                                     | Help<br>About Invalid Certificates  | When you try to connect to a vCenter<br>Server system or a vCloud Director<br>server and the server cannot recognize<br>any valid certificates, the Invalid<br>Certificate prompt appears.                                    |
| LicenseDataManager                                                | Help About_LicenseDataManager       | The LicenseDataManager component<br>lets you to extend the vCenter Server<br>inventory with license data.                                                                                                    |
| Object-by-Name (OBN)                                              | Help About_OBN                      | To help you save time and effort,<br>PowerCLI lets you select objects by<br>their names.                                                                                                    |
| <b>VMware PowerCLI Objects</b>                                    | Help About_PowerCLI_Objects         | For their input and output, the<br>PowerCLI cmdlets use a set of .NET<br>types that reside in the<br>VMware.VimAutomation.ViCore.Typ<br>es namespace.                                                                         |
| Using the RunAsync Parameter                                      | Help About_RunAsync                 | When you set the RunAsync<br>parameter, you indicate that you want<br>to run the cmdlet asynchronously.                                                                                                    |
| Authenticating with a vCenter Server<br>System or a vCloud Server | Help<br>About_Server_Authentication | To authenticate with vCenter Server<br>and vCloud Director servers, you can<br>provide a user name and password<br>through the User and Password<br>parameters, or a PSCredential object<br>through the Credential parameter. |

| <b>Article Title</b>                             | Command                 | <b>Article Description</b>                                                                                               |
|--------------------------------------------------|-------------------------|----------------------------------------------------------------------------------------------------|
| Unique Identifiers for PowerCLI<br>Objects (UID) | Help About_UID          | You can uniquely identify a PowerCLI<br>object on a server or across multiple<br>servers by providing its UID.           |
| Datastore Provider (VimDatastore)                | Help About_VimDatastore | The Datastore Provider<br>(VimDatastore) provides filesystem-<br>style view and access to the contents of<br>datastores. |

**Table 1**‑**3.** Accessing Built-In Help Articles for PowerCLI (Continued)

# <span id="page-20-0"></span>**Installing VMware PowerCLI**

VMware PowerCLI lets you manage, monitor, automate, and handle lifecycle operations on vCenter Server, vRealize Operations Manager, vSphere Automation SDK, vCloud Director, vCloud Air, and vSphere Update Manager systems from the command line. You can install VMware PowerCLI components on all supported Windows operating systems.

After installing the package on your machine, you can connect to your vCenter Server, vRealize Operations Manager, vSphere Automation SDK, vCloud Director, vCloud Air, or vSphere Update Manager system by providing valid authentication credentials.

■ [Supported Operating Systems on page 22](#page-21-0)

You can install PowerCLI on supported Windows operating systems. You can run guest cmdlets against virtual machines on which supported guest operating systems are installed.

■ [Supported VMware Products on page 22](#page-21-0)

You can use the PowerCLI components to manage all supported VMware products.

■ [Supported Windows PowerShell Versions on page 22](#page-21-0)

PowerCLI is compatible with multiple versions of Windows PowerShell.

n [Prerequisites for Installing and Running PowerCLI on page 22](#page-21-0)

Before installing and running PowerCLI, verify that you have installed the required software on the same machine.

[Install PowerCLI on page 22](#page-21-0)

During the installation process, PowerCLI lets you select the components that you want to install. By selecting to install all available components, you perform a complete installation which requires the most disk space.

■ [Set the Properties to Support Remote Signing on page 23](#page-22-0)

If you want to run scripts and load configuration files with PowerCLI, you must set the execution policy of Windows PowerShell to RemoteSigned.

**n** [Uninstall PowerCLI on page 23](#page-22-0)

You can uninstall PowerCLI components from your Windows system by using the default uninstall tool of your operating system.

# <span id="page-21-0"></span>**Supported Operating Systems**

You can install PowerCLI on supported Windows operating systems. You can run guest cmdlets against virtual machines on which supported guest operating systems are installed.

### **PowerCLI Local Operating Systems**

For a list of operating systems on which you can install VMware PowerCLI 6.5 Release 1, see [Compatibility](http://www.vmware.com/support/developer/PowerCLI/doc/powercli65r1-compat-matrix.html) [Matrixes for VMware PowerCLI 6.5 Release 1](http://www.vmware.com/support/developer/PowerCLI/doc/powercli65r1-compat-matrix.html).

#### **PowerCLI Guest Operating Systems**

You can run VMware PowerCLI 6.5 Release 1 guest cmdlets against virtual machines with supported guest operating systems. For a list of supported operating systems, see [Compatibility Matrixes for VMware](http://www.vmware.com/support/developer/PowerCLI/doc/powercli65r1-compat-matrix.html) [PowerCLI 6.5 Release 1.](http://www.vmware.com/support/developer/PowerCLI/doc/powercli65r1-compat-matrix.html)

Nore Guest cmdlets are not compatible with IPv6 environments.

# **Supported VMware Products**

You can use the PowerCLI components to manage all supported VMware products.

For a list of VMware products with which VMware PowerCLI 6.5 Release 1 is compatible, see [VMware](http://www.vmware.com/resources/compatibility/sim/interop_matrix.php) [Product Interoperability Matrixes.](http://www.vmware.com/resources/compatibility/sim/interop_matrix.php)

# **Supported Windows PowerShell Versions**

PowerCLI is compatible with multiple versions of Windows PowerShell.

For a list of PowerShell versions with which VMware PowerCLI 6.5 Release 1 is compatible, see [Compatibility Matrixes for VMware PowerCLI 6.5 Release 1](http://www.vmware.com/support/developer/PowerCLI/doc/powercli65r1-compat-matrix.html).

# **Prerequisites for Installing and Running PowerCLI**

Before installing and running PowerCLI, verify that you have installed the required software on the same machine.

For a list of software that you need if you want to work with VMware PowerCLI 6.5 Release 1, see [Compatibility Matrixes for VMware PowerCLI 6.5 Release 1](http://www.vmware.com/support/developer/PowerCLI/doc/powercli65r1-compat-matrix.html).

# **Install PowerCLI**

During the installation process, PowerCLI lets you select the components that you want to install. By selecting to install all available components, you perform a complete installation which requires the most disk space.

#### **Prerequisites**

- n Before installing PowerCLI, see "Prerequisites for Installing and Running PowerCLI," on page 22.
- Verify that you have uninstalled VMware PowerCLI for Tenants from your system.

#### **Procedure**

1 Download the latest version of PowerCLI from the VMware Web site.

<span id="page-22-0"></span>2 Navigate to the folder that contains the PowerCLI installer file you downloaded and double-click the executable file.

If the installation wizard detects an earlier version of PowerCLI on your system, it will attempt to upgrade your existing installation.

- 3 On the Welcome page, click **Next**.
- 4 Accept the license agreement terms and click **Next**.
- 5 On the Custom Setup page, select the components that you want to install.

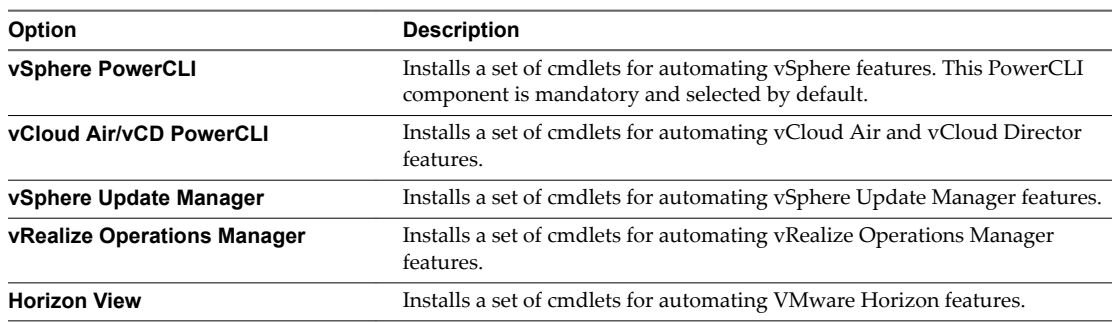

- 6 (Optional) On the Custom Setup page, click **Change** to select a different location to install PowerCLI.
- 7 Click **Next**.
- 8 On the Ready to Install the Program page, click **Install** to proceed with the installation.
- 9 Click **Finish** to complete the installation process.

#### **What to do next**

Enable remote signing. See "Set the Properties to Support Remote Signing," on page 23.

# **Set the Properties to Support Remote Signing**

If you want to run scripts and load configuration files with PowerCLI, you must set the execution policy of Windows PowerShell to RemoteSigned.

For security reasons, Windows PowerShell supports an execution policy feature. It determines whether scripts are allowed to run and whether they must be digitally signed. By default, the execution policy is set to Restricted, which is the most secure policy. For more information about the execution policy and script digital signing in Windows PowerShell, run Get-Help About\_Signing.

You can change the execution policy by using the Set-ExecutionPolicy cmdlet.

#### **Procedure**

1 From your Windows taskbar, select **Start > Programs > VMware > VMware PowerCLI**.

The PowerCLI console window opens.

2 In the PowerCLI console window, run Set-ExecutionPolicy RemoteSigned.

# **Uninstall PowerCLI**

You can uninstall PowerCLI components from your Windows system by using the default uninstall tool of your operating system.

#### **Prerequisites**

Close the PowerCLI application.

#### **Procedure**

- 1 Select the default uninstall tool for your Windows system from Control Panel.
- 2 Select VMware PowerCLI from the list and click **Change**.
- 3 On the Program Maintenance page, select **Remove** and click **Next**.
- 4 Click **Remove**.

# <span id="page-24-0"></span>**Configuring VMware PowerCLI**

To extend and customize the features of VMware PowerCLI, you can configure the application settings for different users and user groups, modify the script configurtion file of VMware PowerCLI, and add custom scripts.

This chapter includes the following topics:

- "Scoped Settings of PowerCLI," on page 25
- "Loading the Script Configuration File of PowerCLI," on page 27
- "Load the Script Configuration File in Other PowerShell Tools," on page 27
- "Customizing PowerCLI with Script Configuration Files," on page 28
- n ["Using Custom Scripts to Extend the Operating System Support for PowerCLI Cmdlets," on page 28](#page-27-0)

# **Scoped Settings of PowerCLI**

In PowerCLI you can set the scope of the settings to enhance security and personalize the configuration.

- n Configuring the Scope of the PowerCLI Settings on page 25 Scoped configuration enhances system security and prevents nonadministrator users from introducing global changes to the configuration of PowerCLI.
- n Priority of Settings Scopes in PowerCLI on page 26 PowerCLI loads the program configuration based on the scope that you select for each setting.
- PowerCLI Configuration Files on page 26

The copies of the PowerCLI\_settings.xml file on your system contain User and AllUsers settings for PowerCLI.

#### **Configuring the Scope of the PowerCLI Settings**

Scoped configuration enhances system security and prevents nonadministrator users from introducing global changes to the configuration of PowerCLI.

For greater control over the PowerCLI configuration, the Set-PowerCLIConfiguration cmdlet provides the Scope parameter.

| <b>Parameter Value</b> | <b>Description</b>                                                                                                    |  |
|------------------------|----------------------------------------------------------------------------------------------------|--|
| Session                | Configures settings for the current PowerCLI session and<br>does not modify any PowerCLI configuration files on your<br>system. |  |
| User                   | Configures settings for the current Windows user and<br>modifies some PowerCLI configuration files on your<br>system.           |  |
| <b>Alllisers</b>       | Configures settings for all users and modifies some<br>PowerCLI configuration files on your system.                             |  |

<span id="page-25-0"></span>**Table 3**‑**1.** Valid Values for the Scope Parameter

### **Priority of Settings Scopes in PowerCLI**

PowerCLI loads the program configuration based on the scope that you select for each setting.

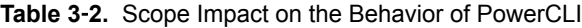

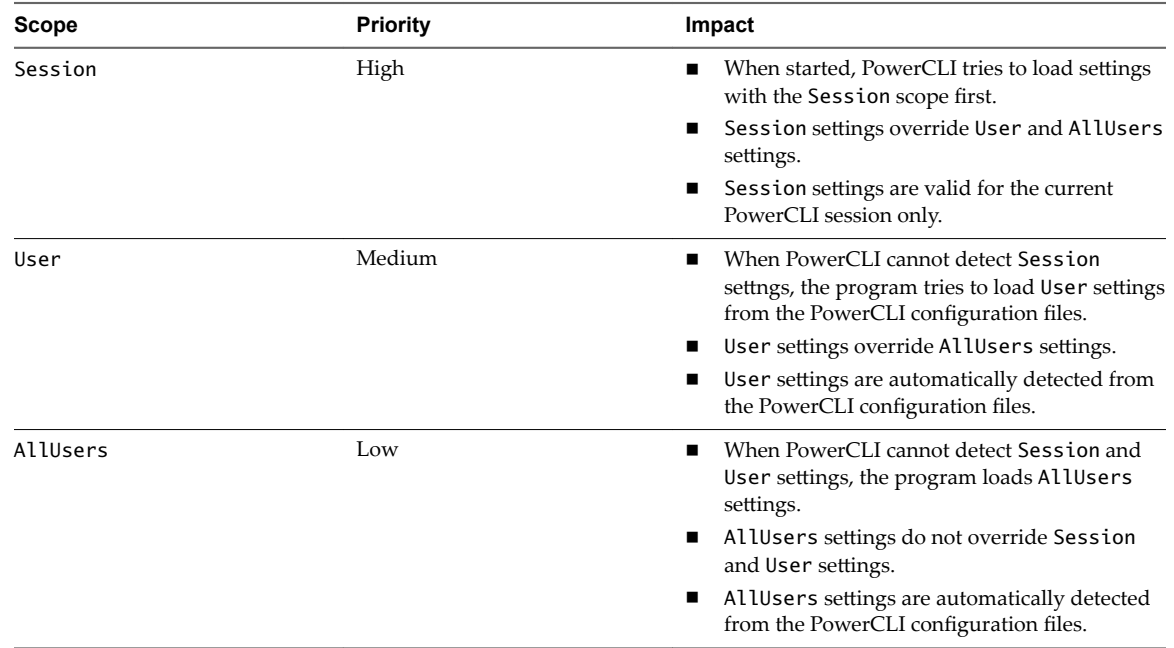

### **PowerCLI Configuration Files**

The copies of the PowerCLI\_settings.xml file on your system contain User and AllUsers settings for PowerCLI.

Installing PowerCLI creates two copies of PowerCLI\_settings.xml on your system. The version of your Windows operating system determines the location of the copies of PowerCLI\_settings.xml.

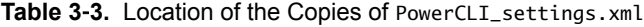

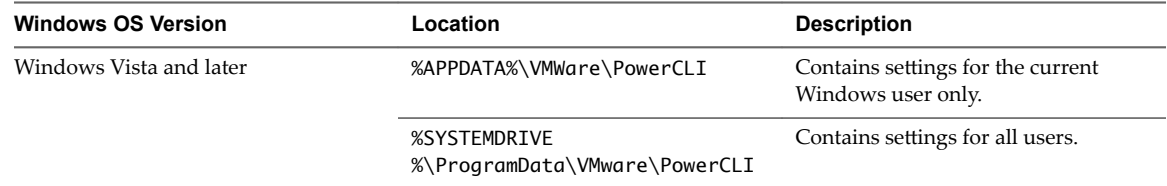

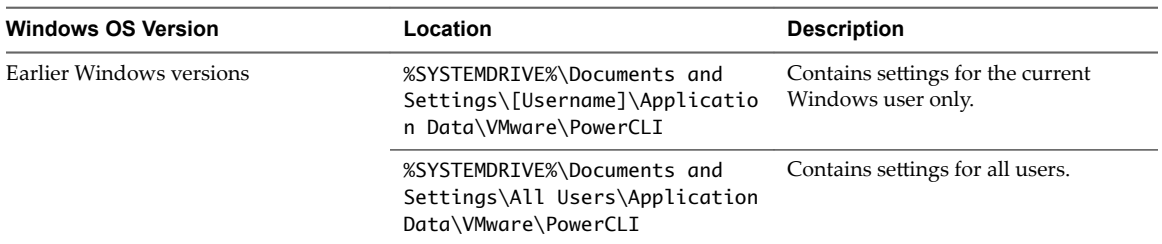

<span id="page-26-0"></span>**Table 3**‑**3.** Location of the Copies of PowerCLI\_settings.xml (Continued)

Users with advanced knowledge and understanding of Windows PowerShell and VMware PowerCLI can manually modify the contents of PowerCLI\_settings.xml to change PowerCLI settings. Modifying PowerCLI\_settings.xml might require administrator privileges.

Nore If you modify the contents of PowerCLI\_settings.xml manually while PowerCLI is running, you need to restart PowerCLI for the changes to take effect.

# **Loading the Script Configuration File of PowerCLI**

Starting PowerCLI automatically loads the script configurtion file located in the Scripts folder in the PowerCLI installation directory.

#### **Default Script Configuration File**

The default script configuration file of PowerCLI is Initialize-PowerCLIEnvironment.ps1. Loading the file provides access to PowerCLI cmdlets aliases, like Get-VC, Get-ESX, and to other configuration settings.

Initialize-PowerCLIEnvironment.ps1 is included in the installation package of PowerCLI.

#### **Custom Script Configuration File**

If you want to load custom PowerCLI settings automatically, you can create a script configuration file named Initialize-PowerCLIEnvironment\_Custom.ps1 in the Scripts folder. The application recognizes and loads the custom file after loading the default script configuration file.

# **Load the Script Configuration File in Other PowerShell Tools**

If you want to work with PowerCLI from another PowerShell-based tool, such as PowerShell Plus or PowerGUI, you must load the default script configuration file manually.

#### **Procedure**

- 1 Run the PowerShell-based tool you have installed on your system.
- 2 At the command line, change the active directory to the folder where you have installed PowerCLI.
- 3 In the command line, type **.\Scripts\Initialize-PowerCLIEnvironment.ps1** and press Enter.

After the tool loads the default script configuration file, custom script configuration files, if any, load automatically.

# <span id="page-27-0"></span>**Customizing PowerCLI with Script Configuration Files**

You can edit and extend the configuration script of PowerCLI to set up the environment, set PowerCLI startup actions, or define cmdlets aliases.

### **Creating a Custom Script Configuration File**

If you want to load custom PowerCLI settings automatically, you can create a script configuration file named Initialize-PowerCLIEnvironment\_Custom.ps1 in the Scripts folder. The application recognizes and loads the custom file after loading the default script configuration file.

Nore Changing the contents of the default configuration file Initialize-PowerCLIEnvironment.ps1 might cause PowerCLI to stop running properly.

# **Signing the Script Configuration File**

When the execution policy of your system is set to Remote Signed, you do not need to sign the script configuration file after editing.

When the execution policy of your system is set to All Signed, you need to sign the script configuration file after editing. If you do not sign the file, PowerCLI will not load your modified configuration.

To learn more about setting the execution policy, see ["Set the Properties to Support Remote Signing," on](#page-22-0) [page 23](#page-22-0).

# **Using Custom Scripts to Extend the Operating System Support for PowerCLI Cmdlets**

Some PowerCLI features support only Windows 7, Windows Server 2008, and Red Hat Enterprise Linux 5. To add support for other guest operating systems, you can use the scripts that are located in the Scripts folder of the PowerCLI installation directory or you can add your own custom scripts.

When adding new scripts, use the following file naming guidelines:

Scripts that extend the operating system support for Get-VMGuestNetworkInterface, Set-VMGuestNetworkInterface, Get-VMGuestRoute, New-VMGuestRoute, and Remove-VMGuestRoute must follow the file-naming convention *CmdletName\_OSIdentifier*, where *OSIdentifier* is the guest family or the guest ID as returned by Get-VMGuest, and *CmdletName* is the cmdlet name written without a hyphen, for example **GetVMGuestRoute**.

Nore Get-VMGuestNetworkInterface, Set-VMGuestNetworkInterface, Get-VMGuestRoute, New-VMGuestRoute, and Remove-VMGuestRoute are deprecated. You can use Invoke-VMGuestScript instead.

Scripts that extend the operating system support for resizing the hard disk by using Set-HardDisk must follow the file naming convention *GuestDiskExpansion*\_*OSIdentifier*, where *OIdentięer* is the guest family or the guest ID (as returned by Get-VMGuest).

# <span id="page-28-0"></span>**Configuring Customer Experience Configuring Customer Experience**<br>Improvement Program

When you choose to participate in the Customer Experience Improvement Program (CEIP), VMware receives anonymous information to improve the quality, reliability, and functionality of VMware products and services.

This chapter includes the following topics:

- "Categories of Information That VMware Receives," on page 29
- n "Join the Customer Experience Improvement Program in PowerCLI," on page 29

# **Categories of Information That VMware Receives**

This product participates in VMware's Customer Experience Improvement Program ("CEIP").

Details regarding the data collected through CEIP and the purposes for which it is used by VMware are set forth at the Trust & Assurance Center at http://www.vmware.com/trustvmware/ceip.html. To join or leave the CEIP for this product, see "Join the Customer Experience Improvement Program in PowerCLI," on page 29.

# **Join the Customer Experience Improvement Program in PowerCLI**

You can choose to join the Customer Experience Improvement Program (CEIP), or leave the CEIP at any time.

#### **Procedure**

- Run Set-PowerCLIConfiguration.
	- To join the CEIP, run the following command.

Set-PowerCLIConfiguration -ParticipateInCeip \$true

■ To leave the CEIP, run the following command.

Set-PowerCLIConfiguration -ParticipateInCeip \$false

# <span id="page-30-0"></span>**Sample Scripts for Managing vSphere with VMware PowerCLI 5**

To help you get started with VMware PowerCLI, this documentation provides a set of sample scripts that illustrate basic and advanced tasks in vSphere administration.

[Connect to a vCenter ServerSystem on page 34](#page-33-0)

To run PowerCLI cmdlets on vSphere and perform administration or monitoring tasks, you must establish a connection to an ESXi host or a vCenter Server system.

**n [Manage Virtual Machines on vSphere on page 35](#page-34-0)** 

With PowerCLI, you can automate various administration tasks on virtual machines, for example retrieving information, shutting down and powering off virtual machines.

■ [Add a Standalone Host to a vCenter Server System on page 35](#page-34-0)

You can add standalone hosts to a vCenter Server system by using the Add-VMHost cmdlet. After adding the hosts, you will be able to manage them through the vCenter Server system.

[Set the License Key for a Host on vCenter Server on page 36](#page-35-0)

You can set the license key for a host on a vCenter Server system by using the LicenseKey parameter of the Set-VMHost cmdlet.

n [Activate Maintenance Mode for a Host on vCenter Server on page 36](#page-35-0)

To complete some specific administration tasks, you might need to activate maintenance mode for a host. On vCenter Server, you can activate maintenance mode by using the Set-VMHost cmdlet.

n [Create vSphere Inventory Objects on page 37](#page-36-0)

By using PowerCLI cmdlets, you can automate creating different inventory objects on vSphere.

■ Create Virtual Machines on vCenter Server Using an XML Specification File on page 37

You can use a specification provided in an XML file to automate the creation of virtual machines on vCenter Server.

n [Manage Virtual Machine Templates on vCenter Server on page 38](#page-37-0)

You can use PowerCLI to create virtual machines templates and convert them to virtual machines on vCenter Server.

n [Create and Use Snapshots on vCenter Server on page 39](#page-38-0)

You can use the Snapshot parameter of Get-VM to take a snapshot of virtual machines and then revert the states of the virtual machines back to the snapshot.

Update the Resource Configuration Settings of a Virtual Machine on vCenter Server on page 39

You can use the Set-VMResourceConfiguration cmdlet to modify the resource configuration properties of a virtual machine, including memory, CPU shares, and other settings.

- [Get a List of Hosts on a vCenter Server System and View Their Properties on page 40](#page-39-0) With PowerCLI, you can get information about all available hosts in a data center and view their properties.
- Change the Host Advanced Configuration Settings on vCenter Server on page 40

You can modify host configuration, including advanced settings related to virtual machine migration, and apply them to another host.

n [Move a Virtual Machine to a Different Host Using VMware vSphere vMotion on page 41](#page-40-0)

You can migrate a virtual machine between vCenter Server hosts by using vSphere vMotion.

n [Move a Virtual Machine to a Different Datastore Using VMware vSphere Storage vMotion on page 41](#page-40-0)

You can migrate a virtual machine between datastores using the VMware Storage vMotion feature of vCenter Server.

n Create a Host Profile on a vCenter Server System on page 41

The VMware Host Profiles feature enables you to create standard configurations for ESXi hosts. With PowerCLI, you can automate creation and modifying of host profiles.

■ Apply a Host Profile to a Host on vCenter Server on page 42

To simplify operational management of large-scale environments, you can apply standard configurtions called host profiles to hosts on vCenter Server. If you want to set up a host to use the same host profile as a reference host, you can attach the host to a profile.

n [Manage Statistics and Statistics Intervals on vCenter Server on page 42](#page-41-0)

You can use the PowerCLI cmdlets to automate tasks for viewing and managing statistics for vCenter Server inventory objects.

**n** Modify the Settings of the NIC Teaming Policy for a Virtual Switch on page 43

You can set the NIC teaming policy on a vSwitch. The NIC teaming policy determines the load balancing and failover settings of a virtual switch and lets you mark NICs as unused.

- [Create a vApp on vCenter Server on page 43](#page-42-0) With PowerCLI, you can create and manage vApps.
- [Modify the Properties of a vApp on page 43](#page-42-0)

With PowerCLI, you can start and stop vApps, and modify their properties.

- [Export or Import vApps on page 44](#page-43-0) You can import and export vApps to OVA and OVF files.
- [Create an iSCSI Host Storage on page 44](#page-43-0) For a host, you can enable iSCSI, add iSCSI targets, and create new host storages.
- [Add Passthrough Devices to a Host and Virtual Machine on page 45](#page-44-0)

You can get information about existing passthrough devices and add new SCSI and PCI devices to virtual machines and hosts.

n [Create a Custom Property Based on an Extension Data Property on page 45](#page-44-0)

You can create custom properties to add more information to vSphere objects. Custom properties based on extension data properties correspond directly to the property of the corresponding .NET view object.

n [Create a Script-Based Custom Property for a vSphere Object on page 45](#page-44-0)

You can create a custom property by writing a script and providing a name for the property. The script evaluates when the custom property is called for the first time.

n [Apply a Customization Object to a Cloned Virtual Machine on page 46](#page-45-0)

You can apply a custom configuration to a cloned virtual machine by using a customization object.

n [Modify the Default NIC Mapping Object of a Customization Specifiction on page 46](#page-45-0)

You can modify the default NIC mapping object of a customization specification and apply the specification on a newly created virtual machine.

- Modify Multiple NIC Mapping Objects of a Customization Specification on page 47 You can modify multiple NIC mapping objects of a customization specification and apply the specification to an existing virtual machine.
- n [Create Multiple Virtual Machines that Use Static IP Addresses on page 47](#page-46-0)

You can deploy multiple virtual machines with a single network adapter and configure the deployed virtual machines to use static IP addresses by applying a customization specification.

n [Create Multiple Virtual Machines with Two Network Adapters on page 48](#page-47-0)

You can deploy multiple virtual machines with two network adapters each and configure each adapter to use specific network settings by applying a customization specification.

- n [Create a vSphere Role and Assign Permissions to a User on page 50](#page-49-0) With PowerCLI, you can automate management of vSphere permissions, roles, and privileges.
- **n** [View the Action Triggers for an Alarm on vCenter Server on page 50](#page-49-0) You can see which action triggers are configured for an alarm.
- n [Create and Modify Alarm Actions and Alarm Triggers on vCenter Server on page 51](#page-50-0) With PowerCLI, you can create and modify vCenter Server alarm actions and alarm triggers.
- [Remove Alarm Actions and Triggers on page 51](#page-50-0) In some cases, you might want to remove obsolete alarm actions and triggers.
- Create and Modify Advanced Settings for a Cluster on page 52 You can customize the behavior of a cluster on a vCenter Server system by creating and modifying custom advanced settings for it.
- **n** Modify the vCenter Server Email Configuration on page 52 You can modify the email configuration settings of a vCenter Server.
- **n** Modify the vCenter Server SNMP Configuration on page 53 To use SNMP, you must first configure the SNMP settings of the vCenter Server.
- n [Use Esxtop to Get Information on the Virtual CPUs of a Virtual Machine on page 53](#page-52-0) You can use the Get-EsxTop cmdlet to retrieve real-time data for troubleshooting performance problems.
- [Filter vSphere Objects with Get-View on page 54](#page-53-0)

You can use the Get-View cmdlet to filter vSphere objects before performing various actions on them.

[Populate a View Object with Get-View on page 54](#page-53-0)

To save time and efforts, you can use Get-View to retrieve PowerCLI views from previously retrieved view objects.

- **n** [Update the State of a Server-Side Object on page 54](#page-53-0) You can use the Get-View cmdlet to update server-side objects.
- **n** [Reboot a Host with Get-View on page 55](#page-54-0)

You can reboot a host by using its corresponding view object.

■ [Modify the CPU Levels of a Virtual Machine with Get–View and Get–VIObjectByVIView on page 55](#page-54-0) You can modify the CPU levels of a virtual machine using a combination of the Get-View and Get-VIObjectByVIView cmdlets.

<span id="page-33-0"></span>■ [Browse the Default Inventory Drive on page 56](#page-55-0)

You can browse the default inventory drive and view its contents.

[Create a New Custom Inventory Drive on page 56](#page-55-0)

In addition to the default drive, you can create new custom inventory drives by using the New-PSDrive cmdlet.

n [Manage Inventory Objects Through Inventory Drives on page 57](#page-56-0)

You can use the PowerCLI Inventory Provider to browse, modify, and remove inventory objects from inventory drives.

[Browse the Default Datastore Drives on page 57](#page-56-0)

You can use the PowerCLI Datastore Provider to browse the default datastore drives: vmstore and vmstores.

■ [Create a New Custom Datastore Drive on page 58](#page-57-0)

You can use the PowerCLI Datastore Provider to create custom datastore drives.

n [Manage Datastores Through Datastore Drives on page 58](#page-57-0)

You can use the PowerCLI Datastore Provider to browse datastores from datastore drives.

**n** Modify the Timeout Setting for Web Tasks on page 59

To avoid unexpected timeouts, you can run Set-PowerCLIConfiguration to modify the PowerCLI settings for long-running Web tasks.

[Using Tags on page 60](#page-59-0)

You can assign tags to different types of objects, such as virtual machines, resource pools, datastores, and vSphere distributed switches. You can use tags to retrieve a specific group of objects.

n [Network Management with vSphere Distributed Switches on page 62](#page-61-0)

The cmdlets provided in the VMware.VimAutomation.VDS module let you manage networking with vSphere distributed switches and port groups.

- [Create a Virtual Machine from a Content Library Item on page 66](#page-65-0) You can deploy a virtual machine from a content library template.
- [Create a vApp from a Content Library Item on page 66](#page-65-0)

You can deploy a vApp from a content library template.

# **Connect to a vCenter Server System**

To run PowerCLI cmdlets on vSphere and perform administration or monitoring tasks, you must establish a connection to an ESXi host or a vCenter Server system.

You can have more than one connection to the same server. For more information, see ["Managing Default](#page-17-0) [Server Connections," on page 18](#page-17-0).

If your login credentials contain non-alphanumeric characters, you might need to escape them. For more information, see ["Providing Login Credentials," on page 17.](#page-16-0)

#### **Prerequisites**

If you use a proxy server for the connection, verify that it is configured properly, so that the connection is kept alive long enough for tasks to finish.

Nore If you do not want to use a proxy server for the connection, run Set-PowerCLIConfiguration -ProxyPolicy NoProxy.

#### <span id="page-34-0"></span>**Procedure**

Run Connect-VIServer with the server name and valid credentials.

Connect-VIServer -Server esx3.example.com -Protocol http -User 'MyAdministratorUser' - Password 'MyPassword'

# **Manage Virtual Machines on vSphere**

With PowerCLI, you can automate various administration tasks on virtual machines, for example retrieving information, shutting down and powering off virtual machines.

#### **Procedure**

1 View all virtual machines on the target system.

Get-VM

2 Save the name and the power state properties of the virtual machines in the *ResourcePool* resource pool into a file named myVMProperties.txt.

\$respool = Get-ResourcePool ResourcePool Get-VM -Location \$respool | Select-Object Name, PowerState > myVMProperties.txt

3 Start the *VM* virtual machine.

Get-VM VM | Start-VM

4 Get information of the guest OS of the *VM* virtual machine.

Get-VMGuest VM | fc

5 Shut down the OS of the *VM* virtual machine.

Stop-VMGuest VM

6 Power off the *VM* virtual machine.

Stop-VM VM

7 Move the virtual machine *VM* from the *Host01* host to the *Host02* host.

```
Get-VM -Name VM -Location Host01 | Move-VM –Destination Host02
```
Nore If the virtual machine you want to move across hosts is powered on, it must be located on a shared storage registered as a datastore on both the original and the new host.

# **Add a Standalone Host to a vCenter Server System**

You can add standalone hosts to a vCenter Server system by using the Add-VMHost cmdlet. After adding the hosts, you will be able to manage them through the vCenter Server system.

#### **Prerequisites**

Verify that you are connected to a vCenter Server system.

#### **Procedure**

1 View all hosts on the vCenter Server system that you have established a connection with.

Get-VMHost

2 Add the *Host* standalone host.

Add-VMHost -Name Host -Location (Get-Datacenter DC) -User root -Password pass

# <span id="page-35-0"></span>**Set the License Key for a Host on vCenter Server**

You can set the license key for a host on a vCenter Server system by using the LicenseKey parameter of the Set-VMHost cmdlet.

#### **Prerequisites**

Verify that you are connected to a vCenter Server system.

#### **Procedure**

1 Save the *Host* host object as a variable.

\$vmhost = Get-VMHost -Name Host

- 2 Set the host to evaluation mode or provide a valid license key.
	- $\blacklozenge$  Set the host to evaluation mode by providing the evaluation key.

Set-VMHost -VMHost \$vmhost -LicenseKey 00000-00000-00000-00000-00000

 $\blacklozenge$  Provide a valid license key.

Set-VMHost -VMHost \$vmhost -LicenseKey *Your\_license\_key*

# **Activate Maintenance Mode for a Host on vCenter Server**

To complete some specific administration tasks, you might need to activate maintenance mode for a host. On vCenter Server, you can activate maintenance mode by using the Set-VMHost cmdlet.

#### **Prerequisites**

Verify that you are connected to a vCenter Server system.

#### **Procedure**

1 Save the *Host* host object as a variable.

\$vmhost = Get-VMHost -Name Host

2 Get the cluster to which *Host* belongs and save the cluster object as a variable.

\$vmhostCluster = Get-Cluster -VMHost \$vmhost

3 Start a task that activates maintenance mode for the *Host* host and save the task object as a variable.

\$updateHostTask = Set-VMHost -VMHost \$vmhost -State "Maintenance" -RunAsync

Nore If the host is not automated or is partially automated and has powered-on virtual machines running on it, you must use the RunAsync parameter and wait until all powered-on virtual machines are relocated or powered off before applying DRS recommendations.

4 Get and apply the recommendations generated by DRS.

Get-DrsRecommendation -Cluster \$vmhostCluster | where {\$\_.Reason -eq "Host is entering maintenance mode"} | Invoke-DrsRecommendation

5 Get the task output object and save it as a variable.

\$myUpdatedHost = Wait-Task \$updateHostTask
# **Create vSphere Inventory Objects**

By using PowerCLI cmdlets, you can automate creating different inventory objects on vSphere.

### **Prerequisites**

Verify that you are connected to a vCenter Server system.

### **Procedure**

1 Get the inventory root folder and create a new folder named Folder in it.

\$folder = Get-Folder -NoRecursion | New-Folder -Name Folder

2 Create a new data center named DC in the Folder folder.

New-Datacenter -Location \$folder -Name DC

3 Create a folder named Folder1 under DC.

Get-Datacenter DC | New-Folder -Name Folder1 \$folder1 = Get-Folder -Name Folder1

4 Create a new cluster Cluster1 in the Folder1 folder.

New-Cluster -Location \$folder1 -Name Cluster1 -DrsEnabled -DrsAutomationLevel FullyAutomated

Distributed Resource Scheduler (DRS) is a feature that provides automatic allocation of cluster resources.

5 Add a host in the cluster by using the Add-VMHost command, and provide credentials when prompted.

\$vmhost1 = Add-VMHost -Name 10.23.112.345 -Location (Get-Cluster Cluster1)

6 Create a resource pool in the root resource pool of the cluster.

```
$myClusterRootRP = Get-Cluster Cluster1 | Get-ResourcePool -Name Resources
New-ResourcePool -Location $myClusterRootRP -Name MyRP1 -CpuExpandableReservation $true -
CpuReservationMhz 500 -CpuSharesLevel high -MemExpandableReservation $true -MemReservationGB 
1 -MemSharesLevel high
```
7 Create a virtual machine asynchronously.

\$vmCreationTask = New-VM -Name VM2 -VMHost \$vmhost1 -ResourcePool MyRP01 -DiskGB 100 - MemoryGB 2 -RunAsync

The RunAsync parameter indicates that the command runs asynchronously. This means that in contrast to a synchronous operation, you do not have to wait for the process to complete before supplying the next command at the command line.

# **Create Virtual Machines on vCenter Server Using an XML Specification File**

You can use a specification provided in an XML file to automate the creation of virtual machines on vCenter Server.

### **Prerequisites**

Verify that you are connected to a vCenter Server system.

The myVM.xml file must be present with the following content:

```
<CreateVM>
<VM><Name>MyVM1</Name>
<HDDCapacity>100</HDDCapacity>
</VM>
<VM>
<Name>MyVM2</Name>
<HDDCapacity>100</HDDCapacity>
</VM></CreateVM>
```
# **Procedure**

1 Read the content of the myVM.xml file.

[xml]\$s = Get-Content myVM.xml

2 Create the virtual machines.

\$s.CreateVM.VM | foreach {New-VM -VMHost \$vmHost1 -Name \$\_.Name -DiskGB \$\_.HDDCapacity}

# **Manage Virtual Machine Templates on vCenter Server**

You can use PowerCLI to create virtual machines templates and convert them to virtual machines on vCenter Server.

Nore A virtual machine template is a reusable image created from a virtual machine. The template, as a derivative of the source virtual machine, includes virtual hardware components, an installed guest operating system, and software applications.

### **Prerequisites**

Verify that you are connected to a vCenter Server system.

#### **Procedure**

1 Create a template from the *VM1* virtual machine.

New-Template -VM VM1 -Name VM1Template -Location (Get-Datacenter DC )

2 Convert the *VM1Template* template for use by a virtual machine named *VM3*.

Get-Template VM1Template | Set-Template -ToVM -Name VM3

3 Create a template from the *VM2* virtual machine.

New-Template -VM VM2 -Name VM2Template -Location (Get-Datacenter DC )

4 Convert the *VM2Template* template to a virtual machine named *VM4*.

Get-Template VM2Template | Set-Template -ToVM -Name VM4

5 Convert the *VM4* virtual machine to a template.

Set-VM –VM VM4 –ToTemplate –Name "VM4Template"

6 Create a template called *VM3Template* by cloning *VM2Template*.

Get-Template VM2Template | New-Template -Name VM3Template –VMHost \$targetVMHost

# **Create and Use Snapshots on vCenter Server**

You can use the Snapshot parameter of Get-VM to take a snapshot of virtual machines and then revert the states of the virtual machines back to the snapshot.

**Nore** A snapshot captures the memory, disk, and settings state of a virtual machine at a particular moment. When you revert to a snapshot, you return all these items to the state they were in at the time you took that snapshot.

### **Prerequisites**

Verify that you are connected to a vCenter Server system.

#### **Procedure**

1 Take a snapshot of all virtual machines in the *MyRP01* resource pool.

Get-ResourcePool MyRP01 | Get-VM | New-Snapshot -Name InitialSnapshot

The Location parameter takes arguments of the VIContainer type, on which Cluster, Datacenter, Folder, ResourcePool, and VMHost object types are based. Therefore, the Location parameter can use arguments of all these types.

2 Revert all virtual machines in the *MyRP01* resource pool to the *InitialSnapshot* snapshot.

\$VMs = Get-ResourcePool MyRP01 | Get-VM foreach( \$vm in \$VMs ) { Set-VM -VM \$vm –Snapshot InitialSnapshot }

# **Update the Resource Configuration Settings of a Virtual Machine on vCenter Server**

You can use the Set-VMResourceConfiguration cmdlet to modify the resource configuration properties of a virtual machine, including memory, CPU shares, and other settings.

# **Prerequisites**

Verify that you are connected to a vCenter Server system.

#### **Procedure**

1 View the resource configuration for the *VM1* virtual machine.

Get-VMResourceConfiguration -VM VM1

2 View the disk share of the *VM1* virtual machine.

Get-VMResourceConfiguration -VM VM1 | Format-Custom -Property DiskResourceConfiguration

3 Change the memory share of the *VM1* virtual machine to low.

Get-VM VM1 | Get-VMResourceConfiguration | Set-VMResourceConfiguration -MemSharesLevel low

4 Change the CPU shares of the *VM1* virtual machine to high.

Get-VM VM1 | Get-VMResourceConfiguration | Set-VMResourceConfiguration -CpuSharesLevel high

5 Change the disk share of the *VM1* virtual machine to 100.

 $$vm1 = Get-VM VM1$ \$vm1disk = Get-HardDisk \$vm1 Get-VMResourceConfiguration \$vm1 | Set-VMResourceConfiguration -Disk \$vm1disk - DiskSharesLevel custom -NumDiskShares 100

# **Get a List of Hosts on a vCenter Server System and View Their Properties**

With PowerCLI, you can get information about all available hosts in a data center and view their properties.

# **Prerequisites**

Verify that you are connected to a vCenter Server system.

# **Procedure**

1 Get a list of all hosts that are part of a data center.

Get-Datacenter DC | Get-VMHost | Format-Custom

2 View the properties of the first host in the data center.

Get-Datacenter DC | Get-VMHost | Select-Object -First 1 | Format-Custom

3 View the Name and the OverallStatus properties of the hosts in the *DC* data center.

Get-Datacenter DC | Get-VMHost | Get-View | Format-Table -Property Name, OverallStatus - AutoSize

4 View all hosts and their properties, and save the results to a file.

Get-Datacenter DC | Get-VMHost | Format-Custom | Out-File –FilePath hosts.txt

5 View a list of the hosts that are in maintenance mode and can be configured for vMotion operations.

Get-VMHost -State maintenance | Get-View | Where-Object -FilterScript { \$\_.capability -ne \$null -and \$\_.capability.vmotionSupported }

# **Change the Host Advanced Configuration Settings on vCenter Server**

You can modify host configuration, including advanced settings related to virtual machine migration, and apply them to another host.

# **Prerequisites**

Verify that you are connected to a vCenter Server system.

### **Procedure**

1 Change the migration timeout for the *ESXHost1* host.

Get-VMHost ESXHost1 | Set-VmHostAdvancedConfiguration -Name Migrate.NetTimeout -Value ( [system.int32] 10 )

2 Enable creation of a checksum of the virtual machines memory during the migration.

Get-VMHost ESXHost1 | Set-VmHostAdvancedConfiguration -Name Migrate.MemChksum -Value ( [system.int32] 1 )

3 Get the *ESXHost1* host migration settings.

\$migrationSettings = Get-VMHost ESXHost1 | Get-VmHostAdvancedConfiguration -Name Migrate.\*

4 Apply the migration settings to *ESXHost2*.

Set-VmHostAdvancedConfiguration -VMHost ESXHost2 -Hashtable \$migrationSettings

# **Move a Virtual Machine to a Different Host Using VMware vSphere vMotion**

You can migrate a virtual machine between vCenter Server hosts by using vSphere vMotion.

Nore You can use vSphere vMotion to move a powered-on virtual machine from one host to another.

#### **Prerequisites**

Verify that you are connected to a vCenter Server system.

The virtual machine must be stored on a datastore shared by the current and the destination host, and the vMotion interfaces on the two hosts must be configured.

### **Procedure**

u Get the *VM1* virtual machine and move it to a host named *ESXHost2*.

Get-VM VM1 | Move-VM -Destination (Get-VMHost ESXHost2)

# **Move a Virtual Machine to a Different Datastore Using VMware vSphere Storage vMotion**

You can migrate a virtual machine between datastores using the VMware Storage vMotion feature of vCenter Server.

Nore You can use Storage vMotion to move a powered-on virtual machine from one datastore to another.

# **Prerequisites**

Verify that you are connected to a vCenter Server system.

The host on which the virtual machine is running must have access both to the datastore where the virtual machine is located and to the destination datastore.

### **Procedure**

Get the *VM1* virtual machine and move it to a datastore named *DS2*:

Get-VM VM1 | Move-VM -Datastore DS2

# **Create a Host Profile on a vCenter Server System**

The VMware Host Profiles feature enables you to create standard configurations for ESXi hosts. With PowerCLI, you can automate creation and modifying of host profiles.

# **Prerequisites**

Verify that you are connected to a host that runs vCenter Server 4.1 or later.

#### **Procedure**

1 Get the host named *Host1* and store it in the *\$vmhost* variable.

\$vmhost = Get-VMHost Host1

2 Create a profile based on the *Host1* host.

New-VMHostProfile -Name MyHostProfile01 -Description "This is my test profile based on Host1." -ReferenceHost \$vmhost

3 Get the newly created host profile.

\$hp1 = Get-VMHostProfile -Name MyHostProfile01

4 Change the description of the *HostProfile1* host profile.

Set-VMHostProfile -Profile \$hp1 -Description "This is my old test host profile based on Host1."

# **Apply a Host Profile to a Host on vCenter Server**

To simplify operational management of large-scale environments, you can apply standard configurtions called host profiles to hosts on vCenter Server. If you want to set up a host to use the same host profile as a reference host, you can attach the host to a profile.

#### **Prerequisites**

Verify that you are connected to a host that runs vCenter Server 4.1 or later.

#### **Procedure**

1 Get the *Host2* host.

\$vmhost2 = Get-VMHost Host2

2 Attach the *Host2* host to the *HostProfile1* host profile.

Set-VMHost -VMHost \$vmhost2 -Profile HostProfile1

3 Verify that the *Host2* host is compliant with the *HostProfile1* profile.

Test-VMHostProfileCompliance -VMHost \$vmhost2

The output of this command contains the incompliant settings of the host, if any.

4 Apply the profile to the *Host2* host.

\$neededVariables = Invoke-VMHostProfile -Entity \$vmhost2 -Profile \$hp1 -Confirm:\$false

The *\$neededVariables* variable contains the names of all required variables and their default or current values, as returned by the server. Otherwise, the *\$neededVariables* variable contains the name of the host on which the profile has been applied.

# **Manage Statistics and Statistics Intervals on vCenter Server**

You can use the PowerCLI cmdlets to automate tasks for viewing and managing statistics for vCenter Server inventory objects.

You can modify the properties of a statistics interval and view statistics for a selected cluster.

#### **Prerequisites**

Verify that you are connected to a vCenter Server system.

### **Procedure**

1 Increase the amount of time for which statistics of the previous day are stored.

Set-StatInterval -Interval "past day" -StorageTimeSecs 700000

2 View the available memory metric types for the *Cluster1* cluster.

```
$cluster = Get-Cluster Cluster1
$statTypes = Get-StatType -Entity $cluster -Interval "past day" -Name mem.*
```
3 View the cluster statistics collected for the day.

```
Get-Stat -Entity $cluster -Start ([System.DateTime]::Now.AddDays(-1)) -Finish 
([System.DateTime]::Now) -Stat $statTypes
```
# **Modify the Settings of the NIC Teaming Policy for a Virtual Switch**

You can set the NIC teaming policy on a vSwitch. The NIC teaming policy determines the load balancing and failover settings of a virtual switch and lets you mark NICs as unused.

#### **Prerequisites**

Verify that you are connected to a vCenter Server system.

#### **Procedure**

1 Get a list of the physical NIC objects on the host network and store them in a variable.

\$pn = Get-VMHost 10.23.123.128 | Get-VMHostNetwork | Select -Property physicalnic

2 Store the physical NIC objects you want to mark as unused in separate variables.

```
$pn5 = $pn.PhysicalNic[2]
$pn6 = $pn.PhysicalNic[3]
$pn7 = $pn.PhysicalNic[0]
```
3 View the NIC teaming policy of the *VSwitch01* virtual switch.

\$policy = Get-VirtualSwitch -VMHost 10.23.123.128 -Name VSwitch01 | Get-NicTeamingPolicy

4 Change the policy of the switch to indicate that the *\$pn5*, *\$pn6*, and *\$pn7* network adapters are unused.

\$policy | Set-NicTeamingPolicy -MakeNicUnused \$pn5, \$pn6, \$pn7

5 Modify the load balancing and failover settings of the virtual switch NIC teaming policy.

```
$policy | Set-NicTeamingPolicy -BeaconInterval 3 -LoadBalancingPolicy 3 -
NetworkFailoverDetectionPolicy 1 -NotifySwitches $false -FailbackEnabled $false
```
# **Create a vApp on vCenter Server**

With PowerCLI, you can create and manage vApps.

#### **Prerequisites**

Verify that you are connected to a vCenter Server system.

# **Procedure**

1 Create a new vApp named *VApp* on a host.

New-VApp -Name VApp -CpuLimitMhz 4000 -CpuReservationMhz 1000 -Location (Get-VMHost Host1)

2 Start the new virtual appliance.

Start-VApp VApp

# **Modify the Properties of a vApp**

With PowerCLI, you can start and stop vApps, and modify their properties.

### **Prerequisites**

Verify that you are connected to a vCenter Server system.

1 Get the vApp named *VApp* and stop it.

Get-VApp VApp | Stop-VApp -Confirm:\$false

2 Change the name and memory reservation for the vApp.

Get-VApp VApp | Set-VApp -Name OldVApp -MemReservationGB 2

# **Export or Import vApps**

You can import and export vApps to OVA and OVF files.

# **Prerequisites**

Verify that you are connected to a vCenter Server system.

# **Procedure**

1 Get the vApp you want to export.

\$oldVApp = Get-VApp OldVApp

2 Export the *OldVApp* vApp to a local directory and name the exported appliance *WebApp*.

Export-VApp -VApp \$oldVApp -Name WebApp -Destination D:\vapps\ -CreateSeparateFolder

3 Import the *WebApp* vApp from a local directory to the *Storage2* datastore.

Import-VApp -Source D:\vapps\WebApp\WebApp.ovf -VMHost (Get-VMHost Host1) -Datastore (Get-Datastore -VMHost MyHost01 -Name Storage2)

# **Create an iSCSI Host Storage**

For a host, you can enable iSCSI, add iSCSI targets, and create new host storages.

# **Prerequisites**

Verify that you are connected to a vCenter Server system.

# **Procedure**

1 Enable software iSCSI on a host.

\$vmhost = Get-VMHost ESXHost1 Get-VMHostStorage \$myHost | Set-VMHostStorage -SoftwareIScsiEnabled \$true

2 Get the iSCSI HBA that is on the host.

\$iscsiHba = Get-VMHostHba -Type iScsi

3 Add a new iSCSI target for dynamic discovery.

\$iscsiHba | New-IScsiHbaTarget -Address 192.168.0.1 -Type Send

4 Rescan the HBAs on the host.

Get-VMHostStorage \$vmhost -RescanAllHba

5 Get the path to the SCSI LUN.

\$lunPath = Get-ScsiLun -VMHost \$vmhost -CanonicalName (\$iscsiHba.Device + "\*") | Get-ScsiLunPath

You can provide the LUN path by using its canonical name beginning with the device name of the iSCSI HBA.

6 Create a new host storage.

New-Datastore -Vmfs -VMHost \$vmhost -Path \$lunpath.LunPath -Name iSCSI

# **Add Passthrough Devices to a Host and Virtual Machine**

You can get information about existing passthrough devices and add new SCSI and PCI devices to virtual machines and hosts.

### **Prerequisites**

Verify that you are connected to a vCenter Server system.

#### **Procedure**

1 Get a list of the PCI passthrough devices of the *VMHost* host

\$vmhost = Get-VMHost ESXHost Get-PassthroughDevice -VMHost \$vmhost -Type Pci

2 Get a list of the SCSI passthrough devices of the *VM* virtual machine

```
$vm = Get-VM VM
Get-PassthroughDevice -VM $vm -Type Scsi
```
3 Add a SCSI passthrough device to the *VM* virtual machine

\$scsiDeviceList = Get-PassthroughDevice -VMHost ESXHost -Type Scsi Add-PassthroughDevice -VM \$vm -PassthroughDevice \$scsiDeviceList[0]

# **Create a Custom Property Based on an Extension Data Property**

You can create custom properties to add more information to vSphere objects. Custom properties based on extension data properties correspond directly to the property of the corresponding .NET view object.

### **Prerequisites**

Verify that you are connected to a vCenter Server system.

#### **Procedure**

1 Create a new custom property based on the Guest.ToolsVersion property.

New-VIProperty -ObjectType VirtualMachine -Name ToolsVersion -ValueFromExtensionProperty 'Guest.ToolsVersion'

2 View the ToolsVersion properties of the available virtual machines.

Get-VM | Select Name, ToolsVersion

You have created a custom property named ToolsVersion for VirtualMachine objects.

# **Create a Script-Based Custom Property for a vSphere Object**

You can create a custom property by writing a script and providing a name for the property. The script evaluates when the custom property is called for the first time.

# **Prerequisites**

Verify that you are connected to a vCenter Server system.

1 Create a new custom property named *NameOfHost* that stores the name of the host on which a virtual machine resides.

New-VIProperty -Name NameOfHost -ObjectType VirtualMachine -Value { return \$args[0].VMHost.Name }

2 View the *NameOfHost* properties of the available virtual machines.

Get-VM | select Name, NameOfHost | Format-Table -AutoSize

You created a custom script property named *NameOfHost* for VirtualMachine objects.

# **Apply a Customization Object to a Cloned Virtual Machine**

You can apply a custom configuration to a cloned virtual machine by using a customization object.

NOTE This feature runs only on a 32-bit PowerCLI process.

### **Prerequisites**

Verify that you are connected to a vCenter Server system.

#### **Procedure**

1 Get the *Spec* customization specification and clone it for temporary use.

Get-OSCustomizationSpec Spec | New-OSCustomizationSpec -Type NonPersistent -Name ClientSpec

2 Change the NamingPrefix property of the customization object to the name of the virtual machine you want to create.

Set-OSCustomizationSpec -Spec ClientSpec -NamingPrefix VM1

3 Create a virtual machine named *VM1* by cloning the existing *VM* virtual machine and applying the customization specification.

Get-VM VM | New-VM -VMHost Host -Datastore Storage1 -OSCustomizationSpec ClientSpec -Name VM1

# **Modify the Default NIC Mapping Object of a Customization Specification**

You can modify the default NIC mapping object of a customization specification and apply the specification on a newly created virtual machine.

#### **Procedure**

1 Create a nonpersistent customization specifiction for Windows operating systems.

New-OSCustomizationSpec -Type NonPersistent -Name Spec -OSType Windows -Workgroup Workgroup -OrgName Company -Fullname User -ProductKey "valid\_key" -ChangeSid -TimeZone "Central European" -NamingScheme VM

2 View the default NIC mapping objects of the *Spec* specification.

Get-OSCustomizationNicMapping -Spec Spec | Set-OSCustomizationNicMapping -IpMode UseStaticIP -IpAddress 172.16.1.30 -SubnetMask 255.255.255.0 -DefaultGateway 172.16.1.1 -Dns 172.16.1

Each customization specification object has one default NIC mapping object.

3 Modify the default NIC mapping object of the *Spec* customization specifiction to use static IP.

```
Get-OSCustomizationNicMapping -Spec Spec | Set-OSCustomizationNicMapping -IpMode 
UseStaticIP -IpAddress 172.16.1.30 -SubnetMask 255.255.255.0 -DefaultGateway 172.16.1.1 -Dns 
172.16.1.1
```
4 Create a new virtual machine named *VM1* from a template, and apply the static IP settings.

```
New-VM -Name VM1 -VMHost Host -Datastore Storage1 -OSCustomizationSpec Spec -Template 
Template
```
# **Modify Multiple NIC Mapping Objects of a Customization Specification**

You can modify multiple NIC mapping objects of a customization specification and apply the specification to an existing virtual machine.

### **Procedure**

1 Get the network adapters of a virtual machine named *VM*.

Get-NetworkAdapter VM

When you apply a customization specification, each network adapter of the customized virtual machine must have a corresponding NIC mapping object. You can correlate network adapters and NIC mapping objects either by their position numbers, or by MAC address.

2 Create a customization specification named Spec.

New-OSCustomizationSpec -Type NonPersistent -Name Spec -OSType Windows -Workgroup Workgroup -OrgName Company -Fullname User -ProductKey "valid\_key" -ChangeSid -TimeZone "Central European" -NamingScheme VM

3 Add a new NIC mapping object that uses a static IP address.

New-OSCustomizationNicMapping -Spec Spec -IpMode UseStaticIP -IpAddress 172.16.1.30 - SubnetMask 255.255.255.0 -DefaultGateway 172.16.1.1 -Dns 172.16.1.1

4 View the NIC mapping objects and verify that two NIC mapping objects are available.

Get-OSCustomizationNicMapping -Spec Spec

The default NIC mapping object is DHCP enabled, and the newly added one uses a static IP address.

5 Apply the Spec customization specification to the *VM* virtual machine.

Get-VM VM | Set-VM -OSCustomizationSpec -Spec Spec

6 Associate a network adapter from the *VMNetwork* network with the NIC mapping object that uses DHCP mode.

```
$netAdapter = Get-NetworkAdapter VM | where { $_.NetworkName -eq 'VMNetwork' }
Get-OSCustomizationNicMapping -Spec Spec | where { $_.IPMode -eq 'UseDHCP' } | Set-
OSCustomizationNicMapping -NetworkAdapterMac $netAdapter.MacAddress
```
# **Create Multiple Virtual Machines that Use Static IP Addresses**

You can deploy multiple virtual machines with a single network adapter and configure the deployed virtual machines to use static IP addresses by applying a customization specification.

#### **Prerequisites**

Verify that you have defined a list of static IP addresses in a CSV file.

1 Define the naming convention for the virtual machines.

\$vmNameTemplate = "VM-{0:D3}"

2 Save the cluster in which the virtual machines should be created into a variable.

\$cluster = Get-Cluster MyCluster

3 Save the template on which the virtual machines should be based into a variable.

\$template = Get-Template MyTemplate

4 Create the virtual machines.

```
$vmList = @()
```

```
for ($i = 1; $i –le 100; $i++) {
     $vmName = $vmNameTemplate –f $i
     $vmList += New-VM –Name $vmName –ResourcePool $cluster –Template $template
}
```
5 Save the static IP addresses from the stored CSV file into a variable.

\$staticIpList = Import-CSV C:\StaticIPs.csv

6 Create the customization specification.

\$linuxSpec = New-OSCustomizationSpec –Name LinuxCustomization –Domain vmware.com –DnsServer "192.168.0.10", "192.168.0.20" –NamingScheme VM –OSType Linux

7 Clone the customization specification to a nonpersistent type.

\$specClone = New-OSCustomizationSpec –Spec \$linuxSpec –Type NonPersistent

8 Apply the customization specification to each virtual machine.

```
for (\$i = 0; \$i -lt $vmList.Count; \$i++) {
     # Acquire a new static IP from the list
     $ip = $staticIpList[$i].IP
```

```
 # The specification has a default NIC mapping – retrieve it and update it with the 
static IP
```

```
 $nicMapping = Get-OSCustomizationNicMapping –OSCustomizationSpec $specClone
    $nicMapping | Set-OSCustomizationNicMapping –IpMode UseStaticIP –IpAddress $ip –
SubnetMask "255.255.252.0" –DefaultGateway "192.168.0.1"
```

```
 # Apply the customization
     Set-VM –VM $vmList[$i] –OSCustomizationSpec $specClone –Confirm:$false
}
```
# **Create Multiple Virtual Machines with Two Network Adapters**

You can deploy multiple virtual machines with two network adapters each and configure each adapter to use specific network settings by applying a customization specification.

You can configure each virtual machine to have one network adapter attached to a public network and one network adapter attached to a private network. You can configure the network adapters on the public network to use static IP addresses and the network adapters on the private network to use DHCP.

# **Prerequisites**

Verify that you have defined a list of static IP addresses in a CSV file.

1 Define the naming convention for the virtual machines.

\$vmNameTemplate = "VM-{0:D3}"

2 Save the cluster in which the virtual machines should be created into a variable.

\$cluster = Get-Cluster MyCluster

3 Save the template on which the virtual machines should be based into a variable.

\$template = Get-Template MyTemplate

4 Create the virtual machines.

```
$vmList = @()
```

```
for ($i = 1; $i –le 100; $i++) {
     $vmName = $vmNameTemplate –f $i
     $vmList += New-VM –Name $vmName –ResourcePool $cluster –Template $template
}
```
5 Save the static IP addresses from the stored CSV file into a variable.

\$staticIpList = Import-CSV C:\StaticIPs.csv

6 Create the customization specification.

\$linuxSpec = New-OSCustomizationSpec –Name LinuxCustomization –Domain vmware.com –DnsServer "192.168.0.10", "192.168.0.20" –NamingScheme VM –OSType Linux –Type NonPersistent

7 Apply the customization specification to each virtual machine.

```
for (\$i = 0; \$i -lt \$vmList.Count; \$i++) {
     # Acquire a new static IP from the list
     $ip = $staticIpList[$i].IP
```
 # Remove any NIC mappings from the specification \$nicMapping = Get-OSCustomizationNicMapping –OSCustomizationSpec \$linuxSpec Remove-OSCustomizationNicMapping –OSCustomizationNicMapping \$nicMapping –Confirm:\$false

 # Retrieve the virtual machine's network adapter attached to the public network named "Public"

\$publicNIC = \$vmList[\$i] | Get-NetworkAdapter | where {\$\_.NetworkName -eq "Public"}

 # Retrieve the virtual machine's network adapter attached to the private network named "Private"

```
 $privateNIC = $vmList[$i] | Get-NetworkAdapter | where {$_.NetworkName -eq "Private"}
```
 # Create a NIC mapping for the "Public" NIC that should use static IP \$linuxSpec | New-OSCustomizationNicMapping –IpMode UseStaticIP –IpAddress \$ip – SubnetMask "255.255.252.0" –DefaultGateway "192.168.0.1" –NetworkAdapterMac \$publicNIC.MacAddress

```
 # Create a NIC mapping for the "Private" NIC that should use DHCP
    $linuxSpec | New-OSCustomizationNicMapping –IpMode UseDhcp –NetworkAdapterMac 
$privateNIC.MacAddress
```

```
 # Apply the customization
     Set-VM –VM $vmList[$i] –OSCustomizationSpec $linuxSpec –Confirm:$false
}
```
# **Create a vSphere Role and Assign Permissions to a User**

With PowerCLI, you can automate management of vSphere permissions, roles, and privileges.

Nore vSphere permissions determine your level of access to vCenter Server, and ESXi hosts. Privileges define individual rights to perform actions and access object properties. Roles are predefined sets of privileges.

# **Prerequisites**

Verify that you are connected to a vCenter Server system.

### **Procedure**

1 Get the privileges of the **Readonly** role.

\$readOnlyPrivileges = Get-VIPrivilege -Role Readonly

2 Create a new role with custom privileges.

\$role1 = New-VIRole -Privilege \$readOnlyPrivileges -Name Role1

3 Add the **PowerOn** privileges to the new role.

\$powerOnPrivileges = Get-VIPrivilege -Name "PowerOn" \$role1 = Set-VIRole –Role \$role1 –AddPrivilege \$powerOnPrivileges

4 Create a permission and apply it to a vSphere root object.

```
$rootFolder = Get-Folder -NoRecursion
$permission1 = New-VIPermission -Entity $rootFolder -Principal "user" -Role readonly -
Propagate
```
The Principal parameter accepts both local and domain users and groups if the vCenter Server system is joined in AD.

5 Update the new permission with the custom role.

\$permission1 = Set-VIPermission -Permission \$permission1 -Role \$role1

You created a new role and assigned permissions to a user.

# **View the Action Triggers for an Alarm on vCenter Server**

You can see which action triggers are configured for an alarm.

# **Prerequisites**

Verify that you are connected to a vCenter Server system.

# **Procedure**

1 Get all PowerCLI supported alarm actions for the *Host Processor Status* alarm.

Get-AlarmDefinition -Name "Host Processor Status" | Get-AlarmAction -ActionType "ExecuteScript", "SendSNMP", "SendEmail"

2 Get all the triggers for the first alarm definition found.

Get-AlarmAction -AlarmDefinition (Get-AlarmDefinition | select -First 1) | Get-AlarmActionTrigger

# **Create and Modify Alarm Actions and Alarm Triggers on vCenter Server**

With PowerCLI, you can create and modify vCenter Server alarm actions and alarm triggers.

### **Prerequisites**

Verify that you are connected to a vCenter Server system.

# **Procedure**

1 For all host alarms, modify the interval after the action repeats.

Get-AlarmDefinition -Entity (Get-VMHost) | foreach { \$\_ | Set-AlarmDefinition - ActionRepeatMinutes (\$\_.ActionRepeatMinutes + 1)}

2 Modify the name and the description of a selected alarm definition, and enable the alarm.

Get-AlarmDefinition -Name AlarmDefinition | Set-AlarmDefinition -Name AlarmDefinitionNew - Description 'Alarm Definition Description' -Enabled:\$true

3 Create an alarm action email for the renamed alarm definition.

Get-AlarmDefinition -Name AlarmDefinitionNew | New-AlarmAction -Email -To 'test@vmware.com' - CC @('test1@vmware.com', 'test2@vmware.com') -Body 'Email text' -Subject 'Email subject'

4 Create an snmp alarm action.

Get-AlarmDefinition -Name AlarmDefinitionNew | New-AlarmAction -Snmp

5 Create a script alarm action.

Get-AlarmDefinition -Name AlarmDefinitionNew | New-AlarmAction -Script -ScriptPath 'c:\test.ps1'

6 Create an action trigger on all actions for the selected alarm.

Get-AlarmDefinition -Name AlarmDefinitionNew | Get-AlarmAction | New-AlarmActionTrigger - StartStatus 'Red' -EndStatus 'Yellow' -Repeat

# **Remove Alarm Actions and Triggers**

In some cases, you might want to remove obsolete alarm actions and triggers.

#### **Prerequisites**

Verify that you are connected to a vCenter Server system.

#### **Procedure**

1 Remove the first one from the action triggers found for an alarm definition.

Get-AlarmDefinition -Name AlarmDefinition | Get-AlarmAction | Get-AlarmActionTrigger | select -First 1 | Remove-AlarmActionTrigger -Confirm:\$false

2 Remove all the actions for an alarm definition.

Get-AlarmDefinition -Name AlarmDefinition | Get-AlarmAction | Remove-AlarmAction -Confirm: \$false

# **Create and Modify Advanced Settings for a Cluster**

You can customize the behavior of a cluster on a vCenter Server system by creating and modifying custom advanced settings for it.

# **Prerequisites**

Verify that you are connected to a vCenter Server system.

# **Procedure**

1 Create a new cluster named *Cluster*.

\$cluster = New-Cluster -Name Cluster -Location (Get-Datacenter Datacenter)

2 Create two advanced settings for the new cluster.

\$setting1 = New-AdvancedSetting -Type "ClusterHA" -Entity \$cluster -Name 'das.defaultfailoverhost' -Value '192.168.10.1' \$setting2 = New-AdvancedSetting -Type "ClusterHA" -Entity \$cluster -Name 'das.isolationaddress' -Value '192.168.10.2'

3 Modify the value of the advanced setting stored in the *\$setting2* variable.

Get-AdvancedSetting -Entity \$cluster -Name 'das.isolationaddress' | Set-AdvancedSetting - Value '192.168.10.3' -Confirm:\$false

4 Create another advanced setting.

New-AdvancedSetting -Entity \$cluster -Name 'das.allowNetwork[Service Console]' -Value \$true - Type 'ClusterHA'

5 Get the Service Console setting and store it in a variable.

\$setting3 = Get-AdvancedSetting -Entity \$entity -Name 'das.allowNetwork`[Service Console`]'

The `character is used to escape the wildcard characters [ and ] in the advanced setting name.

# **Modify the vCenter Server Email Configuration**

You can modify the email configuration settings of a vCenter Server.

# **Prerequisites**

Verify that you are connected to a vCenter Server system.

# **Procedure**

1 View the current email configuration settings of the vCenter Server from the *\$srv* variable.

Get-AdvancedSetting –Entity \$srv –Name mail.\*

2 Update the SMTP server name and port.

Get-AdvancedSetting –Entity \$srv –Name mail.smtp.server | Set-AdvancedSetting –Value smtp.vmware.com Get-AdvancedSetting –Entity \$srv –Name mail.smtp.port | Set-AdvancedSetting –Value 25

# **Modify the vCenter Server SNMP Configuration**

To use SNMP, you must first configure the SNMP settings of the vCenter Server.

### **Prerequisites**

Verify that you are connected to a vCenter Server system.

### **Procedure**

1 View the current SNMP configuration settings of the vCenter Server from the *\$srv* variable.

Get-AdvancedSetting –Entity \$srv –Name snmp.\*

2 Modify the SNMP receiver data.

```
Get-AdvancedSetting –Entity $srv –Name snmp.receiver.2.community | Set-AdvancedSetting –
Value public
Get-AdvancedSetting –Entity $srv –Name snmp.receiver.2.enabled | Set-AdvancedSetting –Value 
$true
Get-AdvancedSetting –Entity $srv –Name snmp.receiver.2.name | Set-AdvancedSetting –Value 
192.168.1.10
```
Now you can use SNMP with vCenter Server.

# **Use Esxtop to Get Information on the Virtual CPUs of a Virtual Machine**

You can use the Get-EsxTop cmdlet to retrieve real-time data for troubleshooting performance problems.

#### **Prerequisites**

Verify that you are connected to a server that runs ESX 4.1, vCenter Server 5.0 or later.

# **Procedure**

1 Get the group to which the virtual machine belongs and save it as a variable.

\$group = Get-EsxTop -CounterName SchedGroup | where {\$\_.VMName -eq \$vm.Name}

2 Get the IDs of all virtual CPUs of the virtual machine and store them in an array.

```
$gr = Get-EsxTop -TopologyInfo -Topology SchedGroup | %{$_.Entries} | where {$group.GroupID -
contains $_.GroupId} $group.GroupID
$cpuIds = @()$gr.CpuClient | %{$cpuIds += $_.CPUClientID}
```
3 Get the CPU statistics for the virtual machine.

\$cpuStats = Get-EsxTop -CounterName VCPU | where {\$cpuIds -contains \$\_.VCPUID}

4 Calculate the used and ready for use percentage by using the UsedTimeInUsec and ReadyTimeInUsec stats.

```
$result = @()$cpuStats | %{ `
$row = "" | select VCPUID, Used, Ready; `
$row.VCPUID = $_.VCPUID; `
$row.Used = [math]::Round(([double]$_.UsedTimeInUsec/[double]$_.UpTimeInUsec)*100, 2); `
$row.Ready = [math]::Round(([double]$_.ReadyTimeInUsec/[double]$_.UpTimeInUsec)*100, 2);` 
sresult += $row
}
```
5 View the used and ready for use percentage for each virtual CPU of the virtual machine.

\$result | Format-Table –AutoSize

# **Filter vSphere Objects with Get-View**

You can use the Get-View cmdlet to filter vSphere objects before performing various actions on them.

The filter parameter is a HashTable object containing one or more pairs of filter criteria. Each of the criteria consists of a property path and a value that represents a regular expression pattern used to match the property.

### **Prerequisites**

Verify that you are connected to a vCenter Server system.

#### **Procedure**

1 Create a filter by the power state and the guest operating system name of the virtual machines.

```
$filter = @{"Runtime.PowerState" ="poweredOn"; "Config.GuestFullName" = "Windows XP"}
```
2 Get a list of the virtual machines by using the created filter and call the ShutdownGuest method for each virtual machine in the list.

Get-View -ViewType "VirtualMachine" -Filter \$filter | foreach{\$\_.ShutdownGuest()}

The filter gets a list of the powered-on virtual machines whose guest OS names contain the string Windows XP. The Get-View cmdlet then initiates shutdown for each guest operating system in the list.

# **Populate a View Object with Get-View**

To save time and efforts, you can use Get-View to retrieve PowerCLI views from previously retrieved view objects.

#### **Prerequisites**

Verify that you are connected to a vCenter Server system.

### **Procedure**

1 Get a view of the *VM2* virtual machine by name.

\$vm2 = Get-View -ViewType VirtualMachine -Filter @{"Name" = "VM2"}

2 Populate the *\$vmhostView* object.

\$vmhostView = Get-View -Id \$vm2.Runtime.Host

3 Retrieve the runtime information for the *\$vmhostView* object.

\$vmhostView.Summary.Runtime

# **Update the State of a Server-Side Object**

You can use the Get-View cmdlet to update server-side objects.

### **Prerequisites**

Verify that you are connected to a vCenter Server system.

1 Get the *VM2* virtual machine by name.

\$vm2 = Get-View -ViewType VirtualMachine -Filter @{"Name" = "VM2"} \$vmhostView = Get-View -Id \$vm2.Runtime.Host

2 View the current power state.

\$vm2.Runtime.PowerState

3 Power off the virtual machine.

```
If ($vm2.Runtime.PowerState -ne "PoweredOn") {
         $vm.PowerOnVM($vm2.Runtime.Host)
} else {
$vm2.PowerOffVM()
}
```
4 View the value of the *\$vm2* power state.

\$vm2.Runtime.PowerState

The power state is not updated yet because the virtual machine property values are not updated automatically.

5 Update the view object.

\$vm2.UpdateViewData()

6 Obtain the actual power state of the virtual machine.

\$vm2.Runtime.PowerState

# **Reboot a Host with Get-View**

You can reboot a host by using its corresponding view object.

### **Prerequisites**

Verify that you are connected to a vCenter Server system.

#### **Procedure**

1 Use the Get-VMHost cmdlet to get a host by its name, and pass the result to the Get-View cmdlet to get the corresponding view object.

```
$vmhostView = Get-VMHost -Name Host | Get-View
```
2 Call the reboot method of the host view object to reboot the host.

\$vmhostView.RebootHost()

# **Modify the CPU Levels of a Virtual Machine with Get–View and Get– VIObjectByVIView**

You can modify the CPU levels of a virtual machine using a combination of the Get-View and Get-VIObjectByVIView cmdlets.

### **Prerequisites**

Verify that you are connected to a vCenter Server system.

1 Get the *VM2* virtual machine, shut it down, and pass it to the Get-View cmdlet to view the virtual machine view object.

\$vmView = Get-VM VM2 | Stop-VM | Get-View

2 Create a *VirtualMachineConfigSpec* object to modify the virtual machine CPU levels and call the ReconfigVM method of the virtual machine view managed object.

```
$spec = New-Object VMware.Vim.VirtualMachineConfigSpec;
$spec.CPUAllocation = New-Object VMware.Vim.ResourceAllocationInfo;
$spec.CpuAllocation.Shares = New-Object VMware.Vim.SharesInfo;
$spec.CpuAllocation.Shares.Level = "normal";
$spec.Cpuallocation.Limit = -1;$vmView .ReconfigVM_Task($spec)
```
3 Get the virtual machine object by using the Get-VIObjectByVIView cmdlet and start the virtual machine.

```
$vm = Get-VIObjectByVIView $vmView | Start-VM
```
# **Browse the Default Inventory Drive**

You can browse the default inventory drive and view its contents.

NoTE For more information about the Inventory Provider and the default inventory drive, see ["PowerCLI](#page-17-0) [Inventory Provider," on page 18.](#page-17-0)

### **Prerequisites**

Verify that you are connected to a vCenter Server system.

### **Procedure**

1 Navigate to the vi inventory drive.

cd vi:

2 View the drive content.

dir

dir is an alias of the Get-ChildItem cmdlet.

# **Create a New Custom Inventory Drive**

In addition to the default drive, you can create new custom inventory drives by using the New-PSDrive cmdlet.

Nore An alternative to creating an inventory drive is to map an existing inventory path. For example, run: New-PSDrive -Name myVi -PSProvider VimInventory -Root "vi:\Folder01\Datacenter01".

### **Prerequisites**

Verify that you are connected to a vCenter Server system.

# **Procedure**

1 Get the root folder of the server.

\$root = Get-Folder -NoRecursion

2 Create a PowerShell drive named myVi in the server root folder.

New-PSDrive -Location \$root -Name myVi -PSProvider VimInventory -Root '\'

Nore You can use the New-InventoryDrive cmdlet, which is an alias of New-PSDrive. This cmdlet creates a new inventory drive using the Name and Datastore parameters. For example: Get-Folder - NoRecursion | New-VIInventoryDrive -Name myVi.

# **Manage Inventory Objects Through Inventory Drives**

You can use the PowerCLI Inventory Provider to browse, modify, and remove inventory objects from inventory drives.

# **Prerequisites**

Verify that you are connected to a vCenter Server system.

### **Procedure**

1 Navigate to a host in your server inventory by running the cd command with the full path to the host.

cd Folder01\DataCenter01\host\Web\Host01

2 View the content of the host using the ls command.

ls

ls is the UNIX style alias of the Get-ChildItem cmdlet.

This command returns the virtual machines and the root resource pool of the host.

3 View only the virtual machines on the host.

Get-VM

When called within the inventory drive, Get-VM gets a list only of the virtual machines on the current drive location.

4 Delete a virtual machine named *VM1*.

del VM1

5 Rename a virtual machine, for example, from *VM1New* to *VM1*.

ren VM1New VM1

6 Start all virtual machines with names that start with *VM*.

dir VM\* | Start-VM

# **Browse the Default Datastore Drives**

You can use the PowerCLI Datastore Provider to browse the default datastore drives: vmstore and vmstores.

Nore For more information about default datastore drives, see ["PowerCLI Datastore Provider," on](#page-18-0) [page 19](#page-18-0).

#### **Prerequisites**

Verify that you are connected to a vCenter Server system.

#### **Procedure**

1 Navigate to the vmstore drive.

cd vmstore:

2 View the drive content.

dir

# **Create a New Custom Datastore Drive**

You can use the PowerCLI Datastore Provider to create custom datastore drives.

### **Prerequisites**

Verify that you are connected to a vCenter Server system.

#### **Procedure**

1 Get a datastore by its name and assign it to the *\$datastore* variable.

\$datastore = Get-Datastore Storage1

2 Create a new PowerShell drive ds: in *\$datastore*.

New-PSDrive -Location \$datastore -Name ds -PSProvider VimDatastore -Root '\'

Nore You can use the New-PSDrive cmdlet, which is an alias of New-DatastoreDrive. It creates a new datastore drive using the Name and Datastore parameters. For example: Get-Datastore Storage1 | New-DatastoreDrive -Name ds.

# **Manage Datastores Through Datastore Drives**

You can use the PowerCLI Datastore Provider to browse datastores from datastore drives.

### **Prerequisites**

Verify that you are connected to a vCenter Server system.

#### **Procedure**

1 Navigate to a folder on the ds: drive.

cd VirtualMachines\XPVirtualMachine

2 View the files of the folder by running the ls command.

ls

ls is the UNIX style alias of the Get-ChildItem cmdlet.

3 Rename a file by running the Rename-Item cmdlet or its alias ren.

For example, to change the name of the vmware-3.log file to vmware-3old.log, run:

ren vmware-3.log vmware-3old.log

All file operations apply only on files in the current folder.

4 Delete a file by running the Remove-Item cmdlet or its alias del.

For example, to remove the vmware-3old.log file from the XPVirtualMachine folder, run:

del ds:\VirtualMachines\XPVirtualMachine\vmware-2.log

5 Copy a file by running the Copy-Item cmdlet or its alias copy. copy ds:\VirtualMachines\XPVirtualMachine\vmware-3old.log ds:\VirtualMachines\vmware-3.log 6 Copy a file to another datastore by running the Copy-Item cmdlet or its alias copy.

copy ds:\Datacenter01\Datastore01\XPVirtualMachine\vmware-1.log ds:\Datacenter01\Datastore02\XPVirtualMachine02\vmware.log

7 Create a new folder by running the New-Item cmdlet or its alias mkdir.

mkdir -Path ds:\VirtualMachines -Name Folder01 -Type Folder

8 Download a file from the datastore drive to the local machine by running the Copy-DatastoreItem cmdlet.

Copy-DatastoreItem ds:\VirtualMachines\XPVirtualMachine\vmware-3.log C:\Temp\vmware-3.log

9 Upload a file from the local machine by running the Copy-DatastoreItem cmdlet.

Copy-DatastoreItem C:\Temp\vmware-3.log ds:\VirtualMachines\XPVirtualMachine\vmware-3new.log

# **Modify the Timeout Setting for Web Tasks**

To avoid unexpected timeouts, you can run Set-PowerCLIConfiguration to modify the PowerCLI settings for long-running Web tasks.

### **Prerequisites**

Verify that you are connected to a vCenter Server system.

### **Procedure**

- 1 (Optional) Learn more about what settings you can configure with Set-PowerCLIConfiguration. Get-Help Set-PowerCLIConfiguration
- 2 Store the value of the timeout setting for the current session in the *\$initialTimeout* variable.

\$initialTimeout = (Get-PowerCLIConfiguration -Scope Session).WebOperationTimeoutSeconds

3 Set the timeout setting for the current session to 30 minutes.

Set-PowerCLIConfiguration -Scope Session -WebOperationTimeoutSeconds 1800

- 4 Run your Web task.
	- You can run an esxcli command to install a software profile.

```
$vmHost = Get-VMHost "vmHostIp"
$esxcli = Get-EsxCli -VMHost $vmHost -V2
$arguments = $esxcli.software.profile.install.CreateArgs()
$arguments.depot = "http://mysite.com/publish/proj/index.xml"
$arguments.profile = "proj-version"
$esxcli.software.profile.install.Invoke($arguments)
```
n Alternatively, you can directly specify the arguments hash table in-line.

```
$vmHost = Get-VMHost "vmHostIp"
$esxcli = Get-EsxCli -VMHost $vmHost -V2
$esxcli.software.profile.install.Invoke(@{depot="http://mysite.com/publish/proj/index.xml
"; profile="proj-version"})
```
NOTE The two examples use the ESXCLI V2 interface of PowerCLI.

5 Revert the timeout setting for the current session to the initial value.

Set-PowerCLIConfiguration -Scope Session -WebOperationTimeoutSeconds \$initialTimeout

# **Using Tags**

You can assign tags to different types of objects, such as virtual machines, resource pools, datastores, and vSphere distributed switches. You can use tags to retrieve a specific group of objects.

NOTE The tagging functionality requires vCenter Server 5.1 or later.

# **Retrieve a Tag and Save It into a Variable**

You can retrieve existing tags defined in vSphere and save a specific tag into a variable.

### **Prerequisites**

Verify that you are connected to a vCenter Server system.

#### **Procedure**

1 Get the tag named *MyTag*.

Get-Tag -Name 'MyTag'

2 Save the tag into a variable.

\$tag = Get-Tag -Name 'MyTag'

# **Retrieve a Tag Category and Save It into a Variable**

You can retrieve existing tag categories defined in vSphere and save a specific tag category into a variable.

#### **Prerequisites**

Verify that you are connected to a vCenter Server system.

### **Procedure**

1 Get the tag category named *MyTagCategory*.

Get-TagCategory -Name 'MyTagCategory'

2 Save the tag category into a variable.

\$tagCategory = Get-TagCategory -Name 'MyTagCategory'

# **Create a Tag Category and a Tag**

You can create a tag category and add a new tag in that category.

### **Prerequisites**

Verify that you are connected to a vCenter Server system.

### **Procedure**

1 Create a tag category named *Department*.

\$departmentTagCategory = New-TagCategory -Name 'Department'

2 Create a new tag named *SalesDpt* in the *Department* category.

\$salesDptTag = New-Tag -Name 'SalesDpt' -Category \$departmentTagCategory

# **Assign a Tag to Virtual Machines**

You can assign a tag to a group of virtual machines. For example, you can assign a custom tag to all virtual machines that belong to a specific department in your organization.

### **Prerequisites**

Verify that you are connected to a vCenter Server system.

### **Procedure**

1 Get the virtual machines of a department in your organization.

\$vms = Get-VM sales-dpt\*

2 Assign the custom tag to the group of virtual machines.

\$vms | New-TagAssignment -Tag \$salesDptTag

# **Retrieve Objects by Tag**

You can retrieve all objects that have a specific tag assigned to them.

### **Prerequisites**

Verify that you are connected to a vCenter Server system.

### **Procedure**

Get all virtual machines tagged with the *salesDptTag* tag.

Get-VM -Tag 'salesDptTag'

Nore You can only specify a tag filter parameter for the VM, VMHost, Datastore, and VirtualPortGroup object types.

# **Generate Tags Automatically by Using a Script**

You can use a script to generate tags automatically. For example, you can create a virtual machine owner tag for each user account in a domain.

You must use the Get-VIAccount cmdlet to retrieve user accounts. For more information, see the documentation of the cmdlet.

#### **Prerequisites**

- Verify that you are connected to a vCenter Server system.
- Verify that the user accounts and the vCenter Server system are in the same domain.

### **Procedure**

1 Create a new tag category and specify that tags in this category can only be assigned to entities of type VirtualMachine.

\$ownerTagCategory = New-TagCategory -Name Owner -EntityType VirtualMachine

Nore If you do not specify an entity type, tags from this category can be assigned to all entity types.

2 Retrieve all domain user accounts and save them in a variable.

\$accounts = Get-VIAccount -User -Domain 'DomainName' -Category | select -ExpandProperty Id

3 Create a tag for each user account.

\$accounts | foreach { New-Tag -Category \$ownerTagCategory -Name \$\_ }

4 Retrieve a specific tag from the *Owner* category, so that you can later assign it to a specific virtual machine.

\$ownerTag = Get-Tag -Category \$ownerTagCategory -Name 'John\_Smith'

# **Add an Entity Type to a Tag Category**

You can extend the list of entity types associated with a tag category.

### **Prerequisites**

Verify that you are connected to a vCenter Server system.

### **Procedure**

◆ Add the *vApp* entity type to the *ownerTagCategory* tag category.

\$ownerTagCategory | Set-TagCategory -AddEntityType vApp

# **Retrieve Tag Assignments**

You can retrieve tag assignments by using category and entity filters.

### **Prerequisites**

Verify that you are connected to a vCenter Server system.

#### **Procedure**

1 Retrieve all virtual machines that have a tag from the *ownerTagCategory* tag category assigned to them.

Get-TagAssignment -Category \$ownerTagCategory

2 Retrieve the owner of the *MyVM* virtual machine.

Get-TagAssignment -Category \$ownerTagCategory -Entity 'MyVM'

# **Network Management with vSphere Distributed Switches**

The cmdlets provided in the VMware.VimAutomation.VDS module let you manage networking with vSphere distributed switches and port groups.

# **Create a Distributed Switch and Configure Networking**

A vSphere distributed switch lets you handle networking traffic for all associated hosts in a data center. After you create a new vSphere distributed switch in PowerCLI, you can add hosts and connect virtual machines to it.

### **Prerequisites**

Verify that you are connected to a vCenter Server system.

### **Procedure**

1 Get the data center where you want to create the vSphere distributed switch.

\$myDatacenter = Get-Datacenter -Name "MyDatacenter"

2 Get all hosts in your data center.

\$vmHosts = \$myDatacenter | Get-VMHost

3 Create a new vSphere distributed switch.

\$myVDSwitch = New-VDSwitch -Name "MyVDSwitch" -Location \$myDatacenter

The distributed switch is created with no port groups.

4 Add the hosts in your data center to the distributed switch.

Add-VDSwitchVMHost -VDSwitch \$myVDSwitch -VMHost \$vmHosts

5 Get a physical network adapter from your hosts.

\$hostsPhysicalNic = \$vmHosts | Get-VMHostNetworkAdapter -Name "vmnic2"

6 Add the physical network adapter to the distributed switch that you created.

Add-VDSwitchPhysicalNetworkAdapter -VMHostNetworkAdapter \$hostsPhysicalNic - DistributedSwitch \$myVDSwitch

7 Create a new distributed port group with 1000 ports and add it to the distributed switch.

\$myVDPortGroup = New-VDPortgroup -Name "MyVMsPortGroup" -VDSwitch \$myVDSwitch -NumPorts 1000

8 Connect all virtual machines running on the hosts in your data center to the distributed port group. \$vmHosts | Get-VM | Get-NetworkAdapter | Set-NetworkAdapter -PortGroup \$myVDPortGroup

# **What to do next**

Adjust the settings of the distributed switch. See "Configure a Distributed Switch," on page 63.

# **Configure a Distributed Switch**

Based on your networking requirements, you can adjust the settings of a newly created or an existing distributed switch.

# **Prerequisites**

Verify that you are connected to a vCenter Server system.

# **Procedure**

Modify the maximum MTU size setting for a distributed switch.

Get-VDSwitch -Name 'MyVDSwitch' | Set-VDSwitch -Mtu 2000

n Modify the number of uplink ports on a distributed switch.

Get-VDSwitch -Name 'MyVDSwitch' | Set-VDSwitch -NumUplinkPorts 4

n Modify the maximum number of ports on a distributed switch.

Get-VDSwitch -Name 'MyVDSwitch' | Set-VDSwitch -MaxPorts 1000

Modify the discovery protocol settings on a vSphere distributed switch.

Get-VDSwitch -Name 'MyVDSwitch' | Set-VDSwitch -LinkDiscoveryProtocol LLDP - LinkDiscoveryProtocolOperation Both

# **Migrate Virtual Machine Networking Configuration from a vSphere Standard Switch to a vSphere Distributed Switch**

To manage virtual machine networks on a data center level, you might need to migrate existing networks from vSphere standard switches to vSphere distributed switches.

# **Prerequisites**

Verify that you are connected to a vCenter Server system.

1 Get the source vSphere standard switch from which you want to migrate the virtual machine networking.

\$virtualSwitch = Get-VirtualSwitch -Name 'MyVirtualSwitch'

2 Get the source standard port group to which the virtual machines are connected.

\$vmsPortGroup = \$virtualSwitch | Get-VirtualPortGroup -Name 'VM Network'

3 Get the target vSphere distributed switch to which you want to migrate the virtual machine networking.

\$vdSwitch = Get-VDSwitch -Name 'MyTargetVDSwitch'

4 Get the target port group to which you want to connect the virtual machines.

\$vdPortGroup = Get-VDPortGroup -VDSwitch \$vdSwitch -Name 'DPortGroup'

5 Get the virtual machine network adapters connected to the source port group.

\$vmsNetworkAdapters = Get-VM -RelatedObject \$vmsPortGroup | Get-NetworkAdapter | where { \$\_.NetworkName -eq \$vmsPortGroup.Name }

6 Disconnect the retrieved network adapters from the standard port group and connect them to the distributed port group.

Set-NetworkAdapter -NetworkAdapter \$vmsNetworkAdapters -PortGroup \$vdPortGroup

# **Migrate Physical and Virtual NICs to a vSphere Standard Switch**

You can migrate both physical and virtual network adapters to a vSphere standard switch simultaneously.

#### **Prerequisites**

Verify that you are connected to a vCenter Server system.

#### **Procedure**

1 Get the physical network adapters that you want to migrate.

\$pNics = Get-VMHostNetworkAdapter -VMHost \$vmhost -Physical

2 Get the virtual network adapters that you want to migrate.

\$vNicManagement = Get-VMHostNetworkAdapter -VMHost \$vmhost -Name vmk0 \$vNicvMotion = Get-VMHostNetworkAdapter -VMHost \$vmhost -Name vmk1

3 Get the vSphere standard switch to which you want to migrate the network adapters.

\$vSwitch = Get-VirtualSwitch -VMHost \$vmhost -Name vSwitch0

4 Migrate all network adapters to the vSphere standard switch.

Add-VirtualSwitchPhysicalNetworkAdapter -VirtualSwitch \$vSwitch -VMHostPhysicalNic \$pNics - VMHostVirtualNic \$vNicManagement,\$vNicvMotion

# **Migrate Physical and Virtual NICs to a vSphere Distributed Switch**

You can migrate both physical and virtual network adapters to a vSphere distributed switch simultaneously.

# **Prerequisites**

Verify that you are connected to a vCenter Server system.

1 Get the physical network adapters that you want to migrate.

\$pNics = Get-VMHostNetworkAdapter -VMHost \$vmhost -Physical

2 Get the virtual network adapters that you want to migrate.

\$vNicManagement = Get-VMHostNetworkAdapter -VMHost \$vmhost -Name vmk0 \$vNicvMotion = Get-VMHostNetworkAdapter -VMHost \$vmhost -Name vmk1

3 Get the port groups corresponding to the virtual network adapters that you want to migrate to the vSphere distributed switch.

\$vdPortgroupManagement = Get-VDPortgroup -VDSwitch \$vds -Name 'Management Network' \$vdPortgroupvMotion = Get-VDPortgroup -VDSwitch \$vds -Name 'vMotion Network'

4 Migrate all network adapters to the vSphere distributed switch.

Add-VDSwitchPhysicalNetworkAdapter -DistributedSwitch \$vds -VMHostPhysicalNic \$pNics - VMHostVirtualNic \$vNicManagement,\$vNicvMotion -VirtualNicPortGroup \$vdPortGroupManagement, \$vdPortGroupvMotion

You migrated the *\$vNicManagement* network adapter to the Management Network port group and the *\$vNicvMotion* network adapter to the vMotion Network port group.

# **Configure the Traffic Shaping Policy**

You can modify the traffic shaping policy of a port group to limit the bandwidth of the incoming traffic and ensure that enough bandwidth is available for other port groups on the same vSphere distributed switch.

#### **Prerequisites**

Verify that you are connected to a vCenter Server system.

#### **Procedure**

1 Get the current traffic shaping policy of the port group.

\$policy = Get-VDTrafficShapingPolicy -Direction In -VDPortGroup \$myVDPortGroup

2 Set the peak bandwidth to 100 Mbps.

Set-VDTrafficShapingPolicy -Policy \$policy -PeakBandwidth 104857600

# **Configure the Security Policy**

You can modify the security policy of a port group to enable promiscuous mode, which allows monitoring of the traffic generated by virtual machines.

### **Prerequisites**

Verify that you are connected to a vCenter Server system.

# **Procedure**

1 Get the current security policy of the port group.

\$policy = Get-VDSecurityPolicy -VDPortGroup \$myVDPortGroup

2 Enable promiscuous mode for the port group.

Set-VDSecurityPolicy \$policy -AllowPromiscuous \$true

# **Create a Virtual Machine from a Content Library Item**

You can deploy a virtual machine from a content library template.

Nore VMware PowerCLI 6.5 Release 1 cannot distinguish between OVF content library items of type virtual machine template and vApp template. As a result, New-VM creates a vApp if you specify a vApp template from the content library by using the ContentLibraryItem parameter of the cmdlet. If this happens, New-VM returns an error, notifying that the cmdlet produced an inventory item of the wrong type. You should avoid creating vApps by using the New-VM cmdlet, as this behavior will be deprecated in future releases.

### **Prerequisites**

- Verify that you are connected to a vCenter Server system version 6.0 or later.
- Verify that you have a content library with virtual machine templates available.

### **Procedure**

1 Get the virtual machine host.

\$myVMHost = Get-VMHost myVMHost

2 Create the *MyVM* virtual machine from the *MyVMContentLibrayItemName* content library item.

Get-ContentLibraryItem –Name MyVMContentLibrayItemName | New-VM –Name MyVM –VMHost \$myVMHost

# **Create a vApp from a Content Library Item**

You can deploy a vApp from a content library template.

Nore VMware PowerCLI 6.5 Release 1 cannot distinguish between OVF content library items of type virtual machine template and vApp template. As a result, New-VApp creates a virtual machine if you specify a virtual machine template from the content library by using the ContentLibraryItem parameter of the cmdlet. If this happens, New-VApp returns an error, notifying that the cmdlet produced an inventory item of the wrong type. You should avoid creating virtual machines by using the New-VApp cmdlet, as this behavior will be deprecated in future releases.

# **Prerequisites**

- Verify that you are connected to a vCenter Server system version 6.0 or later.
- Verify that you have a content library with vApp templates available.

#### **Procedure**

1 Get the virtual machine host.

\$myVMHost = Get-VMHost myVMHost

2 Create the *MyVApp* vApp from the *MyVAppContentLibrayItemName* content library item.

Get-ContentLibraryItem –Name MyVAppContentLibrayItemName | New-VApp –Name MyVApp –VMHost \$myVMHost

# **Sample Scripts for Managing vSphere Policy-Based Storage with Vample Scripts for Managing<br>
vSphere Policy-Based Storage with**<br> **VMware PowerCLI**

To help you get started with VMware PowerCLI, this documentation provides a set of sample scripts that illustrate basic and advanced tasks in vSphere policy-based storage management.

This chapter includes the following topics:

- "Create a Tag-Based Storage Policy," on page 67
- ["Create a Capability-Based Storage Policy," on page 68](#page-67-0)
- ["Associate a Storage Policy with a Virtual Machine and Its Hard Disk," on page 68](#page-67-0)
- ["Disassociate a Storage Policy Associated with a Virtual Machine and Its Hard Disk," on page 69](#page-68-0)
- ["Enable SPBM on a Cluster and Verify that It Is Enabled," on page 69](#page-68-0)
- ["Remove a Storage Policy," on page 70](#page-69-0)
- ["Edit a Storage Policy," on page 70](#page-69-0)
- ["Export and Import a Storage Policy," on page 71](#page-70-0)
- n ["Create a Virtual Machine in a Datastore Compatible with Storage Policy," on page 71](#page-70-0)
- ["Create a Virtual SAN Datastore," on page 72](#page-71-0)
- ["Modify a Virtual SAN Datastore," on page 73](#page-72-0)
- ["Create a Virtual SAN Stretched Cluster," on page 74](#page-73-0)
- ["Create an NFS 4.1 Datastore," on page 75](#page-74-0)
- ["Add a VASA Provider and Create a Policy," on page 76](#page-75-0)
- ["Invoke a Planned Failover on a Replication Group and Reverse the Replication," on page 76](#page-75-0)
- "Attach a Flat VDisk to a Virtual Machine," on page 78

# **Create a Tag-Based Storage Policy**

You can create storage policies by using tags from vCenter Server.

### **Prerequisites**

- Verify that you are connected to a vCenter Server system.
- Verify that you have Profile-driven storage update privileges.
- n Verify that a tag named *Tag1* exists in the vCenter Server environment.

<span id="page-67-0"></span>1 Get the *Tag1* tag and store it in the *\$tag* variable.

\$tag = Get-Tag -Name 'Tag1'

2 Create a rule with the *\$tag* tag and store the rule in the *\$rule* variable.

\$rule = New-SpbmRule -AnyOfTags \$tag

3 Create a rule set by using the *\$rule* rule and store the rule set in the *\$ruleset* variable.

\$ruleset = New-SpbmRuleSet -AllOfRules \$rule

4 Create a tag-based policy named *Tag-Based-Policy* by using the *\$ruleset* rule set and store the policy in the *\$policy* variable.

```
$policy = New-SpbmStoragePolicy -Name 'Tag-Based-Policy' -Description 'This policy is 
created by using a tag' -AnyOfRuleSets $ruleset
```
# **Create a Capability-Based Storage Policy**

You can create storage policies by using vendor-exposed capabilities.

### **Prerequisites**

- Verify that you are connected to a vCenter Server system.
- Verify that you have Profile-driven storage update privileges.
- Verify that a storage provider is registered with the vCenter Server system.

#### **Procedure**

1 Get the *VSAN.hostFailuresToTolerate* capability and store it in the *\$cap* variable.

\$cap = Get-SpbmCapability -Name 'VSAN.hostFailuresToTolerate'

2 Create a rule with the *\$cap* capability and store the rule in the *\$rule* variable.

\$rule = New-SpbmRule -Capability \$cap -value 1

3 Create a rule set by using the *\$rule* rule and store the rule set in the *\$ruleset* variable.

\$ruleset = New-SpbmRuleSet -AllOfRules \$rule

4 Create a capability-based policy named *Capability-Based-Policy* by using the *\$ruleset* rule set and store the policy in the *\$policy* variable.

\$policy = New-SpbmStoragePolicy -Name 'Capability-Based-Policy' -Description 'This policy is created by using capabilities' -AnyOfRuleSets \$ruleset

# **Associate a Storage Policy with a Virtual Machine and Its Hard Disk**

You can associate a storage policy with a virtual machine and its hard disk and check if they are compliant with the policy.

### **Prerequisites**

- Verify that you are connected to a vCenter Server system.
- n Verify that a storage policy named *Str-Policy* exists in the vCenter Server environment.
- n Verify that a virtual machine named *Target-VM* exists in the vCenter Server environment.

<span id="page-68-0"></span>1 Get the *Str-Policy* storage policy and store it in the *\$policy* variable.

\$policy = Get-SpbmStoragePolicy -Name 'Str-Policy'

2 Get the *Target-VM* virtual machine and store it in the *\$vm* variable.

\$vm = Get-VM -Name 'Target-VM'

3 Get the hard disk associated with the *\$vm* virtual machine and store it in the *\$hd* variable.

\$hd = Get-HardDisk -VM \$vm

4 Assign the *\$policy* storage policy to the *\$vm* virtual machine and the *\$hd* hard disk.

Set-SpbmEntityConfiguration \$vm, \$hd -StoragePolicy \$policy

5 View the *\$policy* storage policy's compliance with the *\$vm* virtual machine and the *\$hd* hard disk.

Get-SpbmEntityConfiguration \$vm, \$hd

**Nore** The storage policy can be compliant only if the datastore on which the virtual machine and hard disk are created is compliant with the storage policy.

# **Disassociate a Storage Policy Associated with a Virtual Machine and Its Hard Disk**

You can disassociate a storage policy that is associated with a virtual machine and its hard disk.

### **Prerequisites**

- Verify that you are connected to a vCenter Server system.
- n Verify that a virtual machine named *Target-VM* exists in the vCenter Server environment.
- n Verify that a storage policy is associated with the *Target-VM* virtual machine.

# **Procedure**

1 Get the *Target-VM* virtual machine and store it in the *\$vm* variable.

\$vm = Get-VM -Name 'Target-VM'

2 Get the hard disk associated with the *\$vm* virtual machine and store it in the *\$hd* variable.

\$hd = Get-HardDisk -VM \$vm

3 Disassociate all storage policies that are associated with the *\$vm* virtual machine and the *\$hd* hard disk. Set-SpbmEntityConfiguration \$vm, \$hd -StoragePolicy \$null

# **Enable SPBM on a Cluster and Verify that It Is Enabled**

You can enable Storage Policy-Based Management (SPBM) on a cluster and also verify that it is enabled.

# **Prerequisites**

- Verify that you are connected to a vCenter Server system.
- Verify that a storage provider is registered with the vCenter Server system.
- n Verify that a cluster named *Vsan-Cluster* exists in the vCenter Server environment.

- <span id="page-69-0"></span>1 Get the *Vsan-Cluster* cluster and store it in the *\$cluster* variable. \$cluster = Get-Cluster -Name 'Vsan-Cluster'
- 2 Enable SPBM on the *\$cluster* cluster.

Set-SpbmEntityConfiguration \$cluster -SpbmEnabled \$true

3 Verify that SPBM is enabled on the cluster.

Get-SpbmEntityConfiguration -Cluster \$cluster

# **Remove a Storage Policy**

You can disassociate all entities associated with a storage policy and remove the policy completely.

### **Prerequisites**

- Verify that you are connected to a vCenter Server system.
- Verify that you have Profile-driven storage update privileges.
- Verify that a storage policy named *pol-tag* exists in the vCenter Server environment.

#### **Procedure**

1 Get the *pol-tag* storage policy and store it in the *\$policy* variable.

```
$policy = Get-SpbmStoragePolicy -Name 'pol-tag'
```
2 Disassociate all entities associated with the *\$policy* storage policy.

Set-SpbmEntityConfiguration (Get-SpbmEntityConfiguration -StoragePolicy \$policy) - StoragePolicy \$null

3 Remove the *\$policy* storage policy.

Remove-SpbmStoragePolicy -StoragePolicy \$policy

# **Edit a Storage Policy**

You can modify a storage policy to replace an existing rule set with a new rule set.

# **Prerequisites**

- Verify that you are connected to a vCenter Server system.
- Verify that you have Profile-driven storage update privileges.
- Verify that a storage provider is registered with the vCenter Server system.
- n Verify that a storage policy named *pol-tag* exists in the vCenter Server environment.

### **Procedure**

1 Get the *pol-tag* storage policy and store it in the *\$policy* variable.

\$policy = Get-SpbmStoragePolicy -Name 'pol-tag'

2 Create a new rule and store it in the *\$newRule* variable.

\$newRule = New-SpbmRule -Capability (Get-SpbmCapability -Name 'VSAN.hostFailuresToTolerate') -Value 1

3 Create a new rule set by using the *\$newRule* rule and store it in the *\$newRuleset* variable.

\$newRuleset = New-SpbmRuleSet -AllOfRules \$newRule

<span id="page-70-0"></span>4 Modify the *\$policy* storage policy by replacing the existing rule set with the newly created *\$newRuleset* rule set.

\$modPolicy = Set-SpbmStoragePolicy -StoragePolicy \$policy -AnyOfRuleSets \$newRuleset

# **Export and Import a Storage Policy**

You can back up a storage policy by exporting it as a file. You can later import the same storage policy.

#### **Prerequisites**

- Verify that you are connected to a vCenter Server system.
- Verify that you have Profile-driven storage update privileges.
- n Verify that you have read-write permissions for the directory in which the storage policy is saved.
- n Verify that a storage policy named *pol-tag* exists in the vCenter Server environment.

# **Procedure**

1 Export the *pol-tag* storage policy.

Export-SpbmStoragePolicy -StoragePolicy 'pol-tag' -FilePath 'C:\Policy\pol-tag.xml'

2 Import the *pol-tag* storage policy and name it *Imported-Policy*.

Import-SpbmStoragePolicy -FilePath 'C:\Policy\pol-tag.xml' -Name 'Imported-Policy' - Description 'Imported policy description'

# **Create a Virtual Machine in a Datastore Compatible with Storage Policy**

You can retrieve a datastore compatible with storage policy and create a virtual machine in the datastore.

#### **Prerequisites**

- Verify that you are connected to a vCenter Server system.
- n Verify that a tag-based storage policy named *Tag-Policy* exists in the vCenter Server environment.
- n Verify that the tag of the *Tag-Policy* storage policy is associated with one of the available datastores in the vCenter Server environment.

### **Procedure**

1 Get the tag-based *Tag-Policy* storage policy and store it in the *\$policy* variable.

\$policy = Get-SpbmStoragePolicy -Name 'Tag-Policy'

2 Get the tag used in the *Tag-Policy* storage policy and store it in the *\$tag* variable.

\$tag = (\$(\$(\$policy.AnyOfRulesets).AllOfRules).AnyOfTags)[0]

3 Get a datastore compatible with the *\$policy* storage policy and store it in the *\$ds* variable.

\$ds = Get-SpbmCompatibleStorage -StoragePolicy \$policy

4 Get the virtual machine host that contains the *\$ds* datastore and store it in the *\$vmhost* variable.

\$vmHost = Get-VMHost -Datastore \$ds

5 Create a virtual machine named *VM-Tag* in the *\$ds* datastore and store the virtual machine object in the *\$vm* variable.

\$vm = New-VM -Name 'VM-Tag' -ResourcePool \$vmHost -Datastore \$ds -NumCPU 2 -MemoryGB 4 - DiskMB 1

<span id="page-71-0"></span>6 Associate the *\$policy* storage policy with the *\$vm* virtual machine.

Set-SpbmEntityConfiguration \$vm -StoragePolicy \$policy

7 Verify that the *\$vm* virtual machine is compliant with the *\$policy* storage policy.

Get-SpbmEntityConfiguration \$vm

The status should be Compliant.

8 Get the Tag-Assignment object for the *\$ds* datastore and store it in the *\$tagAs* variable.

\$tagAs = Get-TagAssignment -Entity \$ds

9 Remove the *\$tag* tag association from the *\$ds* datastore.

Remove-TagAssignment -TagAssignment \$tagAs

10 Check the compliance of the *\$vm* virtual machine with the *\$policy* storage policy.

Get-SpbmEntityConfiguration \$vm

The status should be NonCompliant.

# **Create a Virtual SAN Datastore**

You can create Virtual SAN disk groups on standalone hosts and add the hosts to a Virtual SAN enabled cluster to form a Virtual SAN datastore. You can then create a virtual machine on the Virtual SAN datastore and assign a storage policy to the virtual machine and its hard disk.

### **Prerequisites**

- Verify that you are connected to a vCenter Server system.
- Verify that you have access to at least three virtual machine hosts.
- Verify that each of the virtual machine hosts has at least one SSD and one HDD.
- Verify that the virtual machine hosts are in maintenance mode.

# **Procedure**

1 Create a Virtual SAN enabled cluster with manual disk claim mode.

```
$vsanCluster = New-Cluster -Name 'VsanCluster' -Location (Get-Datacenter) -VsanEnabled -
VsanDiskClaimMode 'Manual'
```
2 Configure a Virtual SAN VMkernel port on each of the three hosts.

```
New-VMHostNetworkAdapter -VMHost 'Host-A' -PortGroup 'VMkernel' -VirtualSwitch 'vSwitch0' -
VsanTrafficEnabled $true
New-VMHostNetworkAdapter -VMHost 'Host-B' -PortGroup 'VMkernel' -VirtualSwitch 'vSwitch0' -
VsanTrafficEnabled $true
New-VMHostNetworkAdapter -VMHost 'Host-C' -PortGroup 'VMkernel' -VirtualSwitch 'vSwitch0' -
VsanTrafficEnabled $true
```
3 Create a Virtual SAN disk group on each of the three hosts.

```
New-VsanDiskGroup -DataDiskCanonicalName 'HDD1-CanonicalName' -SsdCanonicalName 'SSD1-
CanonicalName' -VMHost 'Host-A'
New-VsanDiskGroup -DataDiskCanonicalName 'HDD1-CanonicalName' -SsdCanonicalName 'SSD1-
CanonicalName' -VMHost 'Host-B'
New-VsanDiskGroup -DataDiskCanonicalName 'HDD1-CanonicalName' -SsdCanonicalName 'SSD1-
CanonicalName' -VMHost 'Host-C'
```
4 Add each of the three hosts to the Virtual SAN cluster to create a Virtual SAN datastore.

```
Move-VMHost -VMHost 'Host-A' -Destination $vsanCluster
Move-VMHost -VMHost 'Host-B' -Destination $vsanCluster
Move-VMHost -VMHost 'Host-C' -Destination $vsanCluster
```
5 Revert the virtual machine hosts to the Connected state.

Set-VMHost -VMHost 'Host-A','Host-B','Host-C' -State 'Connected'

6 Create a virtual machine on the Virtual SAN datastore.

```
$vsanDS = Get-Datastore -Name 'vsanDatastore'
$vm = New-VM -Name 'newVM' -DiskMB 1024 -Datastore $vsanDS -VMHost 'Host-A'
```
7 Create a storage policy by using any of the Virtual SAN capabilities.

```
$cap = Get-SpbmCapability -Name VSAN*
$rule = New-SpbmRule $cap[1] $true
$ruleset = New-SpbmRuleSet $rule
$policy = New-SpbmStoragePolicy -Name 'vsan policy' -RuleSet $ruleset -Description 'Virtual 
SAN-based storage policy'
```
8 Assign the storage policy to the virtual machine and its hard disk.

```
$vmHdd = Get-HardDisk -VM $vm
Set-SpbmEntityConfiguration $vm, $vmHdd -StoragePolicy $policy
```
9 Check the compliance of the virtual machine and its hard disk with the storage policy.

Get-SpbmEntityConfiguration \$vm, \$vmHdd

The status should be Compliant.

## **Modify a Virtual SAN Datastore**

You can add or remove local disks from existing Virtual SAN disk groups or remove entire Virtual SAN disk groups.

## **Prerequisites**

- Verify that you are connected to a vCenter Server system.
- Verify that at least one Virtual SAN disk group exists in the cluster.

### **Procedure**

1 Get the Virtual SAN disk group from a cluster.

```
$dgs = Get-VsanDiskGroup -Cluster 'VsanCluster'
```
2 Get all Virtual SAN disks from the Virtual SAN disk group.

```
$dq = $dg[0]Get-VsanDisk –VsanDiskGroup $dg
```
3 Add a hard disk to the Virtual SAN disk group.

\$disk = New-VsanDisk -CanonicalName 'HDD-CanonicalName' -VsanDiskGroup \$dg

4 Remove a hard disk from the Virtual SAN disk group.

Remove-VsanDisk -VsanDisk \$disk

5 Remove the entire Virtual SAN disk group.

Remove-VsanDiskGroup -VsanDiskGroup \$dg

# **Create a Virtual SAN Stretched Cluster**

You can create a Virtual SAN stretched cluster with a witness node. You can then create a Virtual SAN storage policy and enable performance service on the Virtual SAN cluster.

## **Prerequisites**

- Verify that you are connected to a vCenter Server system.
- Verify that you have access to at least two virtual machine hosts.
- Verify that each of the virtual machine hosts has at least one SSD and one HDD.
- Verify that the virtual machine hosts are in maintenance mode.
- n Verify that you have access to an ESXi host that can be used as a witness host or deploy a witness appliance on any node. Ensure that the witness host or appliance is outside the Virtual SAN cluster.

## **Procedure**

1 Configure a Virtual SAN VMkernel port on each of the two hosts.

```
New-VMHostNetworkAdapter -VMHost 'Host-A' -PortGroup 'VMkernel' -VirtualSwitch 'vSwitch0' -
VsanTrafficEnabled $true
New-VMHostNetworkAdapter -VMHost 'Host-B' -PortGroup 'VMkernel' -VirtualSwitch 'vSwitch0' -
VsanTrafficEnabled $true
```
2 Create a Virtual SAN enabled cluster with automatic disk claim mode.

```
$vsanCluster = New-Cluster -Name 'VsanCluster' -Location (Get-Datacenter) -VsanEnabled -
VsanDiskClaimMode 'Automatic'
```
3 Add the two hosts to the Virtual SAN cluster to create a Virtual SAN datastore.

Move-VMHost -VMHost 'Host-A' -Destination \$vsanCluster Move-VMHost -VMHost 'Host-B' -Destination \$vsanCluster

4 Revert the virtual machine hosts to the Connected state.

Set-VMHost -VMHost 'Host-A','Host-B' -State 'Connected'

5 Create two fault domains in the Virtual SAN cluster.

\$primaryFd = New-VsanFaultDomain -Name 'Primary' -VMHost 'Host-A' \$secondaryFd = New-VsanFaultDomain -Name 'Secondary' -VMHost 'Host-B'

6 Enable stretched cluster.

Set-VsanClusterConfiguration -Configuration \$vsanCluster -StretchedClusterEnabled \$true - PreferredFaultDomain \$primaryFd -WitnessHost 'Witness-Virtual-Appliance-IP'

7 Create a storage policy by using any Virtual SAN capability.

```
$cap = Get-SpbmCapability -Name VSAN*
$rule = New-SpbmRule $cap[1] $true
$ruleset = New-SpbmRuleSet $rule
$policy = New-SpbmStoragePolicy -Name 'vsan policy' -RuleSet $ruleset -Description 'Virtual 
SAN-based storage policy'
```
8 Enable performance service on the Virtual SAN cluster.

Set-VsanClusterConfiguration -Configuration \$vsanCluster -PerformanceServiceEnabled \$true – StoragePolicy \$policy

# **Create an NFS 4.1 Datastore**

You can create an NFS 4.1 datastore with Kerberos authentication and multipathing.

## **Prerequisites**

- Verify that you are connected to a vCenter Server system.
- Verify that the remote NFS share supports multipathing and Kerberos authentication .

## **Procedure**

1 Get the virtual machine host where you want to create the NFS 4.1 datastore.

\$vmhost = Get-VMHost 'hostname'

2 Set NTP servers for the virtual machine host.

Add-VMHostNtpServer -VMHost \$vmhost -NtpServer 'ntp\_server\_ip'

3 Set a DNS server and search the domain for the virtual machine host.

```
$vmhostnetwork = Get-VMHostNetwork -VMHost $vmhost
Set-VMHostNetwork -Network $vmhostnetwork -DnsFromDhcp $false -DnsAddress 'dns_server_ip' -
DomainName 'domain_name' -SearchDomain 'search_domain'
```
4 Add the virtual machine to the Active Directory domain.

\$vmhost | Get-VMHostAuthentication | Set-VMHostAuthentication -JoinDomain -Domain 'AD\_domain\_name' -Username 'AD\_user\_name' -Password 'AD\_password'

5 Create an NFS user on the virtual machine host for Kerberos-based authentication for the NFS 4.1 datastore.

New-NfsUser -VMHost \$vmhost -Username 'NFS\_user\_name' -Password 'password'

6 Create an NFS 4.1 datastore with Kerberos authentication and multipathing.

New-Datastore -Name 'NFS\_datastore\_name' -Nfs -FileSystemVersion '4.1' -VMHost \$vmhost - NfsHost @('remote\_host\_1\_ip', 'remote\_host\_2\_ip') -Path 'NFS\_datastore\_remote\_path' –Kerberos

7 (Optional) Retrieve the datastore.

\$ds = Get-Datastore 'NFS\_datastore\_name'

8 (Optional) Remove the datastore.

Remove-Datastore \$ds -VMHost \$vmhost

9 (Optional) Get the NFS user from the virtual machine host.

\$user = Get-NfsUser -VMHost \$vmhost

10 (Optional) Update the password of the NFS user.

\$user = Set-NfsUser -NfsUser \$user -Password 'new\_password'

11 (Optional) Remove the NFS user.

Remove-NfsUser -NfsUser \$user

# **Add a VASA Provider and Create a Policy**

You can add a VASA provider to a vCenter Server system and create a storage policy.

## **Prerequisites**

- Verify that you are connected to a vCenter Server system.
- Verify that the datastore is mounted to the ESXi host.

## **Procedure**

1 Add a VASA provider to the vCenter Server system.

```
$script:vasProvider = New-VasaProvider -Name 'name' -Url 'URL' -Username 'user_name' -
Password 'password' -Description 'description' -Force
```
2 Get all SPBM capabilities exposed by the registered VASA provider.

Get-SpbmCapability

3 Create a new SPBM rule with the exposed capabilities of the registered VASA provider.

\$rule = New-SpbmRule -Capability \$capability -Value \$value

4 Create a new SPBM rule set.

New-SpbmRuleSet -Name \$ruleset -AllofRules @((\$rule))

5 Create a storage policy.

New-SpbmStoragePolicy -Name \$storagepolicy -RuleSet \$ruleset

6 Refresh the VASA provider registered with the vCenter Server system.

\$provider = Get-VasaProvider -Name \$providername -Refresh

7 Verify the VASA storage array.

\$vasaStorageArray = Get-VasaStorageArray -Provider \$vasaProvider -Server \$script:vcsrv

8 Refresh the VASA provider registered with the vCenter Server system.

\$provider = Get-VasaProvider -Name \$providername -Refresh

9 Get the VASA provider registered with the vCenter Server system.

\$vasaProvider = Get-VasaProvider -Name \$providername

- 10 (Optional) Remove the VASA provider. Remove-VasaProvider -Provider \$provider -Confirm:\$false
- 11 (Optional) Verify that the VASA provider is removed.

\$provider = Get-VasaProvider -Name \$providername

# **Invoke a Planned Failover on a Replication Group and Reverse the Replication**

You can invoke a planned failover on a target replication group and recover the devices on the target site. After that, you can reverse the direction of the replication and make the target site the source site.

## **Prerequisites**

Verify that you are connected to the vCenter Server systems of the source and target sites.

- n Verify that you have access to at least one virtual machine host on each site.
- n Verify that you have registered a Virtual Volume VASA provider and have access to Virtual Volume datastore on each site.

## **Procedure**

1 Create a storage policy with replication capability on the source site.

```
$replicationCapability = Get-SpbmCapability -Name *replication.RPO -Server $srcServer
$persistenceCapability = Get-SpbmCapability -Name *persistence1-readLatency -Server 
$srcServer
$replicationRule = New-SpbmRule -Capability $ replicationCapability -Value (New-TimeSpan -
Hours 4)
$persistenceRule = New-SpbmRule $persistenceCapability -Value 25
$ruleSet = New-SpbmRuleSet -AllOfRules $replicationRule, $persistenceRule
$replicationPolicy = New-SpbmStoragePolicy -Name cokeRep -AnyOfRuleSets $ruleSet -Server 
<u>SsrcServer</u>
```
2 Get a datastore compatible with the created replication storage policy and store it in the *\$ds* variable.

\$ds = Get-SpbmCompatibleStorage -StoragePolicy \$replicationPolicy

3 Create a virtual machine named *MyVM* with a hard disk in the *\$ds* datastore.

\$vm = New-VM -Name 'MyVM' -VMHost 'Host-Source' -DiskMB 512 -Datastore \$ds \$hd = Get-HardDisk -VM \$vm

4 Get a replication group for the *\$ds* datastore and the *\$replicationPolicy* storage policy, and store the replication group in the *\$rg* variable.

\$rg = Get-SpbmReplicationGroup –Datastore \$ds –StoragePolicy \$replicationPolicy

5 Associate the *\$vm* virtual machine and its hard disk with the *\$replicationPolicy* storage policy, and put them in the *\$rg* replication group.

Set-SpbmEntityConfiguration -Configuration \$vm, \$hd -StoragePolicy \$replicationPolicy -ReplicationGroup \$rg

6 Check the compliance of the *\$vm* virtual machine and *\$hd* hard disk with the *\$replicationPolicy* storage policy.

Get-SpbmEntityConfiguration \$vm, \$hd

7 Get the replication pair corresponding to the *\$rg* source replication group, and store that pair in the *\$rgPair* variable.

\$rgPair = Get-SpbmReplicationPair -Source \$rg

8 Synchronize the target replication group.

Sync-SpbmReplicationGroup \$rgPair.Target

9 Prepare the source Virtual Volume map of source devices of the datastore to be used in the failover cmdlet.

```
$dsUrl = $ds.ExtensionData.Info.Url
$dsUr1 = $dsUr1.Remove ($dsUr1.Length - 1)$lastIndex = $dsUrl.LastIndexOf('/')
$containerId = $dsUrl.Substring($lastIndex + 1)
$vmVvolId = $vm.ExtensionData.Config.VmStorageObjectId
$hdVvolId = $hd.ExtensionData.Backing.BackingObjectId
$sourceVvolMap = @{$wmVvolId = $containerId; $hdVvolId = $containerId}
```
10 Power off the *\$vm* virtual machine.

Stop-VM \$vm

11 Prepare the failover on the source replication group.

Start-SpbmReplicationPrepareFailover \$rgPair.Source

12 Synchronize the target replication group again, to get the latest state of the source devices.

Sync-SpbmReplicationGroup \$rgPair.Target

13 Invoke the planned failover on the source replication group and store the virtual machine file path on the target site in the *\$vmFilePath* variable.

\$vmFilePath = Start-SpbmReplicationFailover \$rgPair.Target -SourceVvolMap \$ sourceVvolMap

14 Register the virtual machine on the *Host-Target* host and power on the virtual machine.

\$vm = New-VM -VMFilePath \$vmFilePath -VMHost 'Host-Target' Start-VM \$vm

15 Reverse the direction of the replication.

Start-SpbmReplicationReverse \$rgPair.Target

# **Attach a Flat VDisk to a Virtual Machine**

You can create a flat VDisk object and attach it to a virtual machine as a hard disk. After that, you can verify whether the operation was completed successfully.

### **Prerequisites**

- Verify that you are connected to a vCenter Server system.
- Verify that you have access to at least one virtual machine host.
- Verify that there is at least one datastore mounted on the virtual machine host.

## **Procedure**

1 Mount the datastore on the virtual machine host and store the datastore in the *\$ds* variable.

```
$vmHost = Get-VMHost 'Host-A'
$ds = Get-Datastore -RelatedObject $vmHost
```
2 Create a flat, thin-provisioned virtual disk with 2 GB capacity on the *\$ds* datastore.

\$vDisk = New-VDisk -Name 'VirtualDisk' -DiskType Flat -StorageFormat Thin -CapacityGB 2 - Datastore \$ds

3 Create a virtual machine named *VirtualMachine* with one hard disk and store this virtual machine in the *\$vm* variable.

\$vm = New-VM -Name 'VirtualMachine'-VMHost 'Host-A' -Datastore \$ds -DiskMB 512

4 Power on the *\$vm* virtual machine.

Start-VM -VM \$vm

5 Attach the VDisk object to the *\$vm* virtual machine.

New-HardDisk -VM \$vm -VDisk \$vDisk

6 Verify that the VDisk object has been attached and the virtual machine now has two hard disks. Get-HardDisk -VM \$vm

# **Sample Scripts for Managing VMware Site Recovery Manager with Video Scripts for Managing<br>
VMware Site Recovery Manager with<br>
VMware PowerCLI**

To help you get started with VMware PowerCLI, this documentation provides a set of sample scripts that illustrate basic and advanced tasks in VMware Site Recovery Manager (SRM) administration.

This chapter includes the following topics:

- "Connect to an SRM Server," on page 79
- ["Protect a Virtual Machine," on page 80](#page-79-0)
- ["Create a Report of the Protected Virtual Machines," on page 80](#page-79-0)
- ["Create a Report of the Virtual Machines Associated with All Protection Groups," on page 81](#page-80-0)

# **Connect to an SRM Server**

To use the SRM API, you must establish a connection to an SRM server.

Some of the objects returned by the SRM API are objects from the vSphere API. To use those objects in integration with the vSphere API through PowerCLI, you can connect to the vCenter Server system that the SRM server is registered with.

## **Procedure**

1 To connect to the vCenter Server system that the SRM server is registered with, run Connect-VIServer with the server name and valid credentials.

Connect-VIServer -Server vc3.example.com -User 'MyAdministratorUser' -Password 'MyPassword'

2 To connect to the SRM server registered with the connected vCenter Server system, run Connect-SrmServer.

\$srmConnection = Connect-SrmServer

Nore If you have previously connected to other vCenter Server systems configured with SRM server support, this cmdlet invocation establishes a connection to their corresponding SRM servers as well.

3 (Optional) To use the SRM API, you can call methods of the root object and instances of the objects that those calls return.

\$srmApi = \$srmConnection.ExtensionData

Note The root SRM API object is the ExtensionData property of the SrmServer object.

# <span id="page-79-0"></span>**Protect a Virtual Machine**

You can protect a virtual machine by replicating it to a remote SRM site.

## **Procedure**

1 Connect to the vCenter Server system that the SRM server is registered with.

Connect-VIServer -Server vc3.example.com -User 'MyAdministratorUser' -Password 'MyPassword'

2 Establish a connection to the local SRM server by providing credentials to the remote SRM site.

```
$srmConnection = Connect-SrmServer -RemoteUser 'MyRemoteUser' -RemotePassword 
'MyRemotePassword'
```
3 List all protection groups associated with the SRM server.

```
$srmApi = $srmConnection.ExtensionData
$protectionGroups = $srmApi.Protection.ListProtectionGroups()
```
4 Associate the *TestVM* virtual machine with the *ProtGroup1* protection group and enable the protection for that virtual machine.

\$vmToAdd = Get-VM "TestVM"

```
$targetProtectionGroup = $protectionGroups | where {$_.GetInfo().Name -eq "ProtGroup1" }
```

```
$targetProtectionGroup.AssociateVms(@($vmToAdd.ExtensionData.MoRef))
```

```
# Enable protection for that virtual machine
$protectionSpec = New-Object 
VMware.VimAutomation.Srm.Views.SrmProtectionGroupVmProtectionSpec
$protectionSpec.Vm = $vmToAdd.ExtensionData.MoRef
$protectTask = $targetProtectionGroup.ProtectVms($protectionSpec)
while(-not $protectTask.IsComplete()) { sleep -Seconds 1 }
```
# **Create a Report of the Protected Virtual Machines**

You can create a simple report containing information about the protected virtual machines associated with an SRM server.

## **Prerequisites**

- Verify that you are connected to a vCenter Server system.
- Verify that you are connected to an SRM server.

## **Procedure**

1 List all protection groups associated with the SRM server.

\$srmApi = \$srmConnection.ExtensionData \$protectionGroups = \$srmApi.Protection.ListProtectionGroups()

2 Generate a report of the protected virtual machines.

```
$protectionGroups | % {
   $protectionGroup = $_
```

```
 $protectionGroupInfo = $protectionGroup.GetInfo()
```
# The following command lists the virtual machines associated with a protection group

```
 $protectedVms = $protectionGroup.ListProtectedVms()
     # The result of the above call is an array of references to the virtual machines at the 
vSphere API
     # To populate the data from the vSphere connection, call the UpdateViewData method on 
each virtual machine view object
     $protectedVms | % { $_.Vm.UpdateViewData() }
     # After the data is populated, use it to generate a report
     $protectedVms | %{
         $output = "" | select VmName, PgName
         $output.VmName = $_.Vm.Name
         $output.PgName = $protectionGroupInfo.Name
        Soutput
     }
} | Format-Table @{Label="VM Name"; Expression={$_.VmName} }, @{Label="Protection group 
name"; Expression={$_.PgName} }
```
# **Create a Report of the Virtual Machines Associated with All Protection Groups**

You can create a simple report containing information about the virtual machines associated with all protection groups.

#### **Prerequisites**

- Verify that you are connected to a vCenter Server system.
- Verify that you are connected to an SRM server.

## **Procedure**

1 List all protection groups associated with the SRM server.

```
$srmApi = $srmConnection.ExtensionData
$protectionGroups = $srmApi.Protection.ListProtectionGroups()
```
2 Generate a report of the virtual machines associated with all protection groups.

```
$protectionGroups | % {
     $protectionGroup = $_
```
\$protectionGroupInfo = \$protectionGroup.GetInfo()

```
 # The following command lists the virtual machines associated with a protection group
 $vms = $protectionGroup.ListAssociatedVms()
```
 # The result of the above call is an array of references to the virtual machines at the vSphere API

```
 # To populate the data from the vSphere connection, call the UpdateViewData method on 
each virtual machine view object
```

```
 $vms | % { $_.UpdateViewData() }
     # After the data is populated, use it to generate a report
     $vms | %{
         $output = "" | select VmName, PgName
         $output.VmName = $_.Name
         $output.PgName = $protectionGroupInfo.Name
         $output
     }
} | Format-Table @{Label="VM Name"; Expression={$_.VmName} }, @{Label="Protection group 
name"; Expression={$_.PgName} }
```
VMware PowerCLI User's Guide

# **Sample Scripts for Managing the vSphere Automation SDK with Vample Scripts for Managing the<br>
vSphere Automation SDK with<br>
<b>VMware PowerCLI**

To help you get started with VMware PowerCLI, this documentation provides a set of sample scripts that illustrate basic and advanced tasks in the vSphere Automation SDK administration.

PowerCLI exposes the vSphere Automation SDK on a low level, similarly to what the Get-\*View cmdlets offer for other supported APIs. The returned vSphere Automation SDK views are dynamic objects that expose a specific suite service that you request, and provide helper utilities for instantiating sample values for parameters, obtaining metadata, and so on.

# **Create a Local Content Library on an Existing Datastore**

You can use the vSphere Automation SDK to work with content library features. For example, you can create a local content library on a datastore.

The following sample script illustrates how you can get the content library service and retrieve information about existing content libraries. You can then combine working with both the vCenter Server API and the vSphere Automation SDK, as well as their corresponding objects, to create a new content library on a specific datastore. Optionally, you can create an advanced function that lets you list all content libraries and their details.

## **Prerequisites**

Verify that you are connected to a vCenter Server system.

## **Procedure**

1 Connect to a vSphere Automation SDK server.

Connect-CisServer -Server cis3.example.com -User 'MyAdministratorUser' -Password 'MyPassword'

2 Get the service that works with local content libraries.

\$contentLibrary = Get-CisService com.vmware.content.local\_library

3 List the IDs of existing content libraries.

\$contentLibrary.list()

4 Retrieve details of existing content libraries.

```
$clID = $contentLibrary.list() | Select -first 1
$contentLibrary.get($clID.Value)
```
5 Get a datastore on which to create the content library.

```
$datastoreID = (Get-Datastore | select -first 1).extensiondata.moref.value
```
6 Create a local content library on the existing datastore.

```
$createSpec = $contentLibrary.help.create.create_spec.CreateExample()
$createSpec.server_guid = $null
$createSpec.name = "New Content Library 2"
$createSpec.description = "A new sample Content Library from PowerCLI"
$createSpec.type = "LOCAL"
$createSpec.publish_info.persist_json_enabled = $false
$createSpec.publish_info.published = $false
$datastoreID = [VMware.VimAutomation.Cis.Core.Types.V1.ID]$datastoreID
$storageSpec = New-Object PSObject -Property @{
     datastore_id = $datastoreID
    type = "DATASTORE"
     }
$createSpec.storage_backings.Add($storageSpec)
$uniqueID = [guid]::NewGuid().tostring()
$contentLibrary.create($uniqueID, $createSpec)
```
7 Create a PowerShell advanced function that lists all content libraries and their details.

```
Function Get-ContentLibrary ($name) {
     $contentLibrary = Get-CisService com.vmware.content.local_library
     $libraryIDs = $contentLibrary.list()
     Foreach ($library in $libraryIDs) {
         if ($name) {
             $contentLibrary.get($library.Value) | Where { $_.name -eq $Name } | Select Name, 
Type, Creation_Time, Last_Modified_Time, Storage_Backings
         } else {
             $contentLibrary.get($library.Value) | Select Name, Type, Creation_Time, 
Last_Modified_Time, Storage_Backings
         }
     }
}
```
# **Sample Scripts for Managing vCloud Director with Vample Scripts for Managing<br>
vCloud Director with<br>
VMware PowerCLI**

To help you get started with VMware PowerCLI, this documentation provides a set of scripts that illustrate basic and advanced tasks in cloud administration.

[Connect to a vCloud Director Server on page 86](#page-85-0)

To run cmdlets on a vCloud Director server and perform administration or monitoring tasks, you must establish a connection to the server.

n [Create and Manage Organizations on page 86](#page-85-0)

Organizations provide resources to a group of users and set policies that determine how users can consume those resources. Create and manage organizations for each group of users that requires its own resources, policies, or both.

■ [Create and Manage Organization Virtual Data Centers on page 87](#page-86-0)

To allocate resources to an organization, you need to create an organization virtual data center (vDC). When the demands of the organization change, you can modify or remove the organization vDC.

[Filter and Retrieve Organization Virtual Data Center Networks on page 88](#page-87-0)

To generate reports about organization vDC networks, you need to retrieve the respective organization vDC networks. You can use search criteria to filter the results returned by Get-OrgVdcNetwork.

■ [Import a vApp Template from the Local Storage on page 88](#page-87-0)

To make an OVF package from your local storage available to other cloud users, you can import the package and save it as a vApp template in a catalog.

■ [Create a vApp Template from a vApp on page 88](#page-87-0)

Creating vApp templates from vApps in the cloud might minimize future efforts for cloning vApps. You can use the templates later to create new vApps that are based on the source vApp.

[Import a vApp from vSphere on page 89](#page-88-0)

To make a virtual machine from the underlying vSphere infrastructure available to your vCloud Director server, you can import it and save it as a vApp.

[Create and Modify a vApp on page 89](#page-88-0)

You can use vApp templates to instantiate vApps. After creating the vApp, you can modify its settings to minimize the consumption of computing and storage resources.

[Manage Virtual Machines with vApps on page 90](#page-89-0)

For a large-scale approach to administration, you can start, stop, or restart virtual machines or their guest operating systems by running cmdlets on the associated vApps.

■ [Manage Virtual Machines and Their Guest Operating Systems on page 90](#page-89-0)

For a targeted approach to administration, you can use the CIVM and CIVMGuest cmdlets to handle lifecycle operations for one or more virtual machines.

<span id="page-85-0"></span>n [Retrieve a List of the Internal and External IP Addresses of Virtual Machines in vApps on page 91](#page-90-0)

When managing vApps in the cloud, you might need to obtain information about the NIC settings of the associated virtual machines.

n [Create and Manage Access Control Rules on page 92](#page-91-0)

By defining access control rules you can assign levels of access to separate users, user groups, or everyone in the organization. You can define access control rules for catalogs and vApps.

[Filter and Retrieve vApp Networks on page 92](#page-91-0)

To generate reports about vApp networks, you need to retrieve the respective vApp networks. You can use search criteria to filter the results returned by Get-CIVAppNetwork.

[Create vApp Networks for a Selected vApp on page 93](#page-92-0)

To define how the virtual machines in a vApp connect to each other and access other networks, you need to create a vApp network. When creating the vApp network, you can select the settings for the network, or adopt them from an organization policy.

■ [Modify or Remove vApp Networks on page 94](#page-93-0)

Based on the type of the vApp network, you can configure various network settings, such as DNS, static IP pools, and firewalls. If you no longer need a vApp network, you can remove it.

## **Connect to a vCloud Director Server**

To run cmdlets on a vCloud Director server and perform administration or monitoring tasks, you must establish a connection to the server.

You can have more than one connection to the same server. For more information, see ["Managing Default](#page-17-0) [Server Connections," on page 18](#page-17-0).

If your login credentials contain non-alphanumeric characters, you might need to escape them. For more information, see ["Providing Login Credentials," on page 17.](#page-16-0)

## **Prerequisites**

If you use a proxy server for the connection, verify that it is configured properly, so that the connection is kept alive long enough for tasks to finish.

Nore If you do not want to use a proxy server for the connection, run Set-PowerCLIConfiguration -ProxyPolicy NoProxy.

## **Procedure**

Run Connect-CIServer with the server name and valid credentials.

Connect-CIServer -Server cloud.example.com -User 'MyAdministratorUser' -Password 'MyPassword'

# **Create and Manage Organizations**

Organizations provide resources to a group of users and set policies that determine how users can consume those resources. Create and manage organizations for each group of users that requires its own resources, policies, or both.

#### **Prerequisites**

Verify that you are connected to a vCloud Director server as a provider administrator.

#### **Procedure**

1 Generate a customized report for all organizations on the server.

Get-Org | Select Name, Enabled, StoredVMQuota, DeployedVMQuota

<span id="page-86-0"></span>2 Add a new organization on the server and provide a name and a full name for it.

New-Org -Name 'MyOrg1' -FullName 'My Organization 1'

By default, the new organization is enabled. Enabling the organization lets users log in.

3 Add a description for the new organization.

Get-Org -Name 'MyOrg1' | Set-Org -Description "This organization provides resources to John Doe."

4 Disable and remove the new organization.

Get-Org -Name 'MyOrg1' | Set-Org -Enabled \$false | Remove-Org

## **Create and Manage Organization Virtual Data Centers**

To allocate resources to an organization, you need to create an organization virtual data center (vDC). When the demands of the organization change, you can modify or remove the organization vDC.

## **Prerequisites**

- Verify that you are connected to a vCloud Director server as a provider administrator.
- Verify that at least one enabled provider vDC is available on the server.

## **Procedure**

1 Create a new organization vDC using the Pay As You Go model for resource allocation.

```
$myOrg = Get-Org -Name 'MyOrg1'
$myPVdc = Get-ProviderVdc -Name 'MyProvidervDC'
New-OrgVdc -Name 'MyOrgvDC' -AllocationModelPayAsYouGo -Org $myOrg -ProviderVdc $myPVdc -
VMCPUCoreMHz 1000
```
To create the organization vDC, vCloud Director PowerCLI uses a default configurtion based on the selected resource allocation model.

- VMMaxCount is set to 100
- NetworkMaxCount is set to 1024
- $\blacksquare$  The vDC is automatically enabled
- Thin provisioning is disabled
- Fast provisioning is disabled
- NicMaxCount is set to \$null (unlimited)
- MemoryGuaranteedPercent is set to 100
- n CpuGuaranteedPercent is set to 0
- 2 Modify the vCPU speed setting for the virtual machines in the organization vDC.

Get-OrgVdc -Name 'MyOrgVdc' | Set-OrgVdc -VMCpuCoreMhz 2000

3 Enable fast provisioning for the virtual machines in the organization vDC.

Get-OrgVdc -Name 'MyOrgVdc' | Set-OrgVdc -UseFastProvisioning \$true

4 Disable and remove the new organization vDC. Get-OrgVdc -Name 'MyOrgVdc' | Set-OrgVdc -Enabled \$false | Remove-OrgVdc

# <span id="page-87-0"></span>**Filter and Retrieve Organization Virtual Data Center Networks**

To generate reports about organization vDC networks, you need to retrieve the respective organization vDC networks. You can use search criteria to filter the results returned by Get-OrgVdcNetwork.

## **Prerequisites**

Verify that you are connected to a vCloud Director server.

## **Procedure**

■ Get all organization vDC networks for the organization named *MyOrgVdc*.

Get-OrgVdc -Name 'MyOrgVdc' | Get-OrgVdcNetwork

n Get the organization vDC network that is named *MyOrgVdcNetwork*.

Get-OrgVdc -Name 'MyOrgVdc' | Get-OrgVdcNetwork -Name 'MyOrgVdcNetwork'

# **Import a vApp Template from the Local Storage**

To make an OVF package from your local storage available to other cloud users, you can import the package and save it as a vApp template in a catalog.

## **Prerequisites**

Verify that you are connected to a vCloud Director server.

## **Procedure**

1 Retrieve the catalog to which you want to add the imported vApp template.

```
$myCatalog = Get-Catalog -Name 'MyCatalog'
```
2 Retrieve the organization virtual data center (vDC) to which you want to add the imported vApp template.

```
$myOrgVdc = Get-OrgVdc -Name 'MyOrgVdc'
```
3 Import a virtual machine from your local storage and save it as a vApp template in the cloud.

```
Import-CIVAppTemplate -SourcePath 'C:\OVFs\WindowsXP\WindowsXP.ovf' -Name 
'MyWindowsXPVAppTemplate' -OrgVdc $myOrgVdc -Catalog $myCatalog
```
# **Create a vApp Template from a vApp**

Creating vApp templates from vApps in the cloud might minimize future efforts for cloning vApps. You can use the templates later to create new vApps that are based on the source vApp.

## **Prerequisites**

Verify that you are connected to a vCloud Director server.

## **Procedure**

1 Retrieve the source vApp for the vApp template that you want to create.

\$myVApp = Get-CIVApp -Name 'MyVApp'

2 If the source vApp is running, stop it.

\$myVApp = Stop-CIVApp -VApp \$myVApp

<span id="page-88-0"></span>3 Retrieve the catalog to which you want to add the new vApp template.

\$myCatalog = Get-Catalog -Name 'MyCatalog'

4 Retrieve the organization vDC to which you want to add the new vApp template.

\$myOrgVdc = Get-OrgVdc -Name 'MyOrgVdc'

5 Create the new vApp template.

New-CIVAppTemplate -Name 'MyVAppTemplate' -VApp \$myVApp -OrgVdc \$myOrgVDC -Catalog \$myCatalog

6 Start the source vApp.

\$myVApp = Start-CIVApp -VApp \$myVApp

## **What to do next**

Create a vApp from the template and modify the vApp. See"Create and Modify a vApp," on page 89.

## **Import a vApp from vSphere**

To make a virtual machine from the underlying vSphere infrastructure available to your vCloud Director server, you can import it and save it as a vApp.

## **Prerequisites**

- Verify that you are connected to a vCloud Director server as a provider administrator.
- Verify that you are connected to a vCenter Server system.

## **Procedure**

1 Retrieve the vSphere virtual machine that you want to import.

\$myVm = Get-VM -Name 'MyVMToImport'

2 Retrieve the organization vDC to which you want to import the virtual machine.

\$myOrgVdc = Get-OrgVdc -Name 'MyOrgVdc'

3 Import the virtual machine and store it as a vApp.

Import-CIVApp -VM \$myVm -OrgVdc \$myOrgVdc

## **Create and Modify a vApp**

You can use vApp templates to instantiate vApps. After creating the vApp, you can modify its settings to minimize the consumption of computing and storage resources.

## **Prerequisites**

Verify that you are connected to a vCloud Director server.

## **Procedure**

1 Retrieve the organization vDC to which you want to add the new vApp.

\$myOrgVdc = Get-OrgVdc -Name 'MyOrgVdc'

2 Retrieve the source vApp template for your new vApp.

\$myVAppTemplate = Get-CIVAppTemplate -Name 'MyVAppTemplate'

<span id="page-89-0"></span>3 Create your new vApp.

\$myVApp = New-CIVApp -Name 'MyVApp' -VAppTemplate \$myVAppTemplate -OrgVdc \$myOrgVDC By default, the vApp is powered off.

4 Renew the runtime lease for the new vApp and set it to 12 hours.

Set-CIVApp -VApp \$myVApp -RuntimeLease "12:0:0" –RenewLease

To set leases, you can use the *days.hours:minutes:seconds* syntax.

5 Start the new vApp.

Start-VApp -VApp \$myVApp

# **Manage Virtual Machines with vApps**

For a large-scale approach to administration, you can start, stop, or restart virtual machines or their guest operating systems by running cmdlets on the associated vApps.

## **Prerequisites**

Verify that you are connected to a vCloud Director server.

## **Procedure**

1 Power on all virtual machines in all vApps with names starting with *MyVApp*.

Get-CIVApp -Name 'MyVApp\*' | Start-CIVApp

2 Suspend all virtual machines in all vApps with names starting with *YourVApp*.

Get-CIVApp -Name 'YourVApp\*' | Suspend-CIVApp

3 Power off all virtual machines in the vApp named *MyVApp1*.

Get-CIVApp -Name 'MyVApp1' | Stop-CIVApp

4 Shut down the guest operating systems of all virtual machines in the vApp named *MyVApp2*.

Get-CIVApp -Name 'MyVApp2' | Stop-CIVAppGuest

5 Restart the guest operating systems of all virtual machines in the vApp named *MyVApp3*.

Get-CIVApp -Name 'MyVApp3' | Restart-CIVAppGuest

6 Reset all virtual machines in the vApp.

Get-CIVApp -Name 'MyVApp4' | Restart-CIVApp

# **Manage Virtual Machines and Their Guest Operating Systems**

For a targeted approach to administration, you can use the CIVM and CIVMGuest cmdlets to handle lifecycle operations for one or more virtual machines.

## **Prerequisites**

Verify that you are connected to a vCloud Director server.

## **Procedure**

1 Retrieve all virtual machines with names starting with *MyVM* and power them on.

Get-CIVM -Name 'MyVM\*' | Start-CIVM

2 Suspend all virtual machines with names starting with *YourVM*.

Get-CIVM -Name 'YourVM\*' | Suspend-CIVM

<span id="page-90-0"></span>3 Power off the virtual machine named *MyVM1*.

Get-CIVM -Name 'MyVM1' | Stop-CIVM

4 Shut down the guest operating system of the virtual machine named *MyVM2*.

Get-CIVM -Name 'MyVM2' | Stop-CIVMGuest

5 Restart the guest operating system of the virtual machine named *MyVM3*.

Get-CIVM -Name 'MyVM3' | Restart-CIVMGuest

6 Reset the nonresponsive virtual machine named *MyVM4*. Get-CIVM -Name 'MyVM4' | Restart-CIVM

# **Retrieve a List of the Internal and External IP Addresses of Virtual Machines in vApps**

When managing vApps in the cloud, you might need to obtain information about the NIC settings of the associated virtual machines.

## **Prerequisites**

Verify that you are connected to a vCloud Director server.

## **Procedure**

1 Retrieve the organization for which you want to generate the report.

\$myOrg = Get-Org -Name 'MyOrg'

2 Retrieve all vApps in the organization.

\$vApps = Get-CIVApp -Org \$myOrg

3 Populate an array with the information that you want to report.

```
$vAppNetworkAdapters = @()
foreach ($vApp in $vApps) {
         $vms = Get-CIVM -VApp $vApp
         foreach ($vm in $vms) {
                 $networkAdapters = Get-CINetworkAdapter -VM $vm 
                 foreach ($networkAdapter in $networkAdapters) {
                         $vAppNicInfo = New-Object "PSCustomObject"
                         $vAppNicInfo | Add-Member -MemberType NoteProperty -Name VAppName -
Value $vApp.Name
                         $vAppNicInfo | Add-Member -MemberType NoteProperty -Name VMName -
Value $vm.Name
                         $vAppNicInfo | Add-Member -MemberType NoteProperty -Name NIC -
Value ("NIC" + $networkAdapter.Index)
                         $vAppNicInfo | Add-Member -MemberType NoteProperty -Name ExternalIP -
Value $networkAdapter.ExternalIpAddress
                         $vAppNicInfo | Add-Member -MemberType NoteProperty -Name InternalIP -
Value $networkAdapter.IpAddress
```
\$vAppNetworkAdapters += \$vAppNicInfo

}

 } }

Running this script retrieves the names of the virtual machines and their associated vApp, the IDs of the NICs of the virtual machines, and external, and internal IP addresses of the NICs.

<span id="page-91-0"></span>4 Display the report on the screen.

\$vAppNetworkAdapters

# **Create and Manage Access Control Rules**

By defining access control rules you can assign levels of access to separate users, user groups, or everyone in the organization. You can define access control rules for catalogs and vApps.

## **Prerequisites**

Verify that you are connected to a vCloud Director server.

## **Procedure**

1 Create a new rule for accessing the vApp named *MyVApp*.

New-CIAccessControlRule -Entity 'MyVApp' -EveryoneInOrg -AccessLevel "Read"

All users in the organization have read-only access to the vApp.

2 Modify the access rule for a trusted user who needs full control over *MyVApp*.

New-CIAccessControlRule -Entity 'MyVApp' -User "MyAdvancedUser" -AccessLevel "FullControl"

3 Restrict the full control access of *MyAdvancedUser* to read/write access.

\$accessRule = Get-CIAccessControlRule -Entity 'MyVApp' -User 'MyAdvancedUser' \$accessRule | Set-CIAccessControlRule -AccessLevel "ReadWrite"

4 Remove the custom rule that you created earlier for *MyAdvancedUser*.

\$accessRule | Remove-CIAccessControlRule

# **Filter and Retrieve vApp Networks**

To generate reports about vApp networks, you need to retrieve the respective vApp networks. You can use search criteria to filter the results returned by Get-CIVAppNetwork.

## **Prerequisites**

Verify that you are connected to a vCloud Director server.

## **Procedure**

n Get the vApp network named *MyVAppNetwork*.

Get-CIVAppNetwork -Name 'VAppNetwork'

Get all vApp networks for the vApp named *MyVApp*.

Get-CIVApp -Name 'MyVApp'| Get-CIVAppNetwork

Get all vApp networks of connection type direct and direct fenced. Get-CIVAppNetwork -ConnectionType Direct, DirectFenced

n Get all direct vApp networks that connect to the organization vDC network named *MyOrgVdcNetwork*. Get-OrgVdcNetwork -Name 'MyOrgVdcNetwork' | Get-CIVAppNetwork -ConnectionType Direct

# <span id="page-92-0"></span>**Create vApp Networks for a Selected vApp**

To define how the virtual machines in a vApp connect to each other and access other networks, you need to create a vApp network. When creating the vApp network, you can select the settings for the network, or adopt them from an organization policy.

To address multiple networking scenarios for a vApp, you can create multiple vApp networks.

n Create an Isolated vApp Network on page 93

When you do not want the virtual machines in a vApp to connect to objects outside the vApp, you must create an isolated vApp network.

n Create an NAT Routed vApp Network on page 93

To provide a vApp network with DHCP, firewall, NAT, and VPN services, you must create it as an NAT routed vApp network.

[Create a Direct vApp Network on page 94](#page-93-0)

To establish a network connection between the virtual machines in a vApp and an organization network, you need to create a direct vApp network.

## **Create an Isolated vApp Network**

When you do not want the virtual machines in a vApp to connect to objects outside the vApp, you must create an isolated vApp network.

## **Prerequisites**

Verify that you are connected to a vCloud Director server.

## **Procedure**

1 Retrieve the vApp for which you want to create a vApp network.

\$myVApp = Get-CIVApp -Name 'MyVApp'

2 Create the new vApp network with a selected gateway and network mask.

New-CIVAppNetwork -VApp \$myVApp -Name 'MyVAppInternalNetwork' -Routed -Gateway '192.168.2.1' -Netmask '255.255.255.0' -ParentOrgVdcNetwork \$null

By default, the vApp network has an enabled firewall.

## **Create an NAT Routed vApp Network**

To provide a vApp network with DHCP, firewall, NAT, and VPN services, you must create it as an NAT routed vApp network.

## **Prerequisites**

Verify that you are connected to a vCloud Director server.

## **Procedure**

1 Retrieve the vApp for which you want to create a vApp network.

\$myVApp = Get-CIVApp -Name 'MyVApp'

2 Retrieve the organization vDC network to which you want to connect the vApp network.

\$myOrgVdcNetwork = Get-OrgVdcNetwork -Name 'MyOrgVdcNetwork'

<span id="page-93-0"></span>3 Create the new vApp network with a gateway and network mask, defined pool of static IP addresses, and a disabled firewall.

New-CIVAppNetwork -VApp \$myVApp -ParentOrgVdcNetwork \$myOrgVdcNetwork -Name 'MyVAppInternalNetwork' -Routed -Gateway '192.168.2.1' -Netmask '255.255.255.0' - DisableFirewall -StaticIPPool "192.168.2.100 - 192.168.2.199"

If you do not run New-CIVAppNetwork with the DisableFirewall parameter, the new vApp network has an enabled firewall by default.

## **Create a Direct vApp Network**

To establish a network connection between the virtual machines in a vApp and an organization network, you need to create a direct vApp network.

## **Prerequisites**

Verify that you are connected to a vCloud Director server.

## **Procedure**

1 Retrieve the vApp for which you want to create a vApp network.

\$myVApp = Get-CIVApp -Name 'MyVApp'

2 Retrieve the organization vDC network that you want to connect to.

\$myOrgVdcNetwork = Get-OrgVdcNetwork -Name 'MyOrgVdcNetwork'

3 Create a direct vApp network that connects to the selected organization vDC network.

New-CIVAppNetwork -VApp \$myVapp -Direct -ParentOrgVdcNetwork \$myOrgVdcNetwork

By default, the new vApp network has an enabled firewall.

# **Modify or Remove vApp Networks**

Based on the type of the vApp network, you can configure various network settings, such as DNS, static IP pools, and firewalls. If you no longer need a vApp network, you can remove it.

## **Prerequisites**

Verify that you are connected to a vCloud Director server.

## **Procedure**

1 Retrieve the vApp for which you want to modify vApp networks.

\$myVApp = Get-CIVApp -Name 'MyVApp'

2 Modify the settings for DNS and static IP pool for the vApp network named *MyVAppNetwork*.

Get-CIVAppNetwork -VApp \$myVApp -Name 'MyVAppNetwork' | Set-CIVAppNetwork -PrimaryDns 10.17.0.94 -SecondaryDns 10.17.0.95 -DnsSuffix 'my.domain.com' -StaticIPPool "10.151.168.1 - 10.151.169.240"

3 (Optional) Remove *MyVAppNetwork*.

\$myVApp | Get-CIVAppNetwork -Name 'MyVAppNetwork' | Remove-CIVAppNetwork

4 (Optional) Remove all isolated vApp networks for the vApp named *MyVapp*.

\$myVApp | Get-CIVAppNetwork -ConnectionType Isolated | Remove-CIVAppNetwork

5 Retrieve the organization vDC network named *MyOrgVdcNetwork1*.

\$myOrgVdcNetwork1 = Get-OrgVdcNetwork -Name 'MyOrgVdcNetwork1'

6 Retrieve the organization vDC network named *MyOrgVdcNetwork2*.

\$myOrVdcgNetwork2 = Get-OrgVdcNetwork -Name 'MyOrgVdcNetwork2'

7 Redirect all vApp networks that connect to *MyOrgVdcNetwork1* to connect to *MyOrgVdcNetwork2*.

Get-CIVAppNetwork -ParentOrgVdcNetwork \$myOrgVdcNetwork1 | Set-CIVAppNetwork - ParentOrgVdcNetwork \$myOrgVdcNetwork2 -NatEnabled \$false -FirewallEnabled \$false

The operation disables the firewall and NAT routing for all vApp networks that are connected to *MyOrgVdcNetwork1*.

VMware PowerCLI User's Guide

# **Sample Scripts for Managing vCloud Air with VMware PowerCLI 10**

To help you get started with VMware PowerCLI, this documentation provides a set of scripts that illustrate tasks in vCloud Air administration.

This chapter includes the following topics:

- "Connect to a vCloud Air Server," on page 97
- ["Retrieve vApps from a Data Center," on page 98](#page-97-0)
- ["Retrieve vApps from a Compute Instance," on page 98](#page-97-0)
- ["Running vCloud Director Scripts Against vCloud Air," on page 98](#page-97-0)

# **Connect to a vCloud Air Server**

To run cmdlets on a vCloud Air server and perform administration or monitoring tasks, you must establish a connection to the server. You can connect to the server of either the vCloud Air or vCloud Hybrid Service platform.

You can have more than one connection to the same server. For more information, see ["Managing Default](#page-17-0) [Server Connections," on page 18](#page-17-0).

If your login credentials contain non-alphanumeric characters, you might need to escape them. For more information, see ["Providing Login Credentials," on page 17.](#page-16-0)

## **Prerequisites**

If you use a proxy server for the connection, verify that it is configured properly, so that the connection is kept alive long enough for tasks to finish.

Nore If you do not want to use a proxy server for the connection, run Set-PowerCLIConfiguration -ProxyPolicy NoProxy.

## **Procedure**

- Run Connect-PIServer with valid credentials.
	- To connect to the vCloud Air platform, run the following command.

Connect-PIServer -VCA -User 'MyAdministratorUser' -Password 'MyPassword'

To connect to the vCloud Hybrid Service platform, run the following command.

Connect-PIServer -User 'MyAdministratorUser' -Password 'MyPassword'

Nore This command establishes a connection to the default vCloud Air server. You can connect to another server by specifying the Server parameter.

# <span id="page-97-0"></span>**Retrieve vApps from a Data Center**

You can connect to a vCloud Air data center and get access to the data center's inventory to retrieve vApps.

## **Prerequisites**

Verify that you are connected to a vCloud Air server.

## **Procedure**

1 Get the data center that you want to connect to.

\$datacenter = Get-PIDatacenter –Name 'MyDataCenter'

2 Connect to the data center.

Connect-PIDatacenter –PIDatacenter \$datacenter

3 Retrieve all vApps that are inside the data center.

Get-PIVApp

# **Retrieve vApps from a Compute Instance**

You can connect to a vCloud Air compute instance and get access to the compute instance's inventory to retrieve vApps.

## **Prerequisites**

Verify that you are connected to a vCloud Air server.

## **Procedure**

1 Get the compute instance that you want to connect to.

\$computeInstance = Get-PIComputeInstance –Region 'MyRegion'

2 Connect to the compute instance.

Connect-PIComputeInstance –PIComputeInstance \$computeInstance

3 Retrieve all vApps that are inside the compute instance.

Get-PIVApp

# **Running vCloud Director Scripts Against vCloud Air**

Some vCloud Director scripts are compatible with vCloud Air. To run compatible scripts, you must verify that you are connected to a vCloud Air data center or compute instance.

For information about connecting to a vCloud Air data center, see "Retrieve vApps from a Data Center," on page 98. For information about connecting to a vCloud Air compute instance, see "Retrieve vApps from a Compute Instance," on page 98.

The following vCloud Director sample scripts are compatible with vCloud Air.

- ["Import a vApp Template from the Local Storage," on page 88](#page-87-0)
- ["Create a vApp Template from a vApp," on page 88](#page-87-0)
- ["Create and Modify a vApp," on page 89](#page-88-0)
- ["Manage Virtual Machines with vApps," on page 90](#page-89-0)
- ["Manage Virtual Machines and Their Guest Operating Systems," on page 90](#page-89-0)
- n ["Retrieve a List of the Internal and External IP Addresses of Virtual Machines in vApps," on page 91](#page-90-0)
- n ["Create and Manage Access Control Rules," on page 92](#page-91-0)
- n ["Filter and Retrieve vApp Networks," on page 92](#page-91-0)
- ["Create vApp Networks for a Selected vApp," on page 93](#page-92-0)
- n ["Modify or Remove vApp Networks," on page 94](#page-93-0)

VMware PowerCLI User's Guide

# **Sample Scripts for Managing vSphere Update Manager with** University of Managing<br>
vSphere Update Manager with<br>
VMware PowerCLI

To help you get started with VMware PowerCLI, this documentation provides a set of sample scripts that illustrate basic and advanced tasks in vSphere Update Manager administration.

The vSphere Update Manager module provides a set of cmdlets for downloading software patches, creating and modifying baselines, and for scanning and remediating virtual machines or hosts.

This chapter includes the following topics:

- "Connect to a vCenter Server System," on page 101
- ["Create Patch Baselines," on page 102](#page-101-0)
- "Attach and Detach Baselines," on page 102
- ["Scan a Virtual Machine," on page 102](#page-101-0)
- ["Check Virtual Machine Baseline Status," on page 103](#page-102-0)
- ["Stage Patches," on page 103](#page-102-0)
- ["Remediate a Virtual Machine," on page 104](#page-103-0)
- ["Upgrade Virtual Machine Hardware," on page 104](#page-103-0)
- ["Remediate a Cluster," on page 104](#page-103-0)
- ["Remediate a Host," on page 105](#page-104-0)
- ["Download Patches and Scan Objects," on page 105](#page-104-0)

## **Connect to a vCenter Server System**

To run Update Manager PowerCLI cmdlets on vSphere, you must establish a connection to an ESXi host or a vCenter Server system.

You can have more than one connection to the same server. For more information, see ["Managing Default](#page-17-0) [Server Connections," on page 18](#page-17-0).

If your login credentials contain non-alphanumeric characters, you might need to escape them. For more information, see ["Providing Login Credentials," on page 17.](#page-16-0)

## **Prerequisites**

If you use a proxy server for the connection, verify that it is configured properly, so that the connection is kept alive long enough for tasks to finish.

Nore If you do not want to use a proxy server for the connection, run Set-PowerCLIConfiguration -ProxyPolicy NoProxy.

## <span id="page-101-0"></span>**Procedure**

Run Connect-VIServer with the server name and valid credentials.

Connect-VIServer -Server vc3.example.com -User 'MyAdministratorUser' -Password 'MyPassword'

# **Create Patch Baselines**

You can apply patch baselines to hosts. Depending on the patch criteria you select, patch baselines can be either dynamic or fixed.

Patch data in dynamic baselines changes depending on the criteria you specify each time Update Manager downloads new patches. Fixed baselines contain only the patches you have selected, regardless of new patch downloads.

## **Prerequisites**

Verify that you are connected to a vCenter Server system.

## **Procedure**

1 Retrieve all host patches released after 1 Jan 2015 for ESXi products, and create a fixed baseline named *Static Baseline*, containing the retrieved patches.

\$patches = Get-Patch -After "1 Jan 2015" -Product "ESXi" \$staticBaseline = New-PatchBaseline -Static -Name "Static Baseline" -IncludePatch \$patches

2 Create a critical dynamic baseline named *Dynamic Baseline* by using a fetch-all query.

```
$criticalPatchBaseline = New-PatchBaseline -Dynamic -Name "Dynamic Baseline" -
SearchPatchSeverity Critical
```
3 Create an extension baseline that contains all available extensions.

\$extensions = Get-Patch -BundleType Extension New-PatchBaseline -Static -Name "Extension Baseline" -Extension -IncludePatch \$extensions

# **Attach and Detach Baselines**

You can attach baselines to individual objects and to container objects, such as folders, hosts, clusters, and data centers. Attaching a baseline to a container object attaches the baseline to all objects in the container.

## **Prerequisites**

Verify that you are connected to a vCenter Server system.

## **Procedure**

1 Attach the host patch baselines stored in the provided variables to the host named *Host*.

Add-EntityBaseline -Baseline \$staticBaseline, \$criticalPatchBaseline -Entity Host

2 Detach the two baselines from the host.

Remove-EntityBaseline -Baseline \$dynamicBaseline, \$staticBaseline -Entity Host

# **Scan a Virtual Machine**

You can scan a virtual machine against the baselines attached to it or inherited by its parent object.

## **Prerequisites**

Verify that you are connected to a vCenter Server system.

### <span id="page-102-0"></span>**Procedure**

1 Initialize scanning on a virtual machine that is named *VM* against baselines containing virtual machine hardware upgrades and VMware Tools upgrades.

\$task = Test-Compliance -Entity VM -UpdateType VmHardwareUpgrade, VmToolsUpgrade -RunAsync

The command initializes a task on the server, returns a snapshot object of the initial state of the task, and saves it in the *\$task* variable.

2 View the initial status of the scanning task.

\$task

Nore The task object is not updated with the actual state of the task process running on the server. Even after the task is completed, the *\$task* variable value is running. To view the actual status of the tasks running on the server, use the Get-Task cmdlet.

3 (Optional) Run the Wait-Task cmdlet to monitor the process progress and wait for the task to complete before running other commands.

Wait-Task -Task \$task

## **Check Virtual Machine Baseline Status**

You can check whether a virtual machine has any baselines with unknown compliance status attached to it and start a scan.

## **Prerequisites**

Verify that you are connected to a vCenter Server system.

## **Procedure**

1 Retrieve the compliance statuses with the value Unknown for the baselines attached to the *VM* virtual machine and store them in the *\$statuses* variable.

\$statuses = Get-Compliance -Entity VM -ComplianceStatus Unknown

2 Check whether the virtual machine has any baselines with unknown compliance status attached to it and start a scan.

```
if ($statuses.Count -gt 0) {
Test-Compliance -Entity VM -RunAsync"
}
```
# **Stage Patches**

Staging allows you to download patches and extensions from the Update Manager server to the ESXi hosts without applying the patches and extensions immediately.

Nore Staging can be performed only for hosts, clusters, and data centers.

### **Prerequisites**

Verify that you are connected to a vCenter Server system.

## **Procedure**

1 Retrieve a host and store it in the *\$vmHost* variable.

\$vmHost = Get-VMHost -Name 10.23.112.233

<span id="page-103-0"></span>2 Stage the patches for upgrading the host.

Stage-Patch -Entity \$vmHost

# **Remediate a Virtual Machine**

You can retrieve all baselines attached to a virtual machine and remediate the virtual machine.

## **Prerequisites**

Verify that you are connected to a vCenter Server system.

## **Procedure**

1 Retrieve all baselines attached to the *VM* virtual machine.

\$baselines = Get-Baseline –Entity VM

2 Remediate the virtual machine.

Update-Entity –Entity VM –Baseline \$baselines

## **Upgrade Virtual Machine Hardware**

You can upgrade virtual machine hardware and VMware Tools for all virtual machines in a data center.

## **Prerequisites**

Verify that you are connected to a vCenter Server system.

## **Procedure**

1 Retrieve all virtual machines in the *Datacenter* data center.

\$vms = Get-VM -Location Datacenter

2 Retrieve all virtual machine upgrade baselines.

\$ugradeBaselines = Get-Baseline -TargetType VM -BaselineType Upgrade

3 Remediate all virtual machines against the virtual machine upgrade baselines.

```
foreach ($vm in $vms) {
Update-Entity -Entity $vm -Baseline $upgradeBaselines
}
```
# **Remediate a Cluster**

You can retrieve all baselines attached to a cluster and remediate the cluster.

Nore Before remediation, you must temporarily disable the Distributed Power Management (DPM), High Availability (HA) admission control, and Fault Tolerance (FT) features of the clusters you want to remediate. After remediation, Update Manager automatically enables the disabled features.

## **Prerequisites**

Verify that you are connected to a vCenter Server system.

## **Procedure**

1 Retrieve all baselines attached to the *Cluster* cluster.

\$baselines = Get-Baseline –Entity Cluster

<span id="page-104-0"></span>2 Remediate the cluster.

Update-Entity –Entity Cluster –Baseline \$baselines -ClusterDisableDistributedPowerManagement –ClusterDisableHighAvailability -ClusterDiabelFaultTolerance

## **Remediate a Host**

You can retrieve all baselines attached to a host and remediate the host.

Nore When remediating a host, you can configure the maintenance mode settings. You can temporarily disable any removable media devices that might prevent the host from entering maintenance mode as well.

## **Prerequisites**

Verify that you are connected to a vCenter Server system.

#### **Procedure**

1 Retrieve all baselines attached to the *Host* host.

\$baselines = Get-Baseline –Entity Host

2 Remediate the host.

Update-Entity –Entity Host –Baseline \$baselines –HostFailureAction Retry – HostNumberOfRetries 2 -HostDisableMediaDevices \$true

# **Download Patches and Scan Objects**

You can download patches from a previously defined location.

## **Prerequisites**

Verify that you are connected to a vCenter Server system.

## **Procedure**

1 Retrieve all entities from the *Datacenter* data center and store the result in a variable.

```
$entities = Get-Inventory -Location Datacenter
```
2 Download all available patches and store the result in a variable.

\$result = Sync-Patch

3 Check whether new patches are downloaded and start scanning the entities in the *Datacenter* data center.

```
if ($result.Count > 0) {
Test-Compliance -Entity $entities
}
```
VMware PowerCLI User's Guide

# **Sample Scripts for Managing vRealize Operations Manager with Video Scripts for Managing<br>
VRealize Operations Manager with**<br> **122**

To help you get started with VMware PowerCLI, this documentation provides a set of sample scripts that illustrate basic and advanced tasks in vRealize Operations Manager.

This chapter includes the following topics:

- "Connect to a vRealize Operations Manager Server," on page 107
- ["Check Memory Waste Levels," on page 108](#page-107-0)
- ["Get Remediation Recommendations," on page 108](#page-107-0)
- ["Change Alert Ownership," on page 109](#page-108-0)
- ["Create a Report for Problematic Hosts," on page 109](#page-108-0)

# **Connect to a vRealize Operations Manager Server**

To run vRealize Operations Manager cmdlets, you must establish a connection to a vRealize Operations Manager server and a vCenter Server system that is monitored by the vRealize Operations Manager instance.

You can have more than one connection to the same server. For more information, see ["Managing Default](#page-17-0) [Server Connections," on page 18](#page-17-0).

If your login credentials contain non-alphanumeric characters, you might need to escape them. For more information, see ["Providing Login Credentials," on page 17.](#page-16-0)

## **Prerequisites**

If you use a proxy server for the connection, verify that it is configured properly, so that the connection is kept alive long enough for tasks to finish.

Nore If you do not want to use a proxy server for the connection, run Set-PowerCLIConfiguration -ProxyPolicy NoProxy.

#### **Procedure**

1 Run Connect-OMServer with the server name and valid credentials.

Connect-OMServer -Server vrops3.example.com -User 'MyAdministratorUser' -Password 'MyPassword'

2 Run Connect-VIServer with the server name and valid credentials.

Connect-VIServer -Server vc3.example.com -User 'MyAdministratorUser' -Password 'MyPassword'

# <span id="page-107-0"></span>**Check Memory Waste Levels**

You can check the memory waste levels of a virtual machine host for a specific period of time. For example, you can check the memory waste levels in the last month.

## **Prerequisites**

- Verify that you are connected to a vRealize Operations Manager instance.
- n Verify that you are connected to the vCenter Server system that is monitored by the vRealize Operations Manager instance.

## **Procedure**

1 Browse the vCenter Server inventory and select a virtual machine host for which you want to check the memory waste levels.

\$vmHost = Get-VMHost 'MyHost'

2 Get the vRealize Operations Manager resource that refers to this virtual machine host.

\$hostResource = \$vmHost | Get-OMResource

- 3 Check the defined metrics for this vRealize Operations Manager resource type.
	- Get-OMStatKey -AdapterKind \$hostResource.AdapterKind -ResourceKind \$hostResource.ResourceKind
- 4 Get data for a specific metric.

\$hostResource | Get-OMStat -Key "mem|waste"

Nore This command retrieves all available metric data with the highest available granularity.

5 Get metric data for the last month aggregated on a daily basis.

```
$hostResource | Get-OMStat -Key "mem|waste" -From ([datetime]::Now.AddMonths(-1)) -
IntervalType Days -IntervalCount 1 -RollupType Avg
```
# **Get Remediation Recommendations**

You can get remediation recommendations for a specific resource, such as a problematic virtual machine.

## **Prerequisites**

- Verify that you are connected to a vRealize Operations Manager instance.
- Verify that you are connected to the yCenter Server system that is monitored by the vRealize Operations Manager instance.
- Verify that at least one alert is triggered for the virtual machine.

## **Procedure**

1 Get the virtual machine you want to check for alerts.

\$myVm = Get-VM 'MyVM'

2 Get the associated vRealize Operations Manager resource and its associated active alerts.

\$myVmAlerts = \$myVm | Get-OMResource | Get-OMAlert –Status Active

3 List the remediation recommendations for the obtained alerts.

\$myVmAlerts | Get-OMRecommendation
# <span id="page-108-0"></span>**Change Alert Ownership**

You can retrieve all active alerts for a specific datastore and assign the alert ownership to your user profile.

#### **Prerequisites**

- Verify that you are connected to a vRealize Operations Manager instance.
- Verify that you are connected to the vCenter Server system that is monitored by the vRealize Operations Manager instance.

#### **Procedure**

1 Get all active alerts for the datastore.

```
$alerts = Get-Datastore 'shared' | Get-OMResource | Get-OMAlert –Status Active | where 
{ ($_.AssignedUser -eq $null) -and ($_.ControlState -eq 'Open') }
```
2 Assign the obtained alerts to the user profile you are currently using.

```
$alerts | Set-OMAlert –TakeOwnership
```
# **Create a Report for Problematic Hosts**

You can create a report for virtual machine hosts that have problematic health status.

#### **Prerequisites**

- Verify that you are connected to a vRealize Operations Manager instance.
- Verify that you are connected to the vCenter Server system that is monitored by the vRealize Operations Manager instance.

#### **Procedure**

1 Get all problematic host resources in vRealize Operations Manager that have red or yellow health status.

\$hosts = Get-OMResource | where { \$\_.ResourceKind -eq 'HostSystem' -and \$\_.Health -in ('Red', 'Yellow') }

2 Get the virtual machine hosts that cause the problem.

\$hosts | Get-VmHost

VMware PowerCLI User's Guide

# **Index**

# **A**

access control rule **[92](#page-91-0)** advanced settings cluster **[52](#page-51-0)** host **[40](#page-39-0)** vCenter Server email configuration **[52](#page-51-0)** vCenter Server SNMP configuration **[53](#page-52-0)** alarms actions **[50,](#page-49-0) [51](#page-50-0)** actions remove **[51](#page-50-0)** triggers **[50](#page-49-0), [51](#page-50-0)** triggers remove **[51](#page-50-0)** API access cmdlets CPU levels modify **[55](#page-54-0)** filter objects **[54](#page-53-0)** asynchronously running cmdlets **[17](#page-16-0)**

## **C**

cluster, advanced settings **[52](#page-51-0)** common parameters **[12](#page-11-0)** compatibility matrixes **[22](#page-21-0)** compute instance, retrieve **[98](#page-97-0)** configure **[25](#page-24-0)** configuring security **[65](#page-64-0)** configuring traffic shaping **[65](#page-64-0)** connect SRM server **[79](#page-78-0)** vCenter Server **[34,](#page-33-0) [101,](#page-100-0) [107](#page-106-0)** vCloud Air server **[97](#page-96-0)** vCloud Director server **[86](#page-85-0)** vRealize Operations Manager **[107](#page-106-0)** content library item create a vApp **[66](#page-65-0)** create a virtual machine **[66](#page-65-0)** create access control rule **[92](#page-91-0)** datastore drives **[58](#page-57-0)** distributed port groups **[62](#page-61-0)** distributed switches **[62](#page-61-0)** inventory objects **[37](#page-36-0)** inventory drives **[56](#page-55-0)** vApp **[43,](#page-42-0) [89](#page-88-0)** vApp template **[88](#page-87-0)** vApp from a content library item **[66](#page-65-0)** vApp network **[93](#page-92-0)** virtual machine from a content library item **[66](#page-65-0)** creating tags **[60](#page-59-0)** creating tags automatically **[61](#page-60-0)** creating tag categories **[60](#page-59-0)** custom properties create **[45](#page-44-0)** custom properties based on extension data **[45](#page-44-0)** script custom properties **[45](#page-44-0)** customer experience improvement program collected information **[29](#page-28-0)** disabling **[29](#page-28-0)** enabling **[29](#page-28-0)** customization specification apply **[46](#page-45-0)** create **[47](#page-46-0), [48](#page-47-0)** default NIC mapping **[46](#page-45-0)** modify **[46,](#page-45-0) [47](#page-46-0)** multiple virtual machines **[47,](#page-46-0) [48](#page-47-0)** multiple NIC mappings **[47](#page-46-0)** nonpersistent **[18](#page-17-0)** persistent **[18](#page-17-0)**

# **D**

data collector, enabling **[29](#page-28-0)** datastore provider browse datastore drives **[57](#page-56-0)** create datastore drives **[58](#page-57-0)** manage datastores **[58](#page-57-0)** datastore drives browse **[57](#page-56-0)** create **[58](#page-57-0)** manage **[58](#page-57-0)** DHCP **[48](#page-47-0)** distributed switches configure **[63](#page-62-0)** create **[62](#page-61-0)** migrate networking **[63](#page-62-0)** migrate virtual machines **[63](#page-62-0)** modify **[62](#page-61-0)** distributed port groups, create **[62](#page-61-0)**

# **E**

ESXCLI **[18](#page-17-0)** esxtop **[53](#page-52-0)** examples vSphere Automation SDK **[83](#page-82-0)** SRM **[79](#page-78-0)** vCloud Air **[97](#page-96-0)** vCloud Director **[85](#page-84-0)** VMware Site Recovery Manager **[79](#page-78-0)** vRealize Operations Manager **[107](#page-106-0)** vSphere **[31](#page-30-0)** vSphere policy-based storage management **[67](#page-66-0)** vSphere Update Manager **[101](#page-100-0)**

## **F**

fence network **[91](#page-90-0)**

## **G**

Get-View filter objects **[54](#page-53-0)** interoperability **[15](#page-14-0)** populate objects **[54](#page-53-0)** reboot host **[55](#page-54-0)** server-side objects update **[54](#page-53-0)**

## **H**

host adding to a server **[35](#page-34-0)** license key **[36](#page-35-0)** maintenance mode **[36](#page-35-0)** host profiles apply **[42](#page-41-0)** attach **[42](#page-41-0)** create **[41](#page-40-0)** modify **[41](#page-40-0)** test **[42](#page-41-0)** host storage, iSCSI **[44](#page-43-0)** hosts advanced settings **[40](#page-39-0)** properties **[40](#page-39-0)**

## **I**

installation allow running scripts **[23](#page-22-0)** prerequisites **[22](#page-21-0)** set remote signing **[23](#page-22-0)** supported operating systems **[22](#page-21-0)** supported PowerShell versions **[22](#page-21-0)** supported VMware products **[22](#page-21-0)** installing complete installation **[22](#page-21-0)** custom installation **[22](#page-21-0)** introduction PowerCLI specifics **[11](#page-10-0)** PowerShell **[11](#page-10-0)** inventory objects, create **[37](#page-36-0)** inventory provider browse **[56](#page-55-0)**

create inventory drives **[56](#page-55-0)** default inventory drive **[56](#page-55-0)** manage **[57](#page-56-0)** inventory drives browse **[56](#page-55-0)** create **[56](#page-55-0)** default **[56](#page-55-0)** manage **[57](#page-56-0)** iSCSI HBA **[44](#page-43-0)** iSCSI target **[44](#page-43-0)**

#### **L**

license key, set **[36](#page-35-0)**

#### **M**

maintenance mode, activate **[36](#page-35-0)** manage datastore drives **[58](#page-57-0)** inventory **[57](#page-56-0)** networks **[62](#page-61-0)** organization **[86](#page-85-0)** organization vDC **[87](#page-86-0)** migrate physical NICs to a vSphere distributed switch **[64](#page-63-0)** physical NICs to a vSphere standard switch **[64](#page-63-0)** virtual NICs to a vSphere distributed switch **[64](#page-63-0)** virtual NICs to a vSphere standard switch **[64](#page-63-0)** virtual machine networking **[63](#page-62-0)**

# **N**

NAT routing **[93](#page-92-0)** network configuration, migration **[63](#page-62-0)** networking, distributed switches **[62](#page-61-0)** networks, manage **[62](#page-61-0)** NIC external and internal IP addresses **[91](#page-90-0)** teaming policy **[43](#page-42-0)** non-alphanumeric characters **[17](#page-16-0)**

# **O**

OBN, OBN failure **[16](#page-15-0)** organization create **[86](#page-85-0)** manage **[86](#page-85-0)** organization network, retrieve **[88](#page-87-0)** organization vDC create **[87](#page-86-0)** manage **[87](#page-86-0)** OS support extend **[28](#page-27-0)** OVA **[44](#page-43-0)** OVF **[44](#page-43-0)**

#### **P**

passthrough devices add **[45](#page-44-0)** PCI **[45](#page-44-0)** SCSI **[45](#page-44-0)** view **[45](#page-44-0)** PCI **[45](#page-44-0)** permissions **[50](#page-49-0)** physical NIC migrating to a vSphere distributed switch **[64](#page-63-0)** migrating to a vSphere standard switch **[64](#page-63-0)** policies security **[65](#page-64-0)** traffic shaping **[65](#page-64-0)** port groups, distributed **[62](#page-61-0)** PowerCLI components **[13](#page-12-0), [14](#page-13-0)** PowerCLI modules **[13](#page-12-0)** PowerCLI specifics about articles **[19](#page-18-0)** customization specification **[18](#page-17-0)** datastore provider **[19](#page-18-0)** default vCenter Server connections **[18](#page-17-0)** default vCloud Director connections **[18](#page-17-0)** interoperability **[14](#page-13-0)** inventory provider **[18](#page-17-0)** login credentials **[17](#page-16-0)** non-alphanumeric characters **[17](#page-16-0)** OBN **[16](#page-15-0)** OBN failure **[16](#page-15-0)** running cmdlets asynchronously **[17](#page-16-0)** scoped settings **[25](#page-24-0)** script configuration files **[27](#page-26-0), [28](#page-27-0)** special characters **[17](#page-16-0)** specifying objects **[16](#page-15-0)** starting PowerCLI **[27](#page-26-0)** using ESXCLI **[18](#page-17-0)** PowerShell cmdlet syntax **[11](#page-10-0)** common parameters **[12](#page-11-0)** non-alphanumeric characters **[17](#page-16-0)** pipeline **[12](#page-11-0)** special characters **[17](#page-16-0)** wildcards **[12](#page-11-0)**

## **R**

RelatedObject, Get-View **[15](#page-14-0)** remote signing **[23](#page-22-0)** retrieve compute instance **[98](#page-97-0)** vApp **[98](#page-97-0)** retrieving tags **[60](#page-59-0)** retrieving objects by tag **[61](#page-60-0)** retrieving tag assignments **[62](#page-61-0)** retrieving tag categories **[60](#page-59-0)** roles create **[50](#page-49-0)** privileges **[50](#page-49-0)**

#### **S**

script configuration files custom **[27](#page-26-0), [28](#page-27-0)** default **[27](#page-26-0), [28](#page-27-0)** extend the OS support **[28](#page-27-0)** loading **[27](#page-26-0)** loading manually **[27](#page-26-0)** SCSI **[45](#page-44-0)** server connection default vCenter Server connections **[18](#page-17-0)** default vCloud Director connections **[18](#page-17-0)** server-side objects **[54](#page-53-0)** settings modify **[59](#page-58-0)** timeout **[59](#page-58-0)** settings scopes AllUsers **[25](#page-24-0)** configuration files **[26](#page-25-0)** priority **[26](#page-25-0)** Session **[25](#page-24-0)** User **[25](#page-24-0)** snapshots create **[39](#page-38-0)** use **[39](#page-38-0)** SPBM adding a VASA provider **[76](#page-75-0)** associating storage policies **[68](#page-67-0)** attaching a flat VDisk to a virtual machine **[78](#page-77-0)** creating capability-based policies **[68](#page-67-0)** creating a flat VDisk **[78](#page-77-0)** creating a virtual machine storage in a datastore **[71](#page-70-0)** creating a Virtual SAN datastore **[72](#page-71-0)** creating a Virtual SAN stretched cluster **[74](#page-73-0)** creating an NFS 4.1 datastore **[75](#page-74-0)** creating tag-based policies **[67](#page-66-0)** disassociating storage policies **[69](#page-68-0)** editing a storage policy **[70](#page-69-0)** enabling on a cluster **[69](#page-68-0)** exporting a storage policy **[71](#page-70-0)** importing a storage policy **[71](#page-70-0)** invoking a planned failover **[76](#page-75-0)** modifying a Virtual SAN datastore **[73](#page-72-0)** removing a storage policy **[70](#page-69-0)** replication reversing **[76](#page-75-0)** special characters **[17](#page-16-0)** SRM virtual machine protection **[80](#page-79-0)**

creating a report of the protected virtual machines **[80](#page-79-0)** creating a report of the virtual machines associated with all protection groups **[81](#page-80-0)** examples **[79](#page-78-0)** SRM server, connect **[79](#page-78-0)** static IP **[47](#page-46-0), [48](#page-47-0)** statistics, statistics intervals **[42](#page-41-0)** Storage vMotion **[41](#page-40-0)** supported operating systems **[22](#page-21-0)** supported PowerShell versions **[22](#page-21-0)** supported VMware products **[22](#page-21-0)** switches, distributed **[62](#page-61-0)**

#### **T**

tag categories, adding entity types **[62](#page-61-0)** tagging assigning **[61](#page-60-0)** creating **[60](#page-59-0), [61](#page-60-0)** retrieving **[60](#page-59-0)** retrieving assignments **[62](#page-61-0)** retrieving objects **[61](#page-60-0)** using variables **[60](#page-59-0)[–62](#page-61-0)** tags, generating autiomatically **[61](#page-60-0)** templates, manage **[38](#page-37-0)**

#### **U**

uninstalling **[23](#page-22-0)** Update Manager PowerCLI attaching baselines **[102](#page-101-0)** cluster remediation **[104](#page-103-0)** detaching baselines **[102](#page-101-0)** downloading patches **[105](#page-104-0)** host remediation **[105](#page-104-0)** patch baseline creation **[102](#page-101-0)** scanning objects **[105](#page-104-0)** staging patches **[103](#page-102-0)** virtual machine remediation **[104](#page-103-0)** virtual machine baseline status verification **[103](#page-102-0)** virtual machine hardware upgrade **[104](#page-103-0)** virtual machine scanning **[102](#page-101-0)**

# **V**

vApp configure **[89](#page-88-0)** create **[43](#page-42-0), [89](#page-88-0)** export **[44](#page-43-0)** guest operating system **[90](#page-89-0)** import **[44](#page-43-0), [89](#page-88-0)** manage **[90](#page-89-0)** modify **[89](#page-88-0)**

network **[93](#page-92-0)** properties **[43](#page-42-0)** retrieve **[98](#page-97-0)** runtime lease **[89](#page-88-0)** start **[43](#page-42-0)** stop **[43](#page-42-0)** VM **[90](#page-89-0)** vApp network create **[93](#page-92-0)** direct **[94](#page-93-0)** isolated **[93](#page-92-0)** modify **[94](#page-93-0)** NAT routed **[93](#page-92-0)** redirect **[94](#page-93-0)** remove **[94](#page-93-0)** retrieve **[92](#page-91-0)** routed **[93](#page-92-0)** vApp template create **[88](#page-87-0)** import **[88](#page-87-0)** vCenter Server connect **[34,](#page-33-0) [101,](#page-100-0) [107](#page-106-0)** default connections **[18](#page-17-0)** email configuration **[52](#page-51-0)** SNMP configuration **[53](#page-52-0)** vCloud Air, examples **[97](#page-96-0)** vCloud Director default connections **[18](#page-17-0)** examples **[85](#page-84-0)** view objects **[55](#page-54-0)** views populate **[54](#page-53-0)** retrieve **[15](#page-14-0)** virtual machine, migrating network configuration **[63](#page-62-0)** virtual machine networking, migrating **[63](#page-62-0)** virtual machines create **[37](#page-36-0)** guest operating systems **[90](#page-89-0)** migrate between datastores **[41](#page-40-0)** migrate between hosts **[41](#page-40-0)** move **[35](#page-34-0)** power off **[35,](#page-34-0) [90](#page-89-0)** power on **[90](#page-89-0)** resource configuration **[39](#page-38-0)** start **[35](#page-34-0)** Storage vMotion **[41](#page-40-0)** suspend **[90](#page-89-0)** vMotion **[41](#page-40-0)** xml specification **[37](#page-36-0)** virtual NIC migrating to a vSphere distributed switch **[64](#page-63-0)** migrating to a vSphere standard switch **[64](#page-63-0)**

virtual switch NIC teaming policy **[43](#page-42-0)** settings **[43](#page-42-0)** vMotion **[41](#page-40-0)** VMware Site Recovery Manager, examples **[79](#page-78-0)** vRealize Operations Manager checking memory waste levels **[108](#page-107-0)** connect **[107](#page-106-0)** creating reports **[109](#page-108-0)** examples **[107](#page-106-0)** reassigning alerts **[109](#page-108-0)** retrieving remediation recommendations **[108](#page-107-0)** vSphere, examples **[31](#page-30-0)** vSphere policy-based storage management, examples **[67](#page-66-0)** vSphere Update Manager, examples **[101](#page-100-0)** vSphere distributed switches **[62](#page-61-0)**

## **W**

wildcards **[12](#page-11-0)**

# **X**

xml specification **[37](#page-36-0)**

VMware PowerCLI User's Guide